# **A4 Multi-Function Printer**

# **User's Manual**

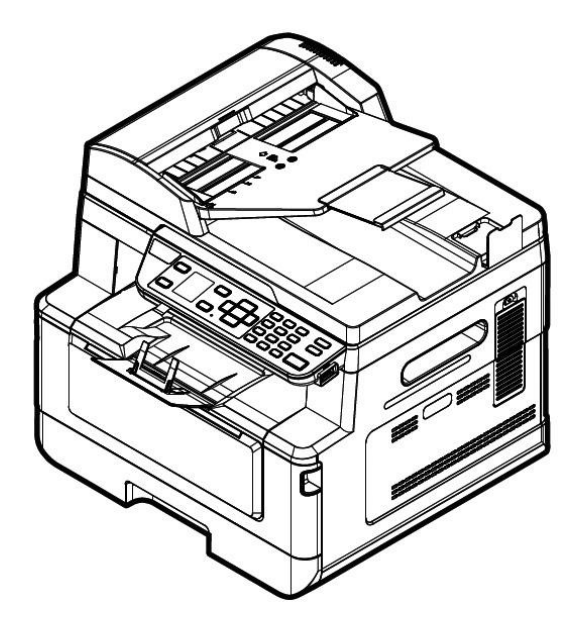

Regulatory model: AM40Q,AM4020n,AM4021n,AM4022n,AM4020w,AM4021w,AM4022w, AM40 Series,AM43 Series

 **Avision Inc.**

#### **Trademarks**

Microsoft is a U.S. registered trademark of Microsoft Corporation.

Windows 7, Windows 8, and Windows 10 are either registered trademarks or trademarks of Microsoft Corporation in the United States and/or other countries.

Energy Star<sup>®</sup> is a registered trademark of the U.S. government.

Other brands and product names herein are trademarks or registered trademarks of their respective holders.

#### **Copyright**

All rights reserved. No part of this publication may be reproduced, transmitted, transcribed, stored in a retrieval system, or translated into any language or computer language, in any form or by any means, electronic, mechanical, magnetic, optical, chemical, manual, or otherwise, without the prior written permission of Avision Inc.

Material scanned by this product may be protected by governmental laws and other regulations, such as copyright laws, the customer is solely responsible for complying with all such laws and regulations.

#### **Warranty**

The information contained in this document is subject to change without notice.

Avision makes no warranty of any kind with regard to this material, including, but not limited to, the implied warranties of fitness for a particular purpose.

Avision shall not be liable for errors contained herein or for incidental or consequential damages in connection with the furnishing, performance, or use of this material.

#### **Notice**

#### **Important**

- Do not make copies of any item for which copying is prohibited by law.
- Copying the following items are normally prohibited by the local law: Bank bills, revenue stamps, bonds, stock certificates, bank drafts, checks.

#### **Federal Communications Commission (FCC) compliance information statement Part 15**

This equipment has been tested and found to comply with the limits for a Class B digital device, pursuant to Part 15 of the FCC Rules. These limits are designed to provide reasonable protection against harmful interference in a residential installation. This equipment generates, uses and can radiate radio frequency energy and, if not installed and used in accordance with the instructions, may cause harmful interference to radio communications.

However, there is no guarantee that interference will not occur in a particular installation. If this equipment does cause harmful interference to radio or television reception, which can be determined by turning the equipment off and on, the user is encouraged to try to correct the interference by one of the following measures:

- Reorient or relocate the receiving antenna.
- Increase the separation between the equipment and receiver.
- Connect the equipment into an outlet on a circuit different from that to which the receiver is connected.
- Consult the dealer or an experienced radio/TV technician for help.

This device complies with Part 15 of the FCC Rules. Operation is subject to the following two conditions: (1) This device may not cause harmful interference, and (2) this device must accept any interference received, including interference that may cause undesired operation.

# $\epsilon$

#### **European Union Regulatory Notice**

Products bearing the CE marking comply with the following EU Directives:

- **•** Low Voltage Directive 2014/35/EC
- EMC Directive 2014/30/EC
- Restriction of the use of certain hazardous substances (RoHS) Directive 2011/65/EU
- RED (Radio Equipment Directive) (2014/53/EC)

This product satisfies the Class B limits of EN55022, EN55024, safety requirements of EN 60950 and ROHS requirements of EN50581.

\*This machine is certified as Class 1 Laser/LED product.

#### **FCC Caution:**

Any changes or modifications not expressly approved by the party responsible for compliance could void the user's authority to operate this equipment.

This device is intended only for OEM integrators under the following conditions:

1) The antenna must be installed such that 20 cm is maintained between the antenna and users.

2) The transmitter module may not be co-located with any other transmitter or antenna.

#### **IMPORTANT NOTICE:**

FCC Radiation Exposure Statement:

This equipment complies with FCC radiation exposure limits set forth for an uncontrolled environment. This equipment should be installed and operated with minimum distance 20cm between the radiator & your body. To maintain compliance with FCC RF exposure compliance requirements, please avoid direct contact to the transmitting antenna during transmitting.

#### **IC Notice:**

Operation is subject to the following two conditions:

1) This device may not cause interference and

2) This device must accept any interference, including interference that may cause undesired operation of the device.

#### **IMPORTANT NOTE:**

IC Radiation Exposure Statement:

This equipment complies with IC radiation exposure limits set forth for an uncontrolled environment. End users must follow the specific operating instructions for satisfying RF exposure compliance. This equipment should be installed and operated with minimum distance 20cm between the radiator & your body.

This transmitter must not be co-located or operating in conjunction with any other antenna or transmitter.

#### **Règlementd' Industry Canada**

Les conditions de fonctionnement sont sujettes à deux conditions:

(1) Ce périphérique ne doit pas causer d'interférence et.

(2) Ce périphérique doit accepter toute interférence, y compris les interférences pouvant

perturber le bon fonctionnement de ce périphérique.

#### **When this printer has no operation for an extended period of time**

**Note: If the printer is idle for a period of time (for example, overnight), turn off the printer with the power switch. If the printer is idle for a longer period of time (such as holidays), unplug the power cord from the electrical outlet to prevent danger.**

**Take care to remove the paper from the paper tray and store it in the wrapper to prevent the paper from getting wet.**

# **Safety Information**

When using this equipment, the following safety precautions should always be followed.

#### **Safety During Operation**

In this manual, the following important symbols are used:

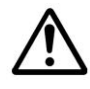

#### *WARNING:*

Indicates potentially hazardous situations, which if instructions are not followed, could result in death or serious injury.

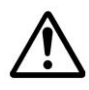

#### *CAUTION:*

Indicates a potentially hazardous situation which, if instructions are not followed, may result in minor or moderate injury or damage to property.

#### **Important:**

Indicates operational requirements and restrictions. Please read and follow these instructions to ensure a proper operation and to avoid damage to the machine.

#### **Note:**

Indicates further explanation or clarification. Reading this is highly recommended.

The following symbols indicate that the related section includes safety warnings. Specific points of attention are indicated inside the symbol.

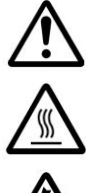

[General warning]

[Warning of high temperature]

[Warning of danger of electrical shock]

The following symbols indicate that the related section includes information on prohibited actions. Specifics of the prohibited action are indicated inside the symbol.

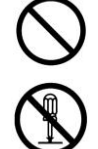

[Warning of prohibited action]

[Disassembly prohibited]

The following symbols indicate that the related section includes information on actions which must be performed. Specifics of the required action are indicated inside the symbol.

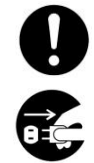

[Alert of required action]

[Remove the power plug from the outlet]

#### **Installation and the Operating Environment**

# **Warning**

Do not install the equipment near direct sun light, heating or air conditioning units. Direct sunlight or high temperature may damage the machine.

Do not install the equipment in a humid or dusty place. If dust or dust adheres to the power plug, clean the plug to avoid fire or electric shock.

Keep the vent hole on the back of the printer at least 10 cm away from the wall to avoid overheating and fire.

Do not place or store the device:

- Outdoors
- Near excessive dirt or dust, water, or heat sources
- In locations subject to shocks, vibrations, high temperature or humidity, direct sunlight, strong light sources, or rapid changes in temperature or humidity

Place the equipment securely on an even, flat surface. Tilted or uneven surfaces may cause mechanical or paper-feeding problems.

Do not locate the device on rackety or aslope tables. Do not locate the device on unstable surface. The device may fall down and this may result in injury.

Place the device close enough to the computer so that the interface cable can easily reach between the device and the computer.

Do not place a coffee cup, vase, or other liquid-filled container on the machine. Spillage can damage the machine's electrical parts and insulation.

Make good use of the recycled paper while printing.

# **Caution**

Place the device in an independent, well-ventilated area.

Place the device in a place with good environmental conditions. Operating the machine beyond the recommended temperature and humidity may cause an electrical fire.

Do not place heavy objects on the unit. It may cause unbalance and the device may fall down. This may result in injury.

Do not place the device in any position that may obstruct the output of the unit, as it may cause paper jams.

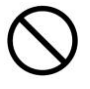

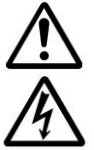

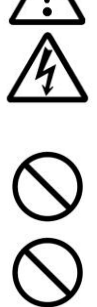

#### **Safety Information During Operpation**

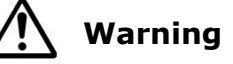

To prevent fires, do not use flammable sprays near the machine.

Never attempt to open any fixed cover. Otherwise there is danger of electric shock, fire and laser beam and may cause blindness.

Never disassemble, modify, or attempt to repair the device or device option by yourself, except as specifically explained in the device's documentation. This could cause fire, electrical shock, or injury.

Do not attempt to alter the machine or its parts. Avoid contact with the internal high voltage part or the laser light beam, it may cause electric shock or blindness.

If this product becomes inordinately hot or emits smoke, or unusual odor or noise, immediately turn OFF the power switch, unplug the power cord from the power outlet, and then call your authorized service representative. If you keep on using it as is, a fire or electrical shock could result.

Take care not to drop paper clips, staples, or any other metal objects into the machine.

The inside of this product has areas subject to high temperature, which may cause burns. When checking the inside of the unit for malfunctions such as paper mis-feed, do not touch the locations (around the fusing unit, etc.) which are indicated by a "Caution! Hot Surface" caution label.

Under normal conditions the small quantities of ozone gas produced by the machine are harmless. However, if the machine is used for an extended period or within a small room, you should make sure that the area is adequately ventilated. Also ventilate the room if you notice the machine smells after a period of frequent or extended use.

Do not attempt to remove the covers and panels which have been fixed to the product. Some products have a high-voltage part or a LSU beam source inside that could cause an electrical shock or blindness.

Do not modify this product, as a fire, electrical shock, or breakdown could result. If the product employs a LSU printhead, the LSU beam source could cause blindness.

If this product has been dropped or its cover damaged, immediately turn OFF the power switch, unplug the power cord from the power outlet, and then call your authorized service representative. If you keep on using it as is, a fire or electrical shock could result.

Take appropriate emergency measures when the following conditions occur

- When toner gets into your eyes, wash it off with water until your eyes are not painful. If the situation is serious, ask a doctor for treatment.
- When the toner gets on your skin, wash it off with soap and rinse it off.
- When you are in the toner inlet, leave the dust location immediately and rinse with plenty of water.
- When the toner is in the abdomen, spit it out and consult a doctor.

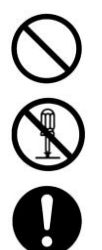

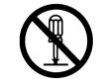

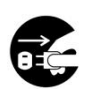

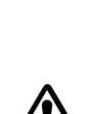

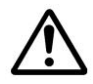

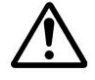

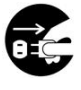

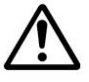

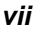

Do not use the device with wet hands.

Unplug the device and the USB cable, and refer servicing to qualified service personnel under the following conditions:

- Liquid has entered the device.
- Object has entered the device.
- The device has been dropped, or the case has been damaged.
- The device does not operate normally (i.e. appearance of smoke, strange smell, odd noise, etc.), or exhibits a distinct change in performance.。

# **Caution**

When there is paper jam inside the machine, be sure to remove it thoroughly. The remaining paper in the machine may cause a fire. When the paper is attached to an invisible or difficult-to-see area, do not remove it by force to avoid injury and contact the service personnel or dealer for help.

The temperature inside of the machine may be very hot. When the paper jam is released, note any warning labels and do not touch it to avoid burns. It is recommended to clear the jam after the machine has cooled down.

When clearing paper jams, refer to the instructions in this manual.

When using a large number of copies of the machine for a long time, keep the indoor air flowing. Otherwise you may feel a headache.

Unplug the device's power cord and USB cable before cleaning.

#### **About the Consumables**

# **Caution**

Do not unpack the consumables and store the machine's consumables in any of these locations:

- Outdoors
- Near excessive dirt or dust, water, or heat sources
- In locations subject to shocks, vibrations, high temperature or humidity, direct sunlight, strong light sources, or rapid changes in temperature or humidity

Do not throw the toner cartridge into the fire. After the toner remaining in the crucible comes into contact with the fire, the powder may explode and cause personal injury.

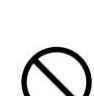

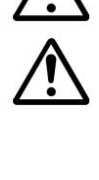

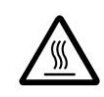

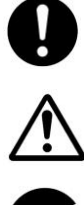

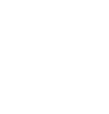

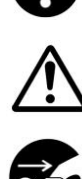

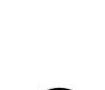

# **Caution**

Do not discard the discarded toner cartridges. Please put the used waste toner cartridges in the supplied plastic bags and return them to the dealer or service personnel. (For the customer service locations around the company, please refer to our website.). The latter will recycle the used toner cartridge in accordance with relevant regulations.

The used consumables must be disposed of properly and in accordance with local environmental regulations, or disposed of by the company's designated dealer.

#### **Safety Information When using power cord and the USB cable**

# **Warning**

Plug the power cord securely into the outlet. Do not touch the pins of the power cord plug with any metal objects as they may touch dangerous voltage points or short circuit. This can cause fire, electric shock or injury. Failure to do so may result in a fire or electric shock.

Before disconnecting the plug, turn the machine off. Make sure your hands are dry. Hold the plug itself, not its cord, when disconnecting it from the receptacle.

Do not share the power with other high-powered devices, as this may result in fire or electric shock.

Do not use extension cords as this may result in fire or electric shock.

Always use the correct AC power source. For future transportation and handling, please keep all packaging materials for this product.

Use only the USB cable that came with your device and avoid abrasions, cuts, fraying, crimping, and kinking. Using any other USB cable could cause fire, electrical shock, or injury.

Do not store the cables in the following locations:

- Outdoors
- Near excessive dirt or dust, water, or heat sources
- In locations subject to shocks, vibrations, high temperature or humidity, direct sunlight, strong light sources, or rapid changes in temperature or humidity

Keep the supplied USB cable, etc., in a location that is out of reach of children to avoid the risk of injury.

Please put the packaging materials such as the supplied plastic bags in a place that children cannot obtain or discard them to avoid the risk of suffocation.

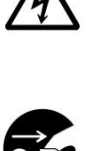

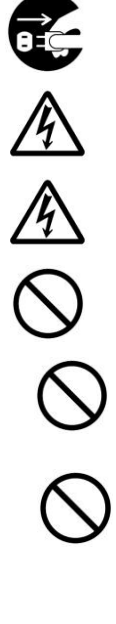

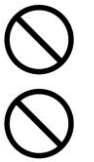

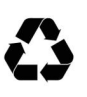

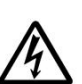

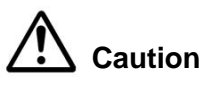

If you are not using the device for a long time, remove the USB cable from the connector.

This product has a power-saving mode and a standby mode. The zero-energy state can be achieved only when the product is connected without any external input power.

At least every year, please disconnect the power cord from the wall outlet to check whether the power cord is exposed, damaged, cracked, dent, hot, pin deformation or any burnt marks. If these conditions exist, please do not use the power cord again and contact the authorized service personnel or dealer.

Make sure the power cord is plugged into a grounded electrical outlet, otherwise it may cause a fire or electric shock.

Be sure to fully plug the power cord into a wall outlet. Failure to completely insert may cause unstable connections and heat build-up, creating an unsafe condition.

When disconnecting the power cord from the wall outlet, be sure to pull the plug, not the power cord, as this may damage the power cord and cause a fire or electric shock.

To repair the machine, be sure to disconnect the power cord from the wall outlet.

Make sure the power cord is firmly secure and will not trip over.

#### **SAFETY INSTRUCTION**

This printer is a page printer which is operated by means of a LPH (LED Print Head). There is no possibility of danger from the LPH, provided the printer is operated according to the instructions in this manual. Since radiation emitted by the laser beam is completely confined within protective housings and external covers, the laser beams cannot escape from the machine during any phase of user operation.

#### **Disposal of Waste Equipment by Users in Private Union**

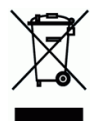

This symbol on the product or on its packaging indicates that the product can not be disposed of with your other household waste. Instead it should be sent to appropriate facilities for recovery and recycling in an effort to protect human health and the environment. Fore more information about where you can drop off your waste equipment for recycling, please contact your local city office, your household waste disposal service or the shop where you purchased the product.

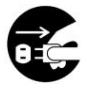

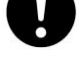

# **1. Overview**

### Introduction

Congratulations on your purchase of Avision's MFP. This MFP is Avision's most innovative product which integrates scan, copy, print, and email functions into one unit. The product supports document size up to legal size.

In addition, through the network port at the back of the machine, the product is able to work as a network printer. Through the color LCD screen and the easy-to-use control panel, making copy is easy just as you normally do on a regular copier.

"The product" refers to the following MFP models. The following table shows the differences between each model:

- **Auto Document Feeder:** Auto Document Feeder allows 1-Sided scanning and copying for multi-page document.
- **Wi-Fi** : With an optional Wi-Fi USB dongle connected to the USB port, the product allows you to connect your computer through wireless connection. Plus, if you have installed a MB App on your mobile devices, the product allows you to scan and receive the scanned image from a mobile device.

#### Features

#### **Various Advanced Copy Features**

The product is designed with various advanced copy features which include ID card copy, paper saver to copy multi-page document onto a single sheet, etc.

#### **Printing:**

When the product is connected to a computer through the USB interface or a network port, it is able to perform 2-Sided printing through a computer on the network.

#### **Scan-to-e-mail, USB, FTP or CIFS**

The product offers an unprecedented document delivery technology, transmitting paper documents electronically over the internet to various destinations including e-mail addresses, the MFP's memory, an USB flash drive (supports partition type FAT16/FAT32), ftp (file transfer protocol) servers, or someone else's computer on the network. The new way to distribute documents is faster, more cost effective, and safer than any traditional methods such as mail, or courier.

#### **Scanning:**

When the product is connected to a computer and the scanner driver is installed onto a connected computer through the USB port, it can be used as a full scanner to capture photos or documents into your computer.

#### **Remote Device Management through Embedded Web Page**

The product provides an embedded web page to let the system administrator remotely monitor the product by managing an address book, checking the supplies status of toner cartridge.

### **The External View**

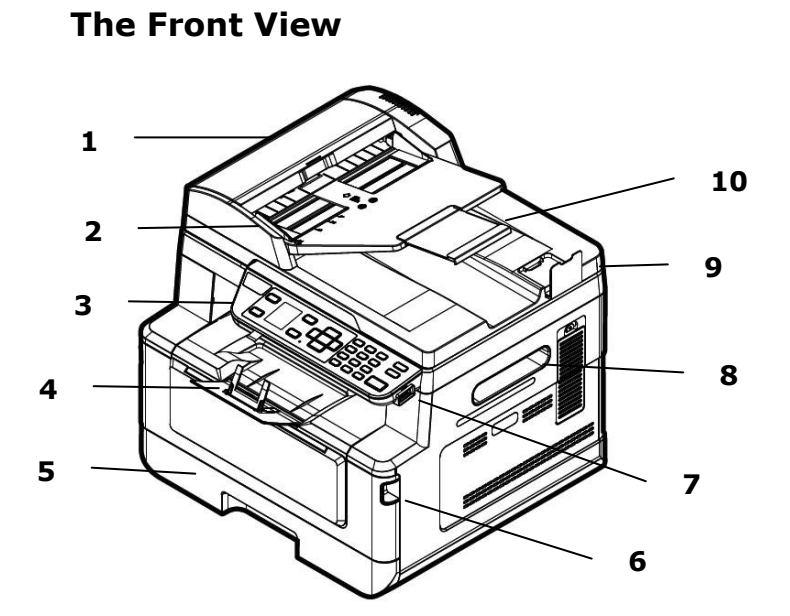

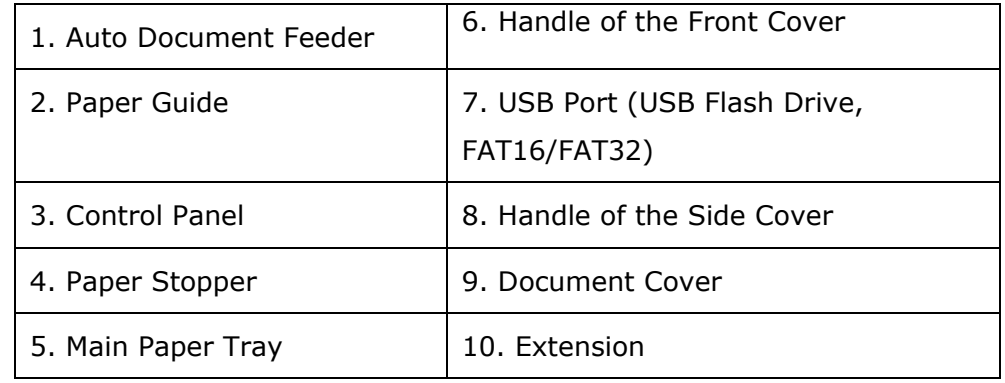

*3*

### **The Rear View**

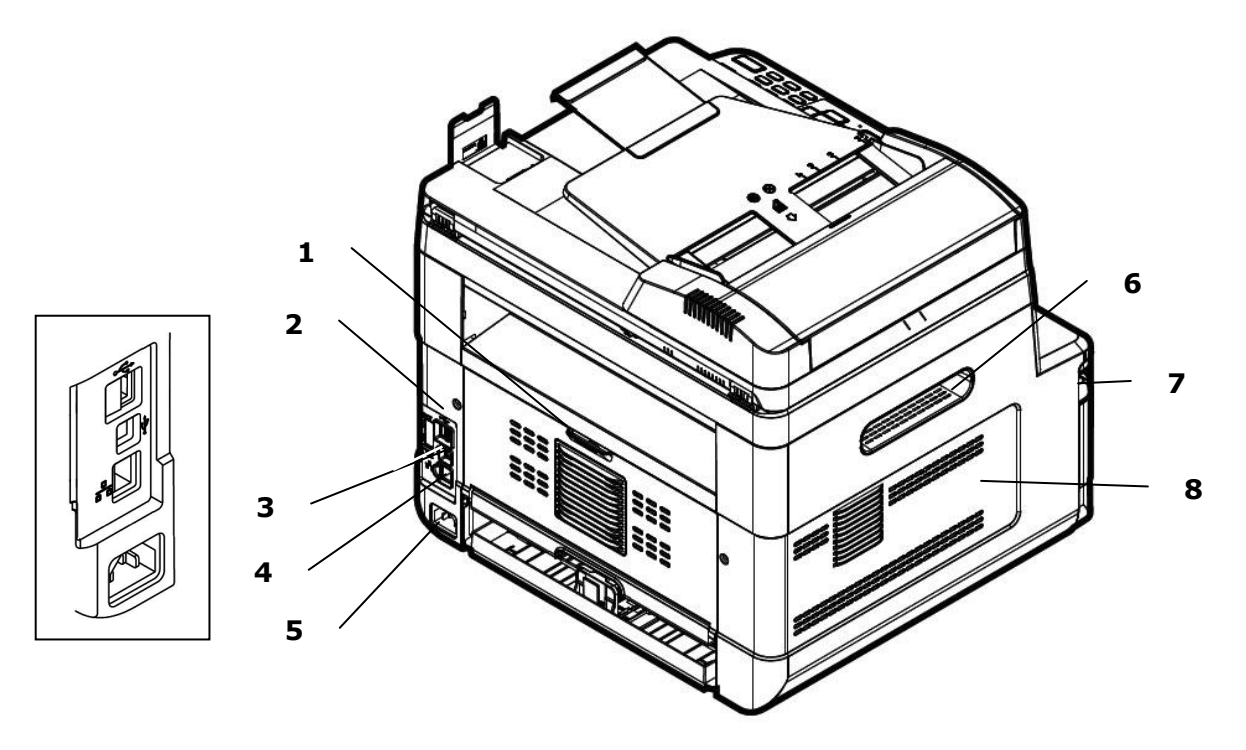

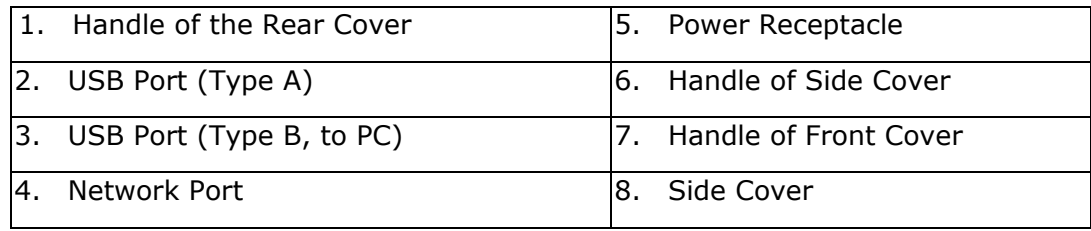

# **Package Contents**

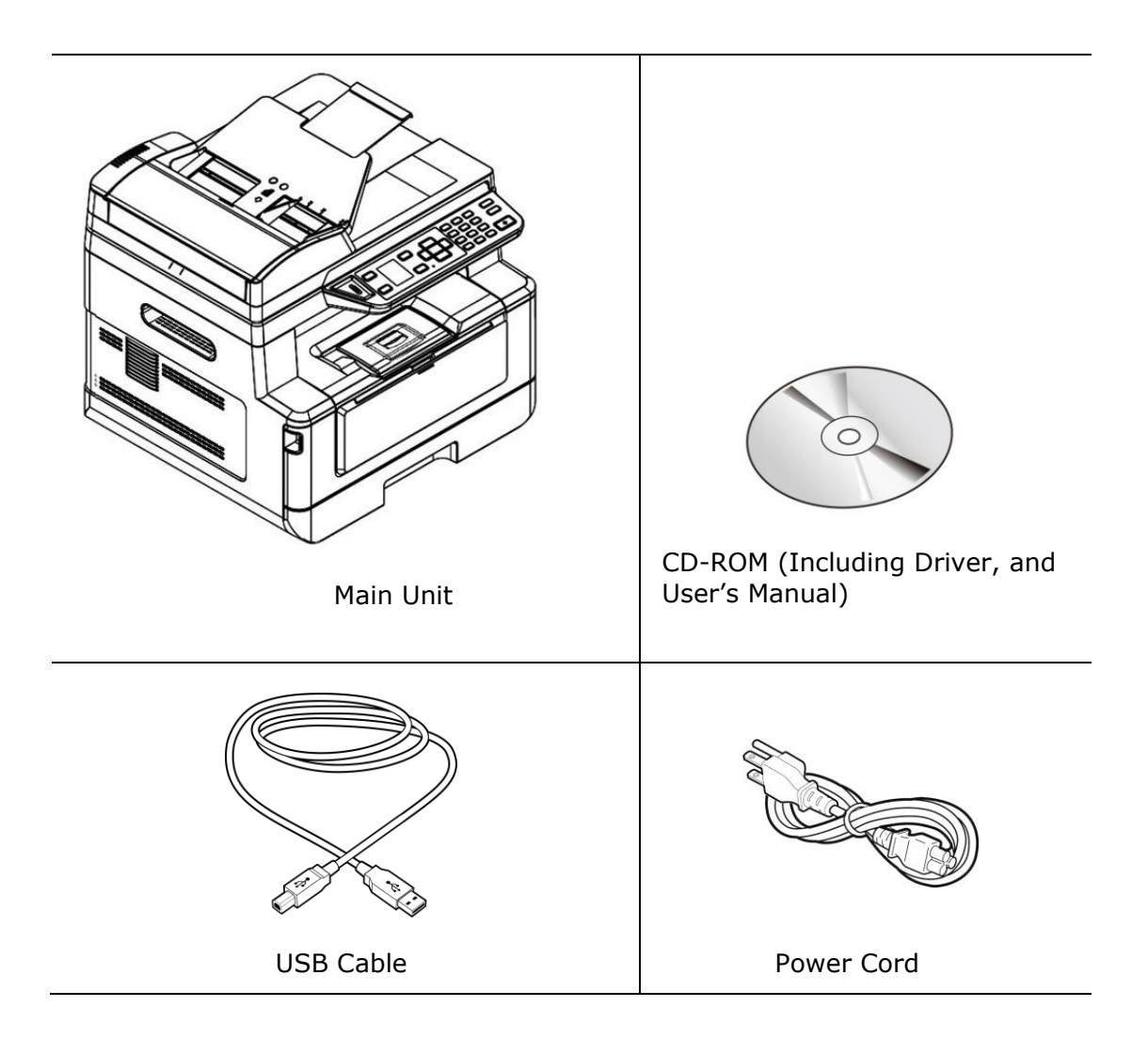

# **Control Panel**

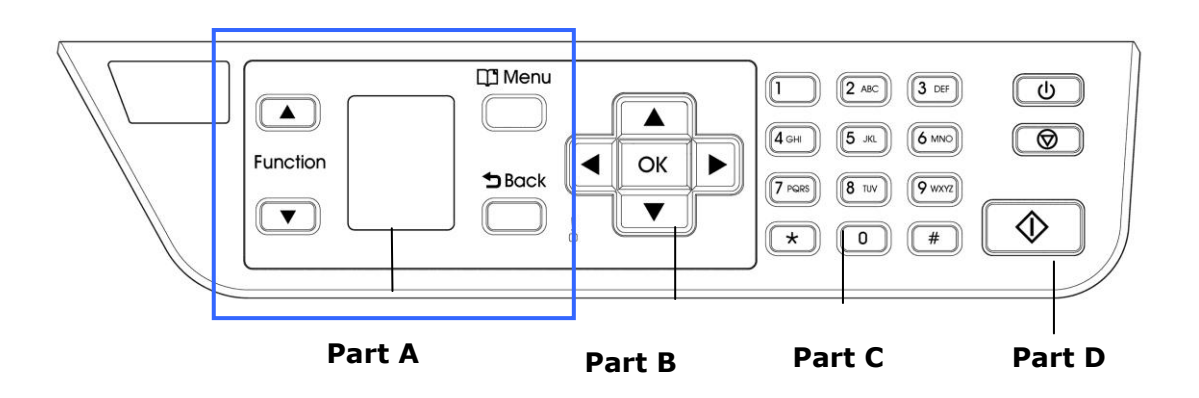

# **Part A:**

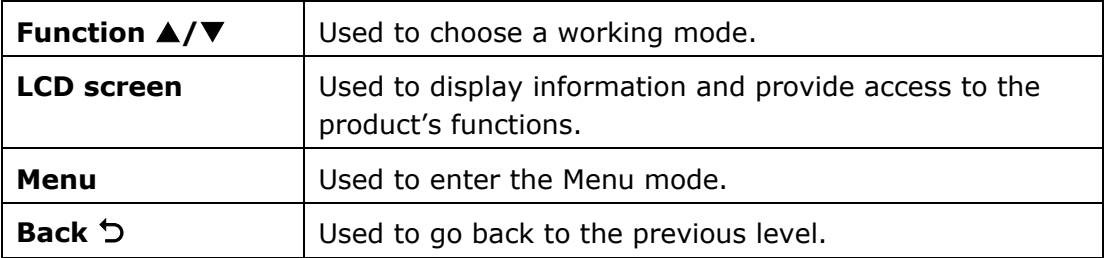

# **Part B: Function Keys**

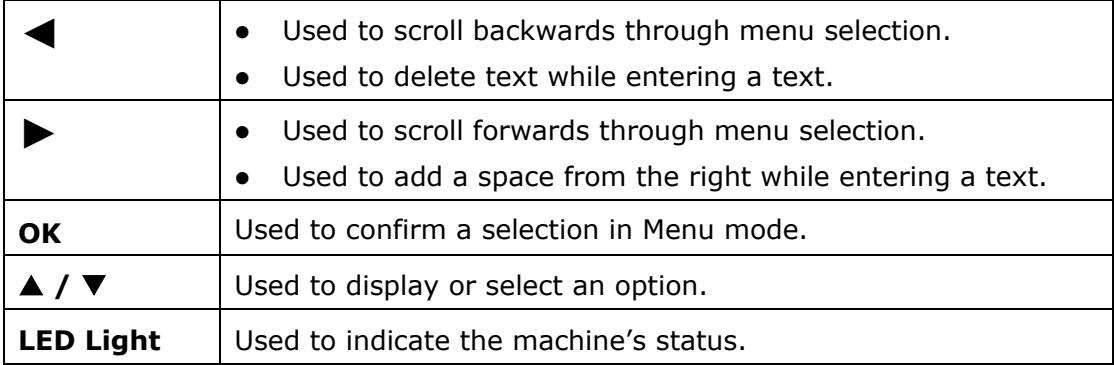

# **Part C: Numeric/Character Keypad**

Used to enter copy quantity.

# **Part D: Start Button & Other Buttons**

Used to choose the Start button to perform the copy, scan, fax, e-mail, or filing function.

**Power:** Press to turn on the machine.

**Stop/Cancel:** Press to pause a current job.

**Start:** Press to start a copy, scan-to, or other job.

# **LCD Screen and Status Bar**

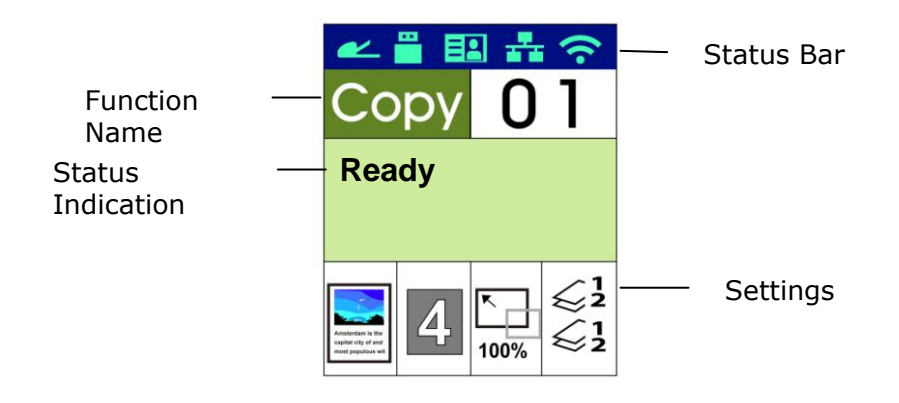

#### Status Bar

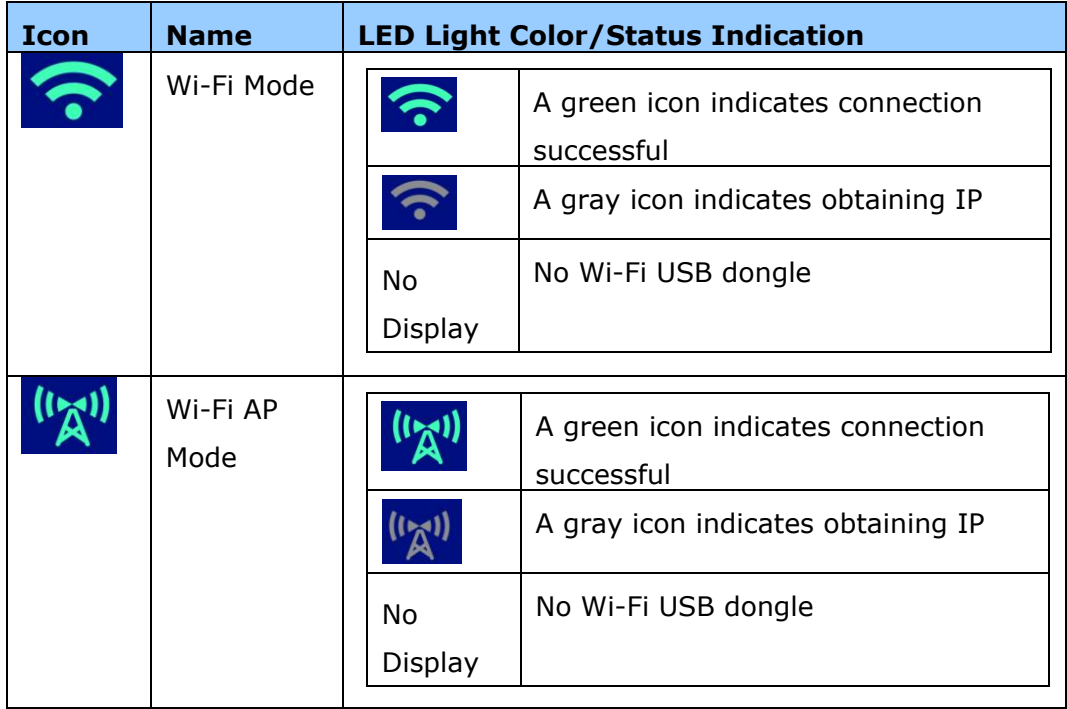

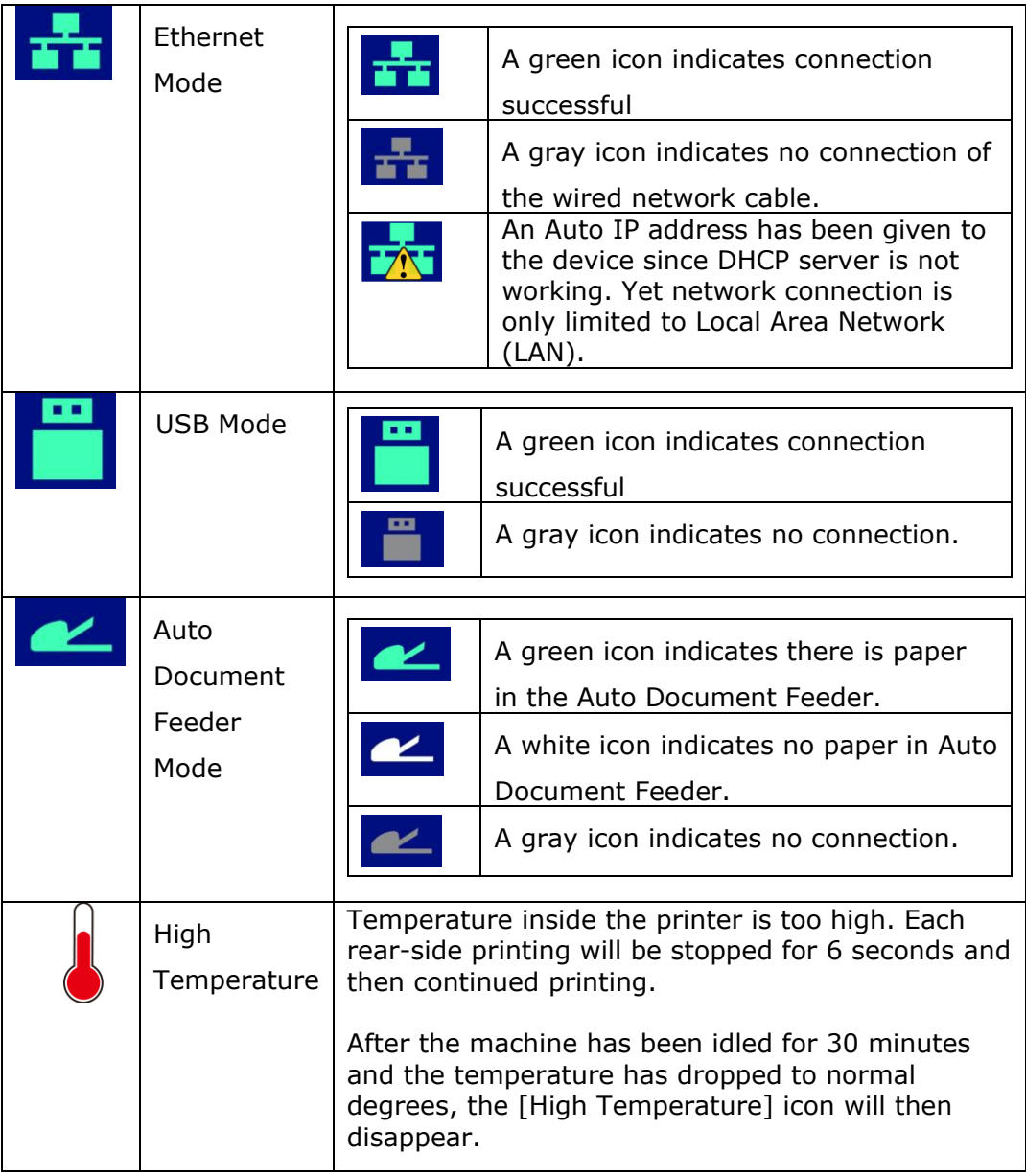

# **2. Installing Your Machine**

#### **Precautions**

- Do not install the equipment near heating or air conditioning units.
- Do not install the equipment in a humid or dusty place.
- Place the equipment in a separate area with good ventilation.
- The equipment is equipped with both the power-saving and standby modes. The equipment can not achieve zero energy consumption state until it is not connected to any external power supply.
- Be sure to use the correct AC power supply.
- Retain the box and packing materials for shipping purposes.

# **Operational Space**

Please reserve the following operation space.

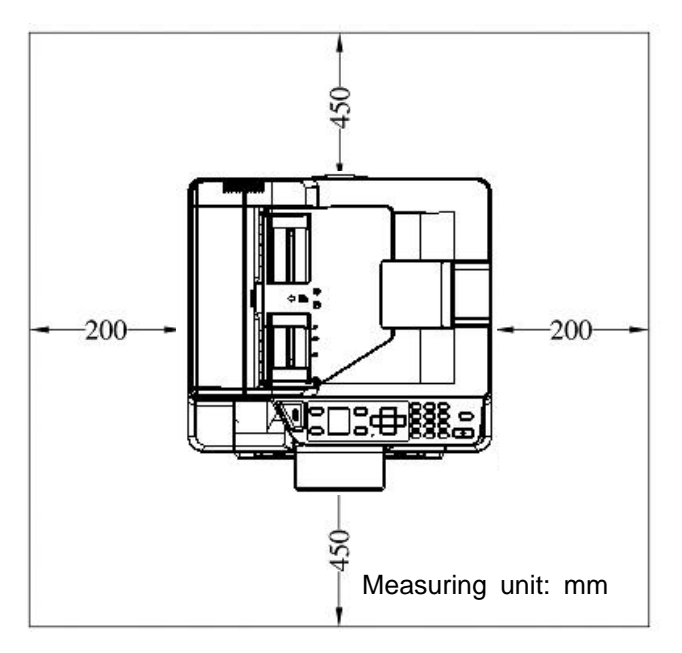

Machine dimension: 404 x 380 x 366 mm (WxDxH)

# **Removing the Protective Tapes of the Machine**

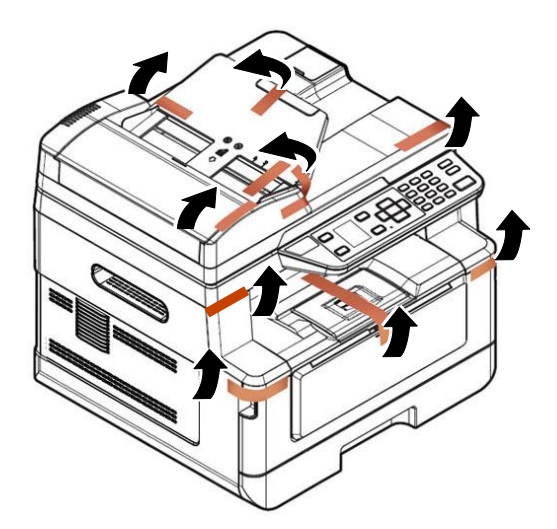

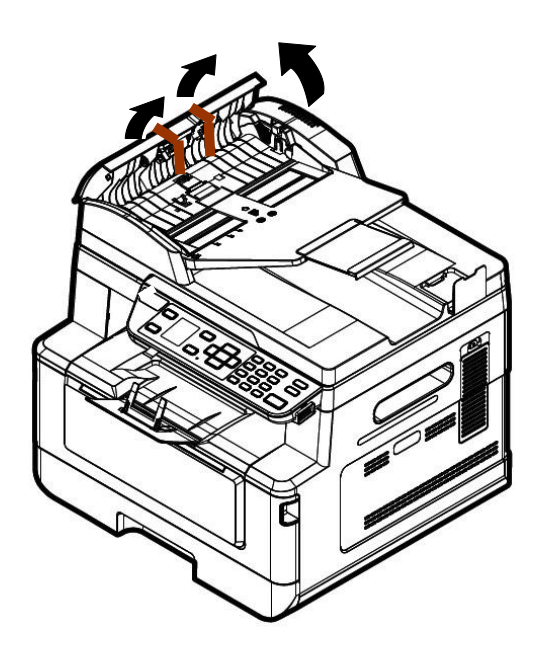

Open the Auto Document Feeder and remove the tapes

# **Removing the Packing Materials**

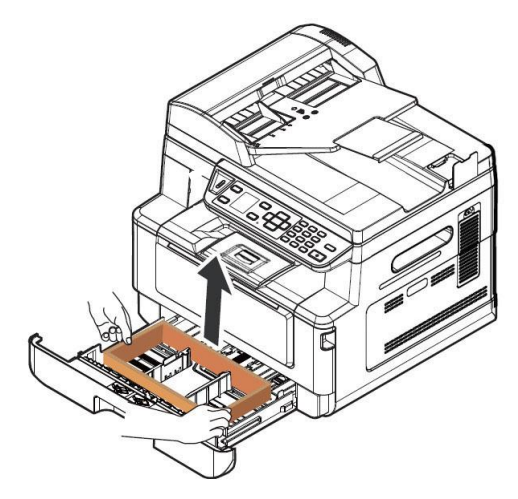

Pull the Paper Tray and remove the cushion

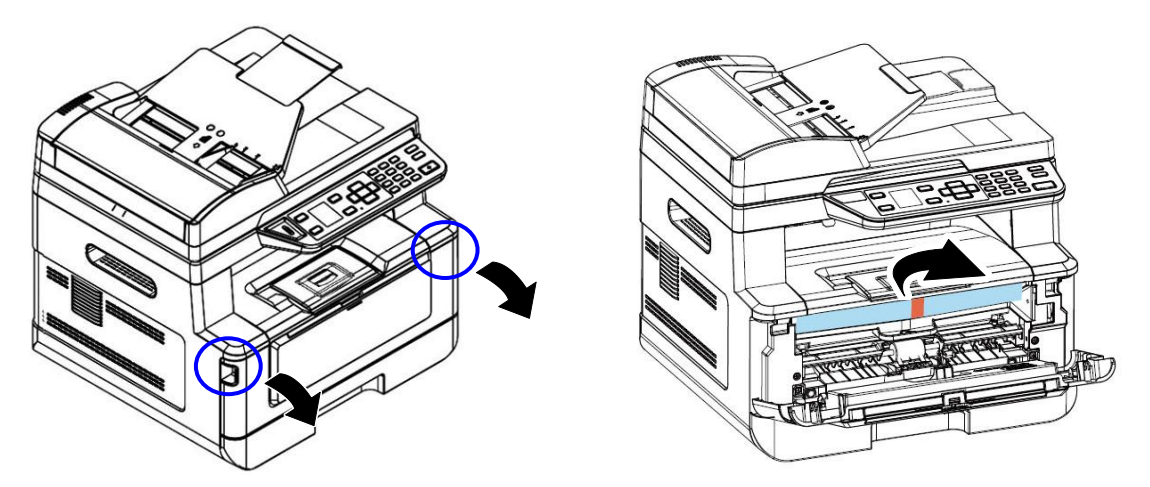

Open the front cover and remove the packing material.

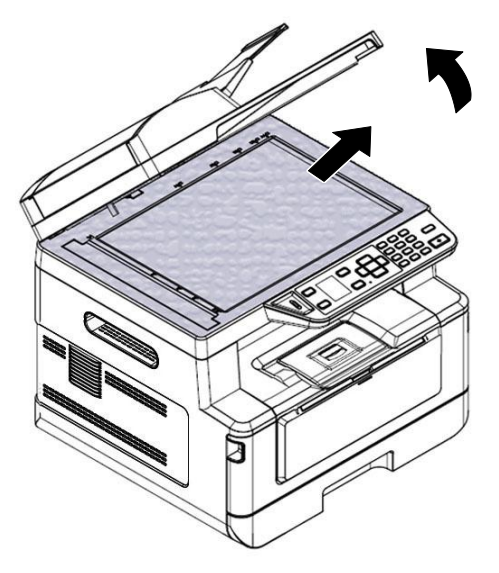

Open the document cover and remove the packing material.

# **Removing the Spacers**

**1.** Open the rear cover by pulling the handle of the rear cover.

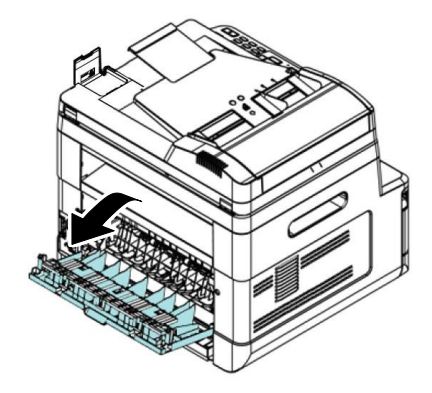

**3.** Pull down the green release arms as indicated.

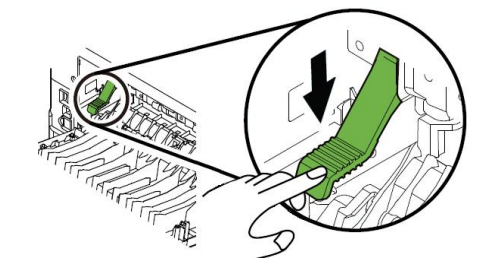

**2.** Pull down two ends of the paper path.

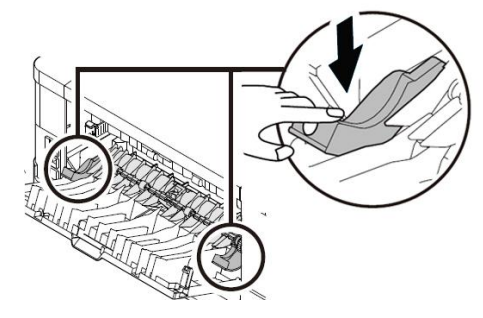

**4.** Remove the spacers on both sides as illustrated.

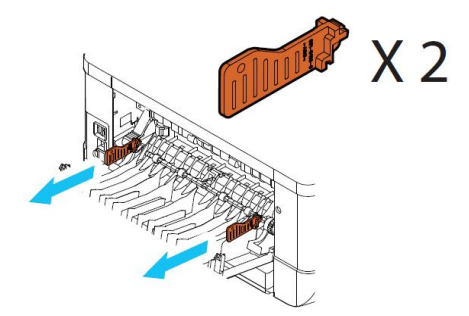

# **Removing the Tapes of the Toner Cartridge**

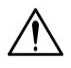

#### **Warning!**

- Be careful not to inhale toner.
- If toner gets on your clothing or other fabric, wipe off the toner with a dry cloth. Wash the items in cold water and air dry.
- To avoid print quality problems, DO NOT touch the toner rollers.
- To prevent the toner cartridge from damage, do not expose it more than several minutes.
- **1.** Open the front cover by pulling the handles on both sides as shown.

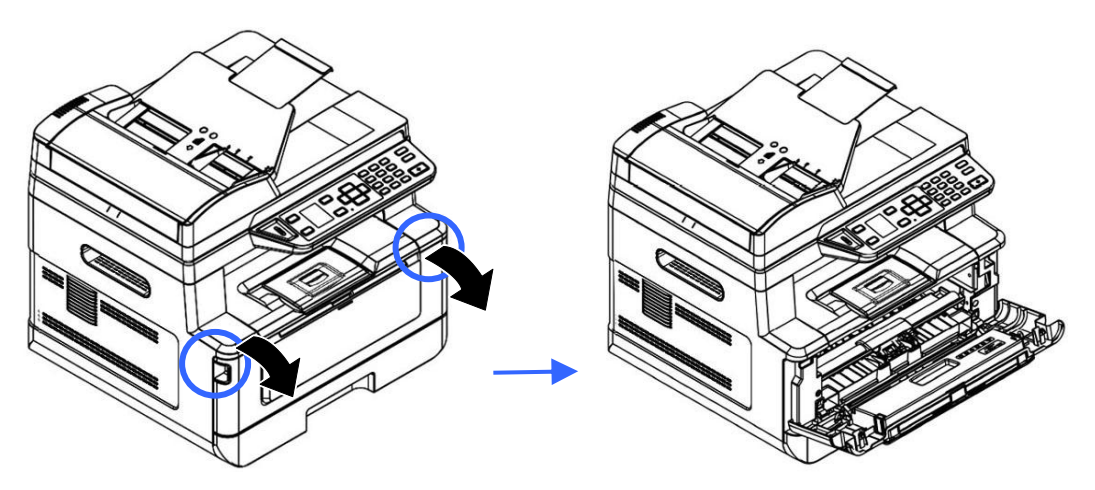

**2.** Hold the handle of the drum unit and pull it out as shown.

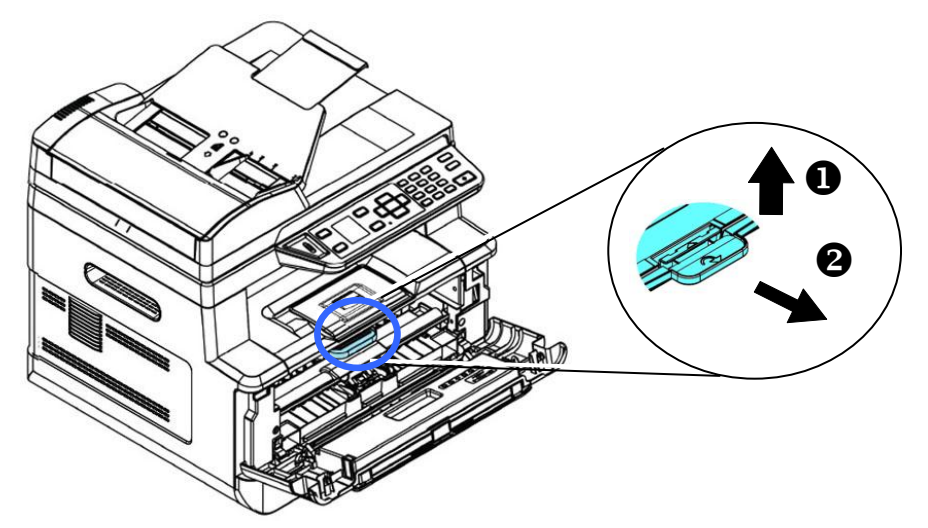

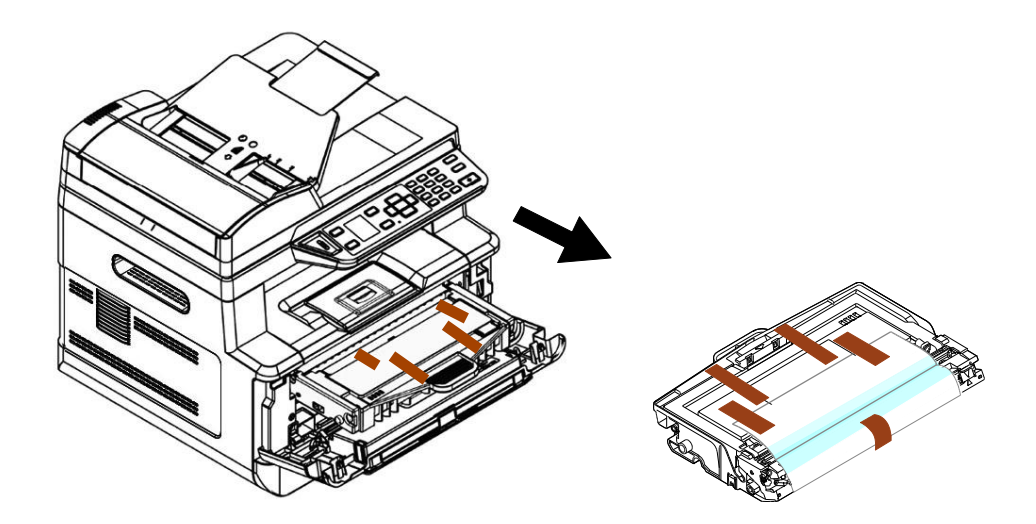

**3.** Remove the protective tape and label on the drum unit.

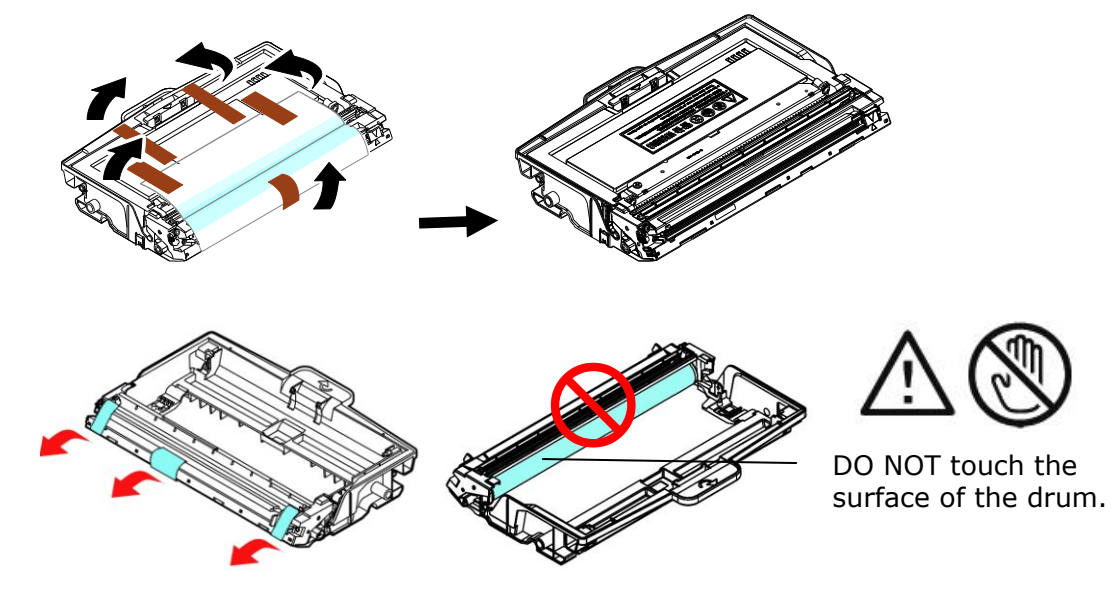

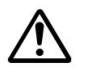

#### **Important!**

- DO NOT touch the drum surface since the fingerprints or other marks may affect the print quality.
- DO NOT expose the drum unit under light for a few minutes. Install the drum unit as soon as the package is opened.
- **4.** Pull out the protective seal of the toner cartridge until it is completely removed.

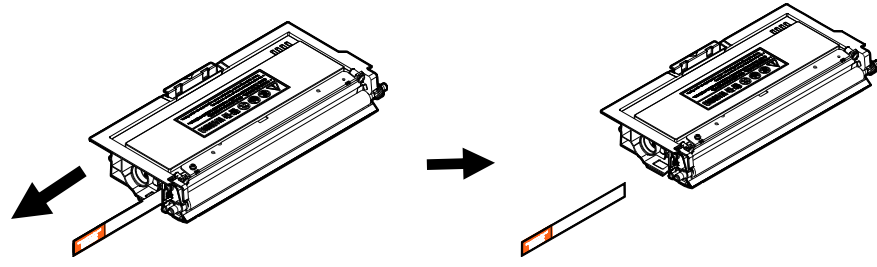

**5.** Tilt the new toner cartridge up and down and then right and left 10 times to distribute the toner evenly inside the toner cartridge.

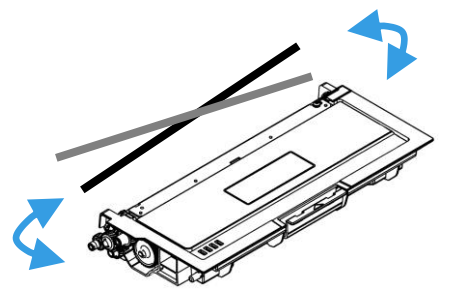

**6.** Install the toner cartridge to the drum unit until you hear it lock into place.

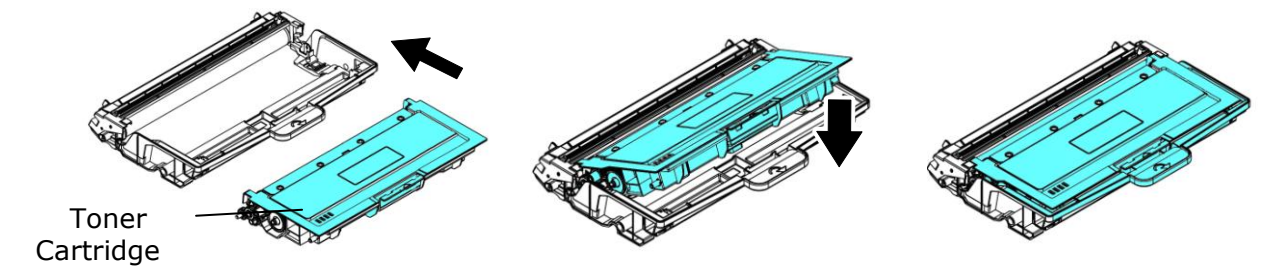

**7.** Hold the handle of the drum and toner cartridge assembly and insert the assembly to its original place.

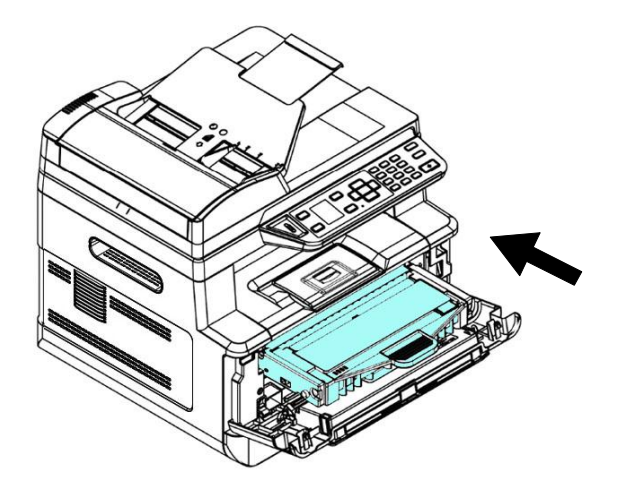

**8.** Press down the toner cartridge to fix it into place.

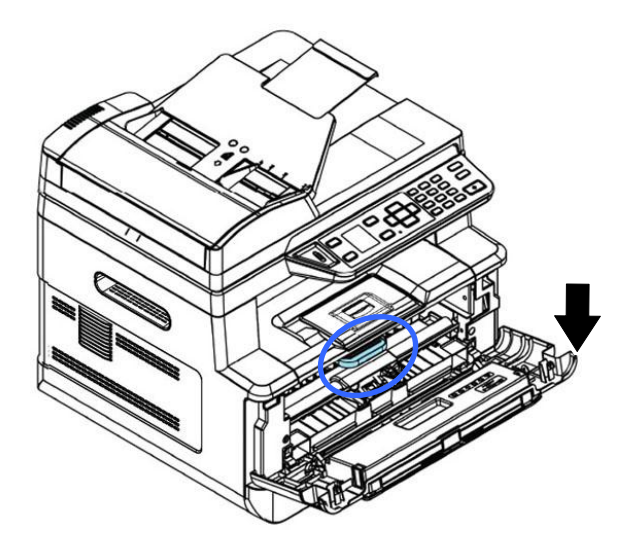

**9.** Close the front cover.

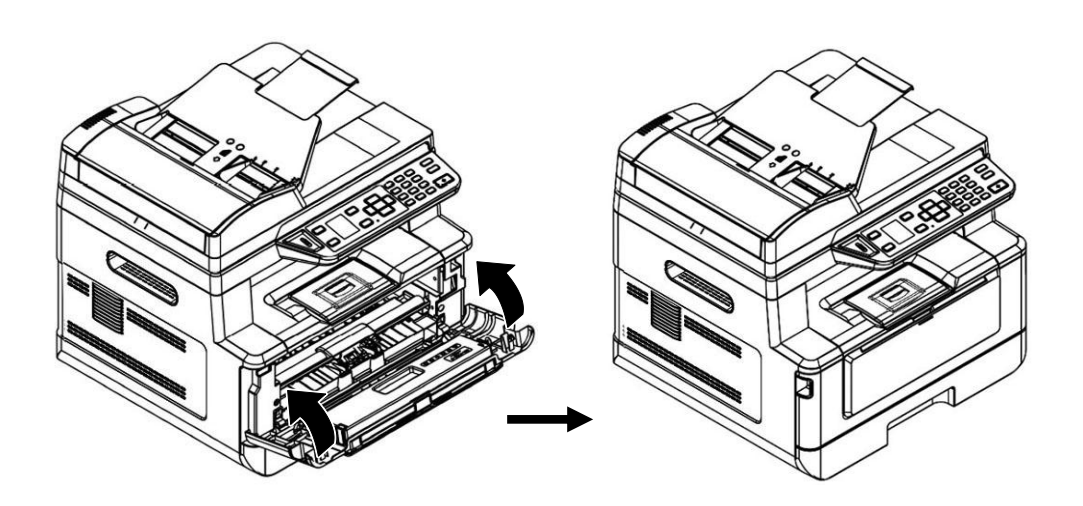

# **Install the Paper Stopper**

Lift the paper stopper up to the stuck position.

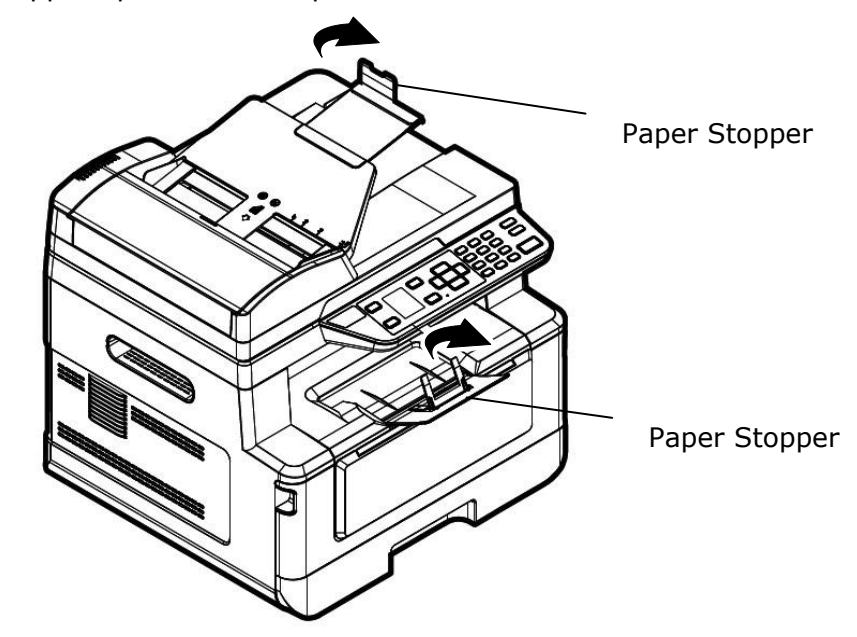

# **Loading The Main Input Tray**

To insert paper to the main input tray,

**1.** Fan your paper first to ensure that the pages do not stick together.

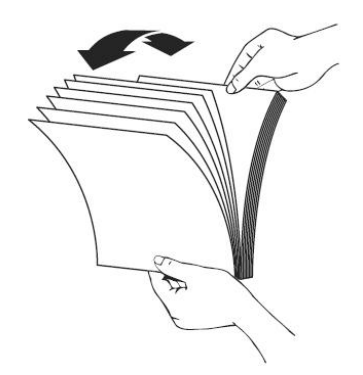

**2.** Align the edges of the documents by tapping the bottom of the stack against the table top. Rotate the stack 90 degrees and repeat.

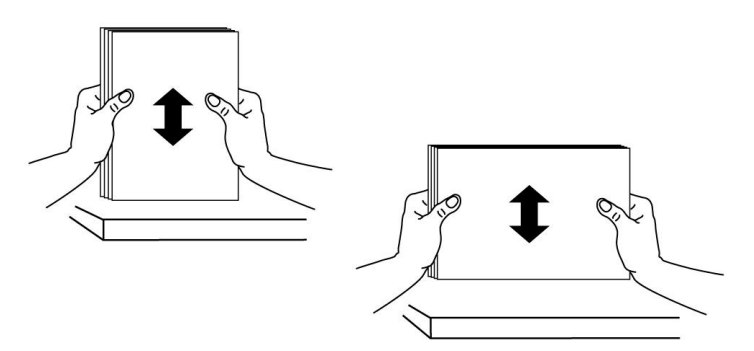

**3.** Pull the main tray out gently.

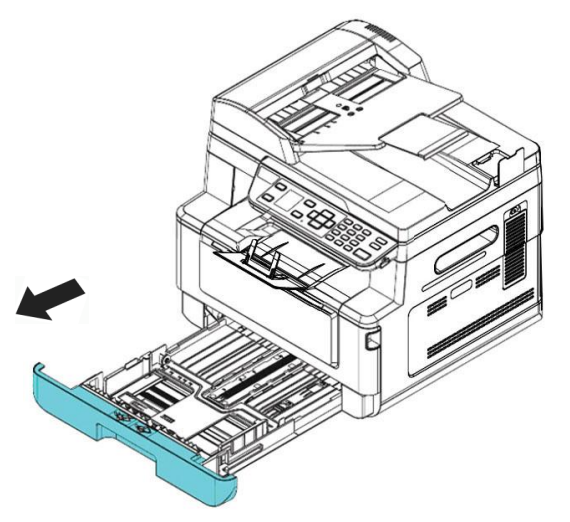

**4.** Press the width guide tab ( $\circled{0}$ ), and then move the width guide ( $\circled{0}$ ) to the correct position for the paper size being loaded.

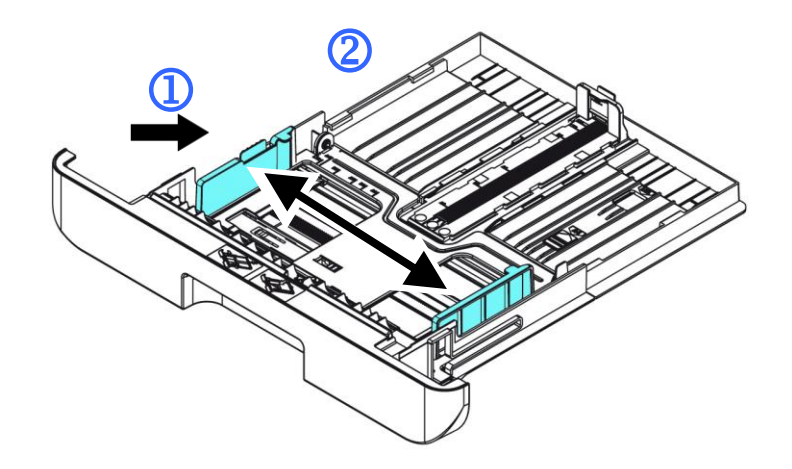

**5.** Unlock the length guide, squeeze the length guide tab inward (<sup>3</sup>) as shown, and slide the guide  $(\overline{4})$  to the correct position for the paper size being loaded.

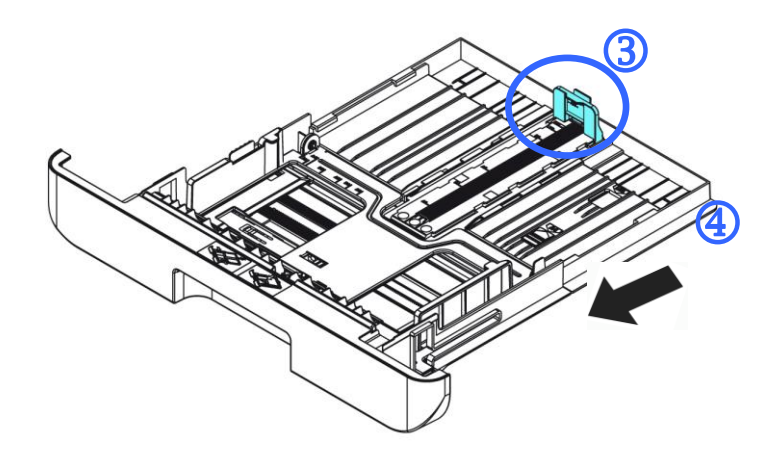

**6.** If you wish to load paper larger than A4, press the first length slider (<sup>6</sup>) and then move it to the right  $($ <sup>6</sup> $)$  to the desired length you wish.

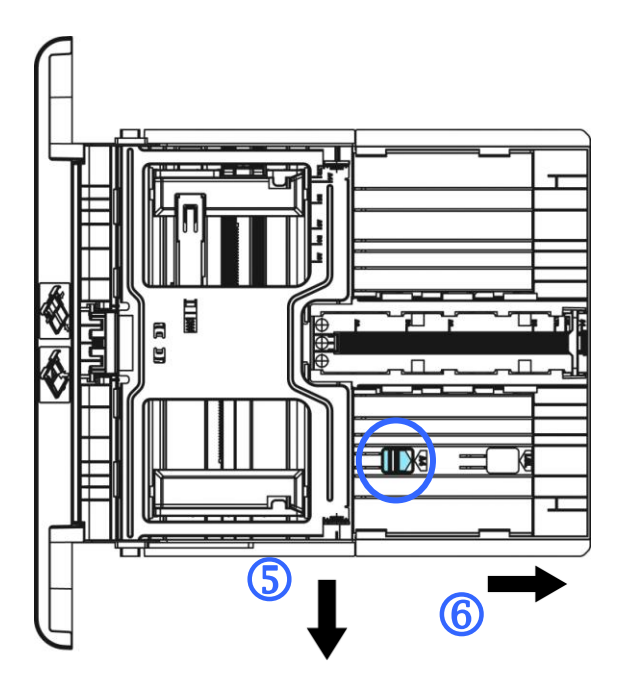

To set the length slider back to A4, press the 2<sup>nd</sup> length slider ( $\circled{2}$ ) and then move it to the left  $(\circledS)$ .

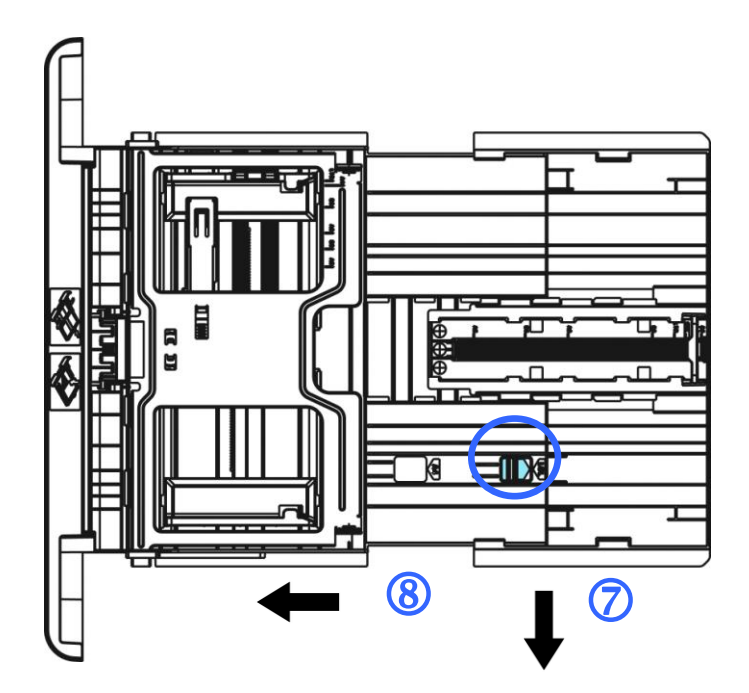

**7.** Load the paper stack with the **Printing Side FACE DOWN** as illustrated.

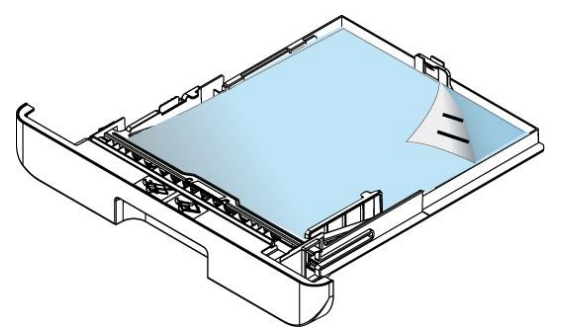

**8.** Insert the tray.

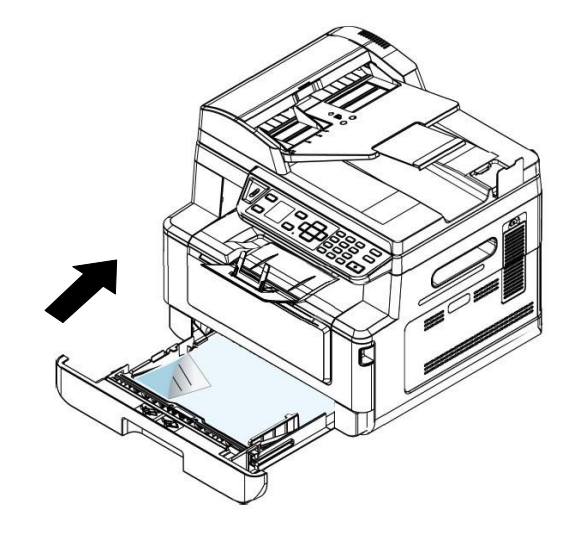

#### **Note:**

To avoid the chance of miss-fed, make sure the length guide tab and length slider are installed in their proper positions.

 Make sure the end of your paper slightly touch the length guide as indicated in below.

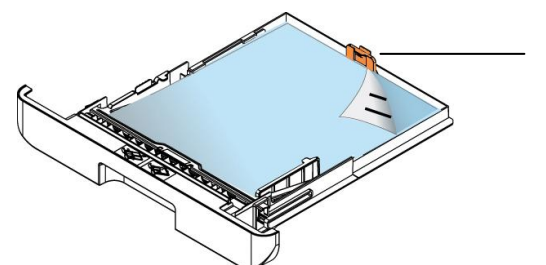

Length Guide Tab

 Make sure the length slider is installed in the specified location in either position A or B as shown in below.

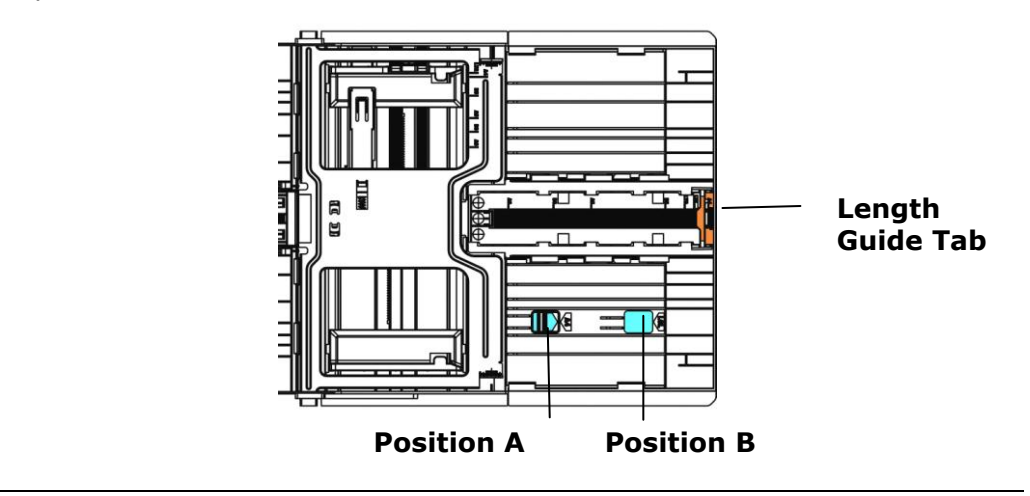

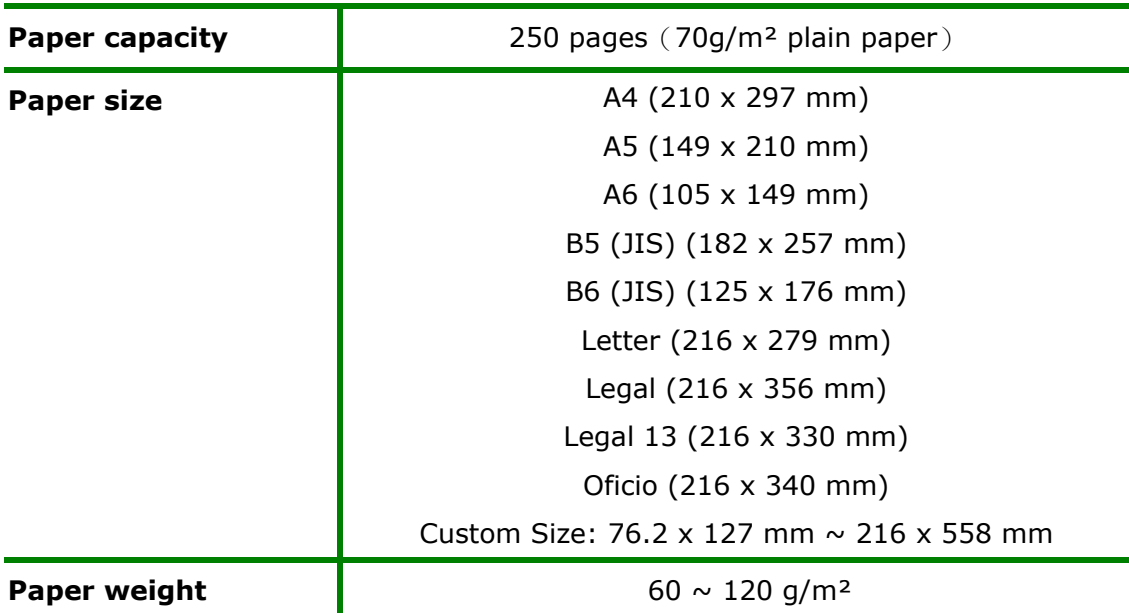

#### **Paper sizes and weights used for Main Input Tray**

\* Duplex printing is available only for paper in Legal, Legal 13, Oficio, A4, Custom Size (>B5), or letter size.

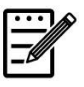

#### **Note:**

- To ensure the best quality printing and copying, please use the paper or media which we have recommended.
- Make sure to fan your paper before loading it to the paper tray.
- If there are instructions about the printing side on the package of your paper, please follow the instructions to load your paper properly with the correct printing side to the paper tray.
- If the printing quality is not satisfactory or paper jams are easily to occur, turn over the paper stack so that the top page is now on bottom and then reload it to the paper tray.
- Pack and seal the remaining paper with the original packaging and store the paper in a dark and dry location away from the sunshine. Paper which collects much moisture is easy to cause jam during printing.

# **Loading the Manual Tray**

When you need to print different size paper, you can use the manual tray.

**1.** Open the manual tray by grasping the handle and pull it down.

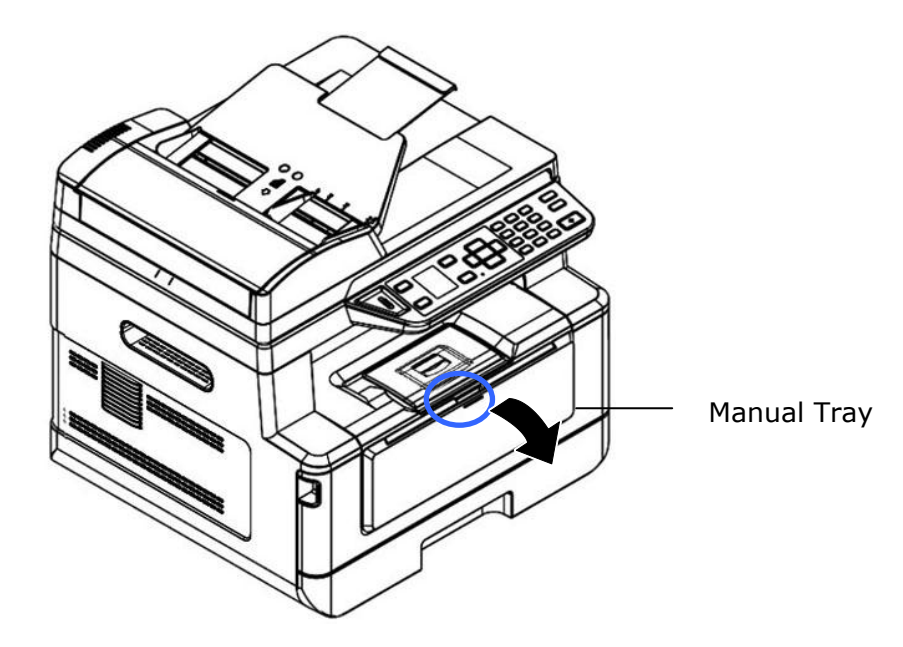

**2.** Pull out the manual tray extension to meet your paper size.

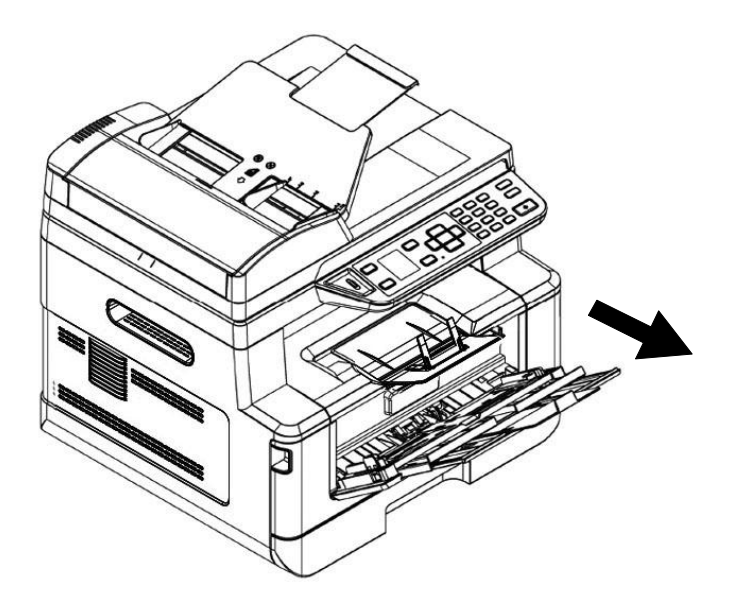

**3.** Fan your paper first to ensure that the pages do not stick together.

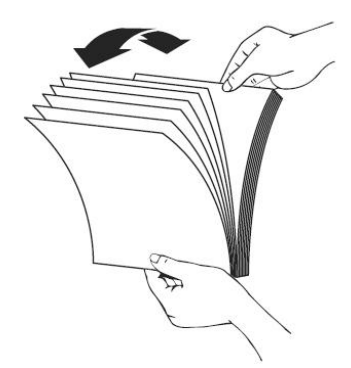

**4.** Align the edges of the documents by tapping the bottom of the stack against the table top. Rotate the stack 90 degrees and repeat.

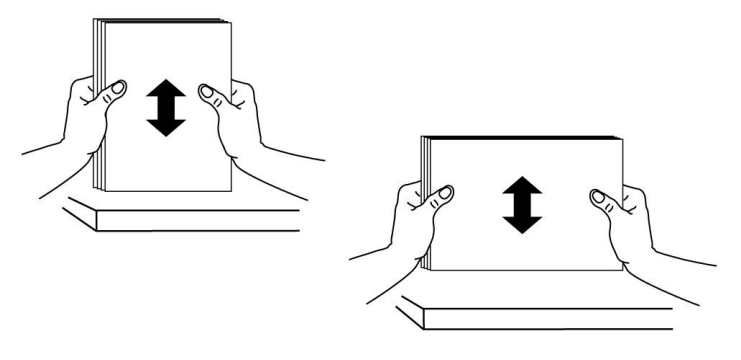

**5.** Load the paper stack with the **Printing Side FACE UP** as illustrated.

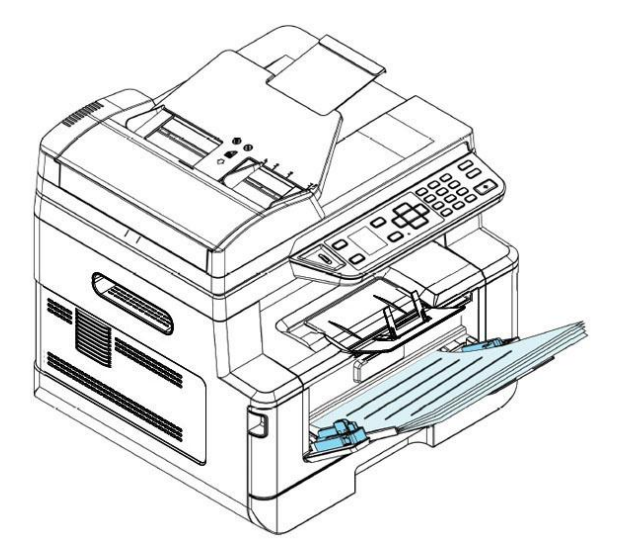

**6.** Slide the paper guides so that they slightly touch the paper stack.

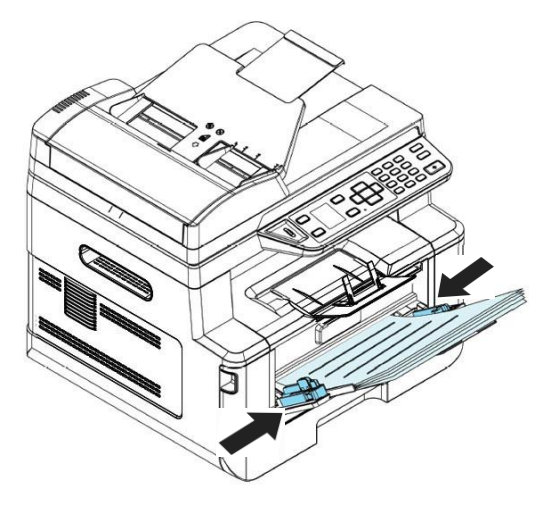

**Paper sizes and weights used for Manual Tray** 

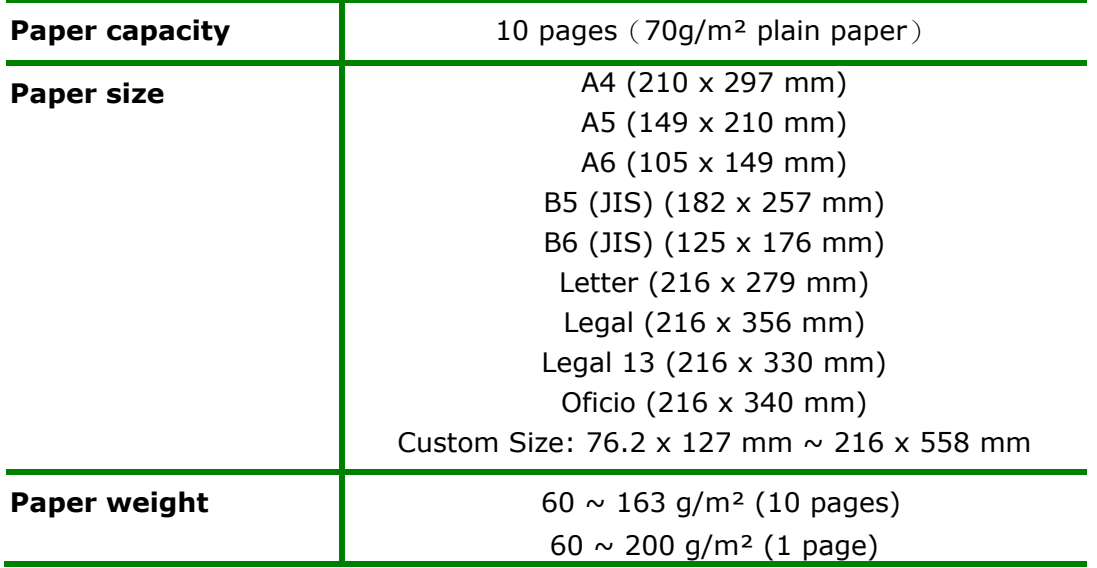

\* Duplex printing is available only for paper in Legal, Legal 13, Oficio, A4, B5 (JIS), Custom Size (>B5), or letter size.

#### **Note:**

- To ensure the best quality printing and copying, please use the paper or media which we have recommended.
- Make sure to fan your paper before loading it to the paper tray.
- If there are instructions about the printing side on the package of your paper, please follow the instructions to load your paper properly with the correct printing side to the paper tray.
- If the printing quality is not satisfactory or paper jams are easily to occur, turn over the paper stack so that the top page is now on bottom and then reload it to the paper tray.
- Pack and seal the remaining paper with the original packaging and store the paper in a dark and dry location away from the sunshine. Paper which collects much moisture is easy to cause jam during printing.
- **1.** Connect the small end of the power cable to the power jack of your product.
- **2.** Connect the other end to an appropriate power outlet.

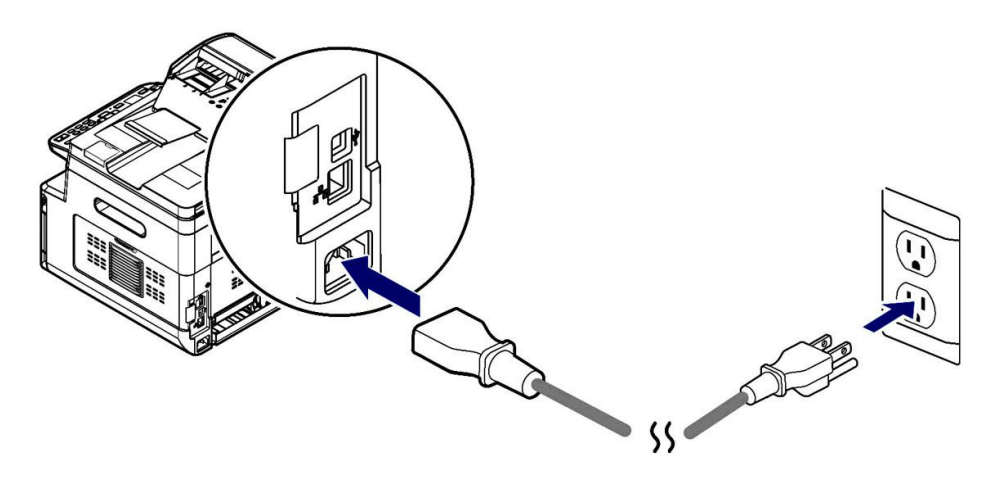

# **Turning On The Machine**

To turn on the product, press the Power button  $\Box$  on the control panel, the LED light will turn solidly on. To turn off the product, hold and press the Power button for three seconds, the LED light will be off.

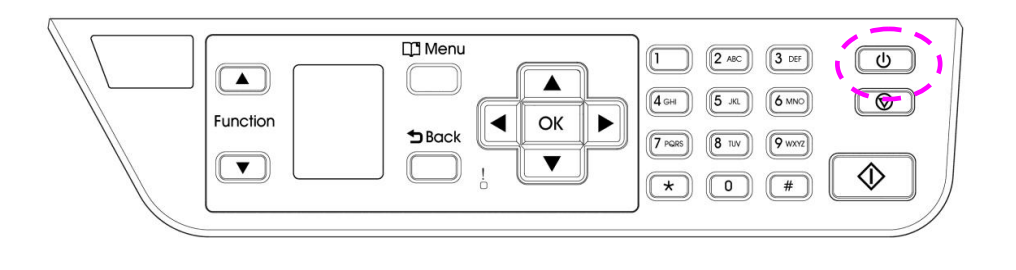

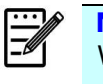

**Note:** When the product is not in use, be sure to turn off the product to get a zero power consumption state.
# **Connecting to a Wired Network**

**1.** Connect one end of your network cable to an available port of your Ethernet Hub.

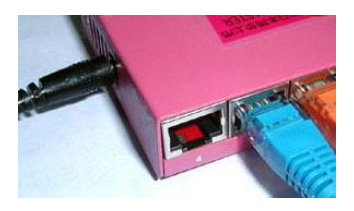

**2.** Connect the other end to the LAN port at the back of the product as shown.

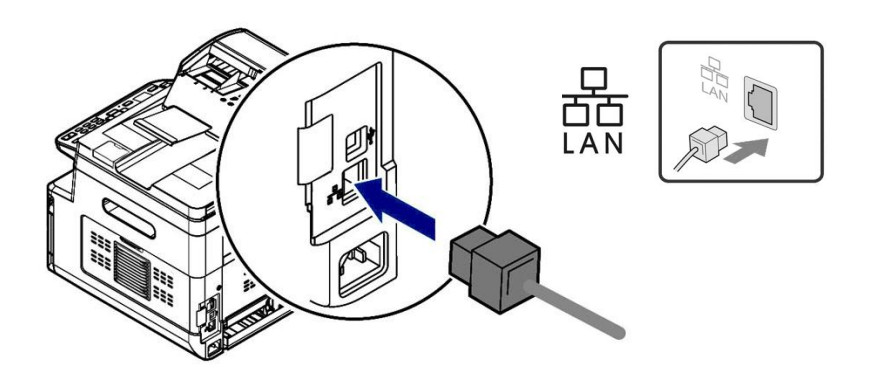

After the network cable has been successfully connected to the product, the IP address from DHCP server will be displayed in the LCD screen.

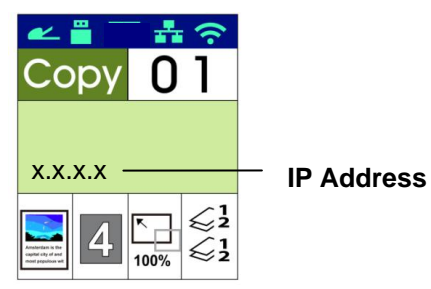

# **Setting the Product's Date and Time**

When using this product for the first time, the LCD screen will display the setting of [Date and Time] after turning on the product. Please follow the steps below to complete the setting of the date and time of this product. Otherwise the product cannot be operated.

1. Enter the current date. For example: input the current date as [2015-01-01] (year-month-day), use the left and right keys to move the cursor to the position you need to enter, and then press the Up and Down keys to increase or decrease the number, and finally press "OK" to save the setting.

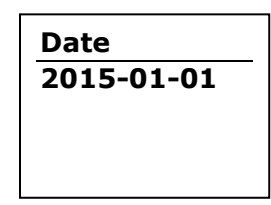

2. If the format is correct, the screen will display [**Setting OK**].

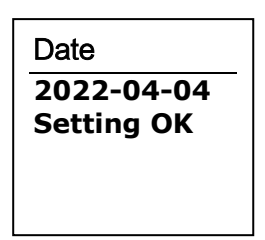

3. Press the Down key to scroll down to the time setting. Enter the current time as [08:25] (hour: minute). Use the left and right keys to move the cursor to the position you need to enter. Then press the Up and Down keys to increase or decrease the number. Finally press the "OK" key to save the settings.

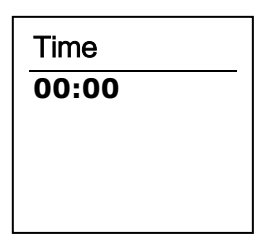

4. If the format is correct, the screen will display [**Setting OK**].

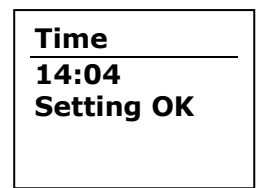

# **Installing the Scanner/Printer (Windows)**

#### **System Requirement**

Windows 7, Windows 8, Windows 10, Windows 11

#### **For USB Interface Users**

Please follow these steps to install the scanner, printer, and fax drivers if this machine is connected to your computer via a USB cable.

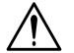

**Important!**

DO NOT connect the USB cable before installing the scanner, and printer drivers.

- **1.** Insert the supplied CD into your CD-ROM drive. The installation menu will be displayed.
- **2.** To install the **scanner /printer** drivers:

Click 「**Install Scanner Driver and Printer Driver**」and follow the on-screen instructions to complete the installation of the program.

**3.** When the [**Setup Type**] dialog box appears, select [**USB printer**] and then click [**Next**].

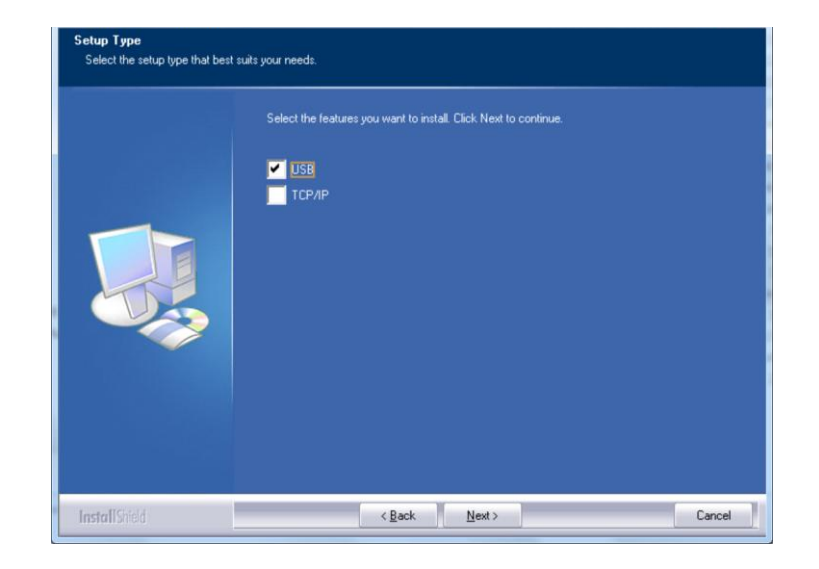

- **4.** During installation, the [**USB Connection**] dialog box will be prompted to instruct you to turn on the MFP and then connect the MFP to your computer with a USB cable.
	- a. Connect one end of the USB cable to your computer.
	- b. Connect the other end to the USB port of your product.

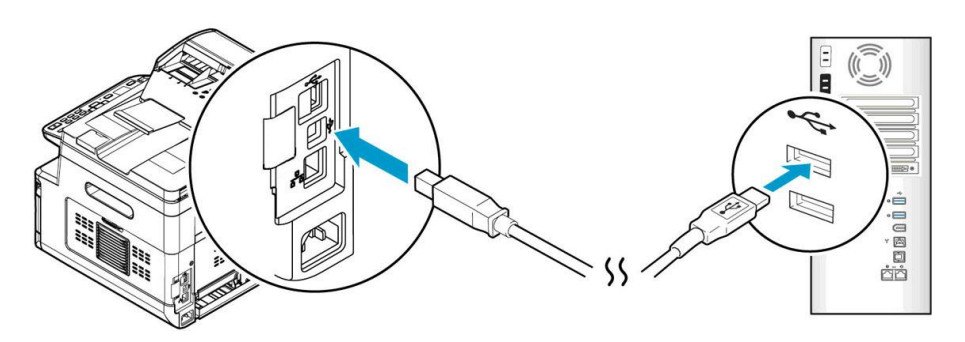

- **5.** When 「**Found New Hardware**」screen appears, click **Next** and follow the on-screen instruction to complete the installation.
- **6.** When the following dialog box appears, click [**Yes**] if you wish to create a desktop shortcut for the scanning software Capture Tool.

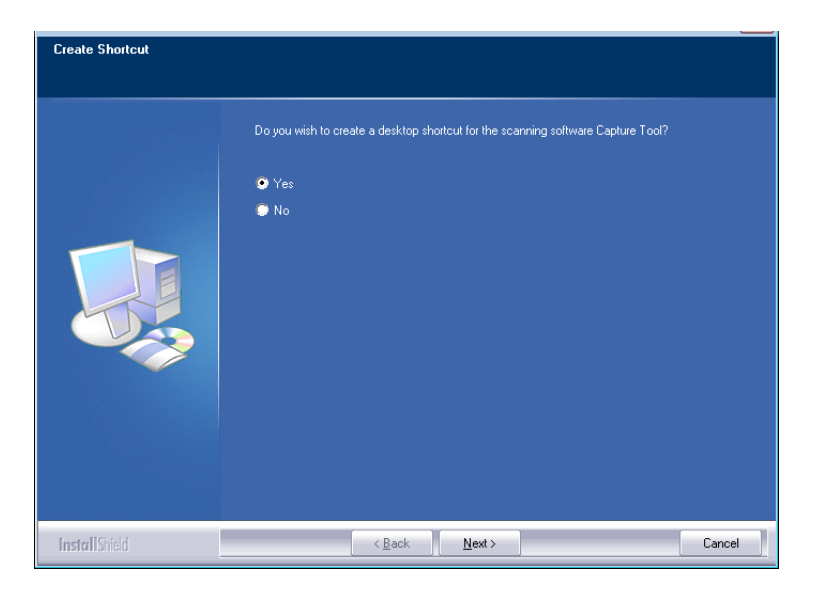

**7.** When the **Finish** dialog box appears, click **Finish** to complete.

If you have successfully installed the printer's driver, you will find a printer, 「AM40XX Printer」, has been added in the 「Printers and Faxes」option from the Control Panel.

### **For Network Interface Users**

Please follow these steps to install the scanner, printer, and fax drivers if this machine is connected to your computer via a network.

- **1.** Insert the supplied CD into your CD-ROM drive. The installation menu wil be displayed.
- **2.** To install the scanner driver and printer driver:

Click 「**Install Scanner Driver and Printer Driver**」and follow the on-screen instructions to complete the installation of the program.

**3.** When the **Setup Type** dialog box appears, check [**TCP/IP**] and click [**Next**] to continue. If you need to connect the product to a wireless network, check [**USB**] **and** [**TCP/IP**] since the **Network Setup Tool** is included in the USB driver and only available when the product is connecting to your computer through the USB cable.

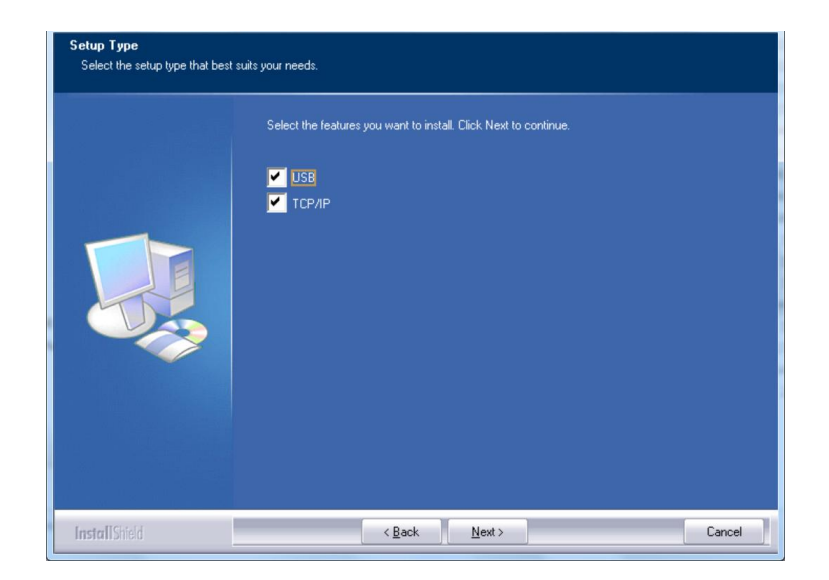

**4.** When the following **Set IP** dialog box appears, choose one of the following options and click [**>**] to add to the printer list. When the desired option setting is completed, click [**OK**]. (Follow the preceding section – Checking the Product's Default IP Address to obtain the product's default IP address.

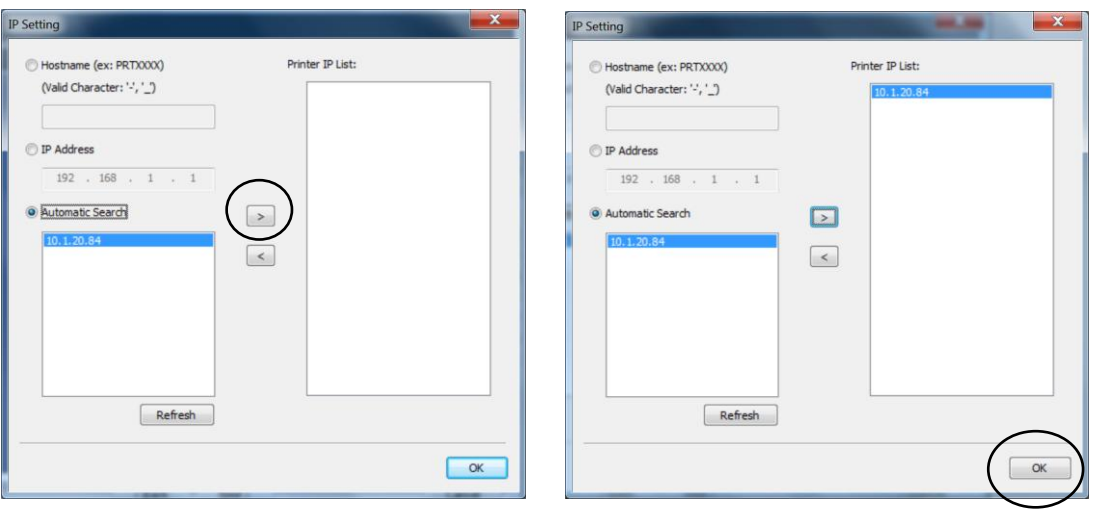

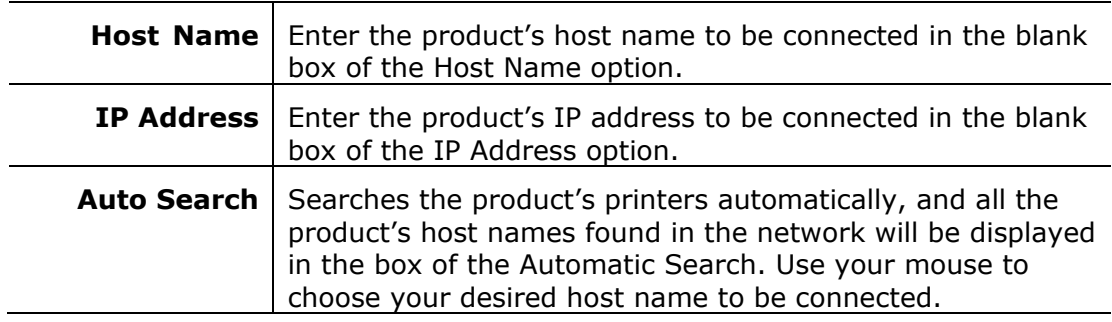

**5.** When the following dialog box appears, click [**Yes**] if you wish to create a desktop shortcut for the scanning software Capture Tool.

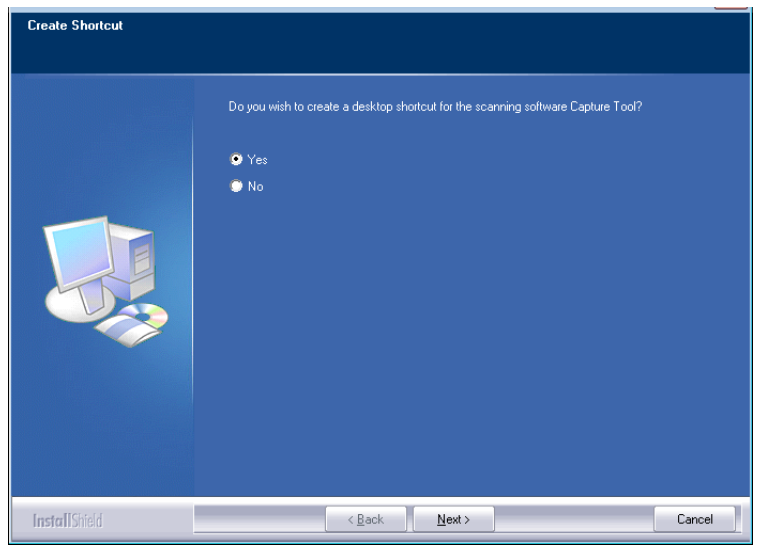

**6.** When the Finish dialog box appears, choose 「**Finish**」to complete.

If you have successfully installed the printer's driver, you will find a printer, 「AM40XX NetWork」, has been added in the 「Printers and Faxes」option from the Control Panel.

### **Changing the Product 's IP Address in a Wired Network**

To change the product's IP address, you need to install the **Network Setup Tool**. The **Network Setup Tool** is included in the USB printer driver. After the installation of the USB printer driver is completed, the **Network Setup Tool** is automatically installed onto your computer. Follow these steps to update the IP address to the product in a wired network.

- **1.** Make sure the product is connected to your computer via a USB cable.
- **2.** Start **Network Setup Tool** by choosing the **Start** button and then select **All Programs>AM40XX MFP>Network Setup Tool** in succession. The following Network Setup Tool screen will be prompted.

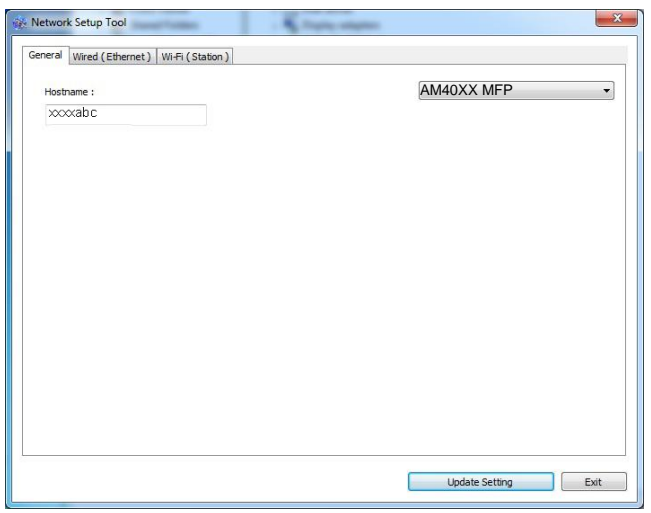

- **3.** On the [**General**] page, check [**Wired (Ethernet)**] Network.
- **4.** Click the [**Wired (Ethernet)**] tab to prompt the Wired (Ethernet) page.

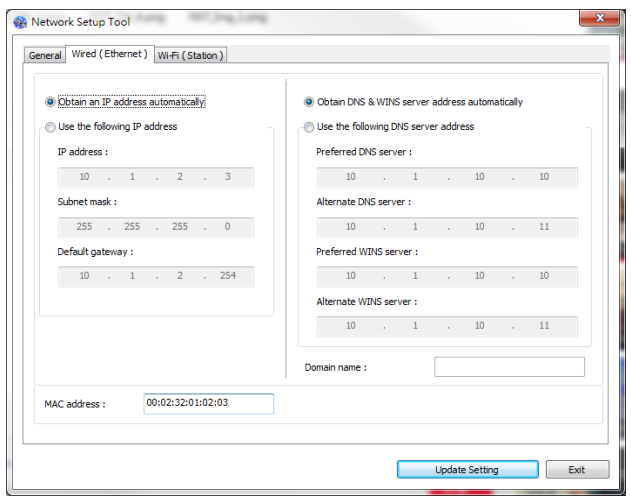

**5.** Check [Obtain an IP address automatically] to obtain the IP address directly from the DHCP server or you may enter your static IP on the [**IP Address**], [**Subnet Mask**], and [**Gateway**] field respectively.

- **6.** If you have assigned a specific IP, enter your domain name server and WINS server as well and then click [**Update Setting**] to update the IP information to the product.
- **7.** If update is successfully, an [**Update Device Successfully**] message will be displayed and the Network Setup Tool will be automatically closed.

### **Setting the Product's IP Address in a Wireless Network**

To set an IP address to the product, you need to install the **Network Setup Tool**. The **Network Setup Tool** is included in the USB printer driver. After the installation of the USB printer driver is completed, the **Network Setup Tool** is automatically installed onto your computer. Follow these steps to set and update the IP address to the product in a wireless network:

You may also choose your network connection type via the web page. (See more details in the subsequent section Customize System's Settings via the Embedded Web Page in Chapter 5.)

- **1.** Make sure the product is connected to your computer via a USB cable.
- **2.** Start the **Network Setup Tool** by choosing the **Start** button and then select **All Programs>AM40XX MFP>Network Setup Tool** in succession. The following Network Setup Tool screen will be prompted.

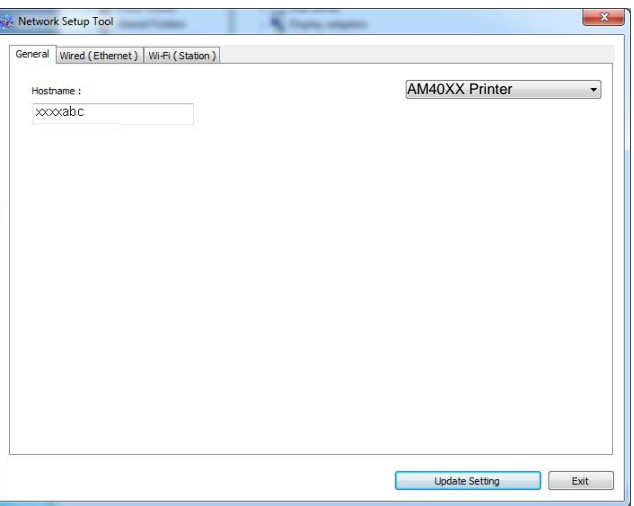

- **3.** On the [**General**] page, check [**Wi-Fi (Station)**].
- **4.** Click the [**Wi-Fi (Station)**] tab to prompt the [**Wi-Fi (Station)**] page.

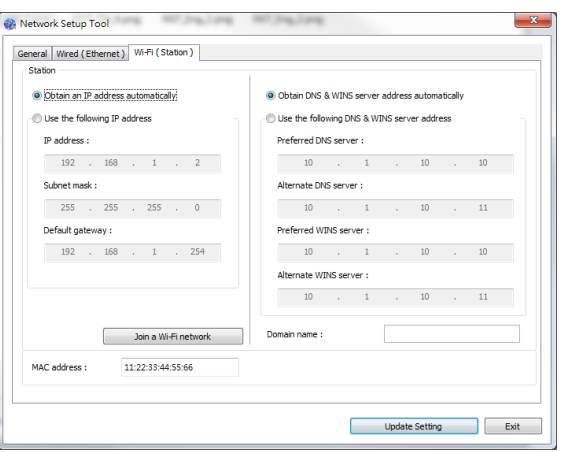

- **5.** Check [Obtain an IP address automatically] to obtain the IP address directly from the DHCP server or you may enter your static IP on the [**IP Address**], [**Subnet Mask**], and [**Gateway**] field respectively.
- **6.** Click [**Join a Wi-Fi network**] and the currently connected wireless networks will be displayed. Select the wireless network you want to connect and then enter the security key if required.

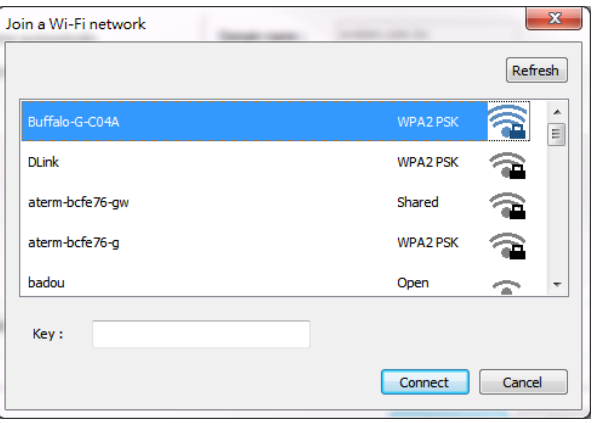

- **7.** Click [**Connect**] to start connecting the SSID (wireless network name) and then update the IP information to the product.
- **8.** If update is successfully, an [**Update Device Successfully**] message will be displayed and the Network Setup Tool will be automatically closed.

### **Uninstalling the Scanner Driver and Printer Driver**

**1.** From the 「**Start**」menu, select 「**All Programs**」, 「**the AM40XX MFP**」, and then 「**Uninstall Driver**」.

Or from the 「**Start**」menu, select 「**Control Panel**」, 「**Add or Remove Programs**」, 「**the AM40XX MFP**」, and then 「**Remove**」.

**2.** Follow the instructions on the screen to complete removing the scanner driver and the printer driver.

### **Specifying the Product's SMTP Server**

To use the scan-to-email feature, you must specify the product's SMTP server.

#### **To specify the SMTP server,**

- 1. Refer to the preceding section, **Specifying the Product's Date and Time**, to launch the product's embedded web page.
- 2. On the product's web page, choose [**Properties**] and then choose [**Network**] on the left side as shown in the following:

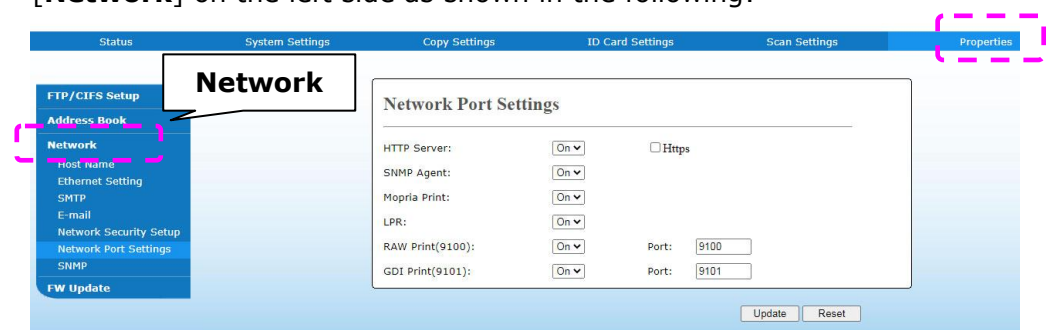

3. Choose [**SMTP**] from the Network option. The following SMTP page will be displayed. Enter your IP address for the SMTP server and the authentication information if required.

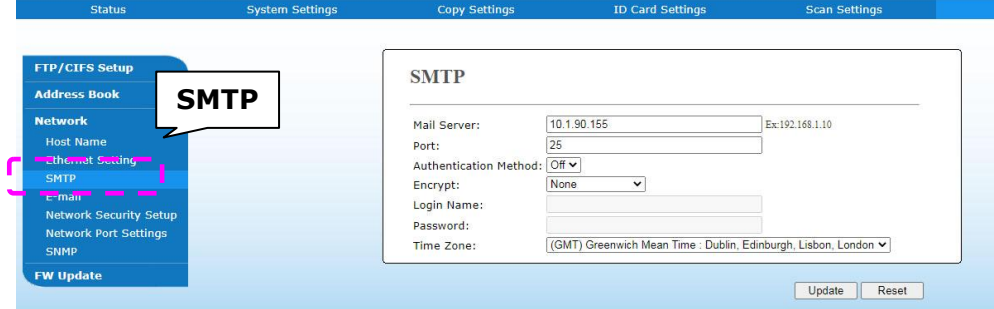

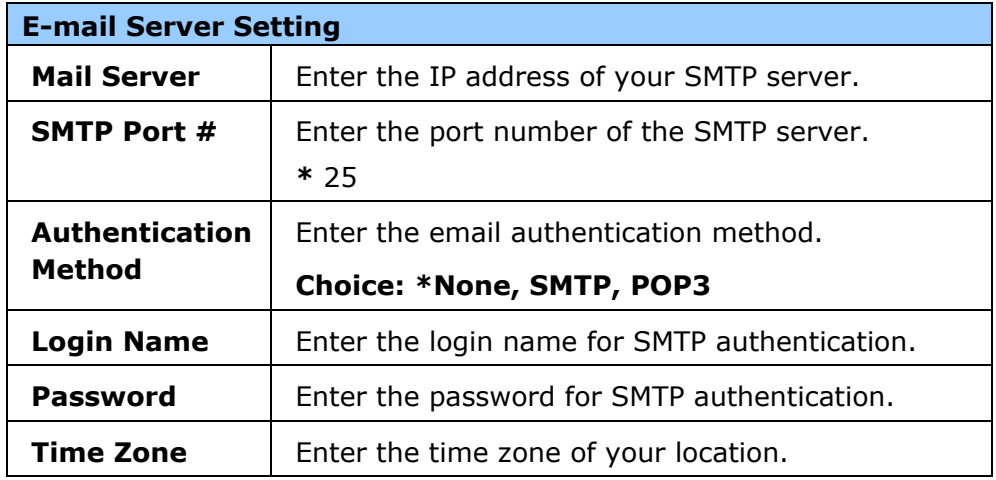

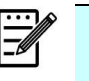

#### **Note:**

Please check the SMTP server information with your Network Administrator.

4. Click [**Update**] to save the setting and exit the page.

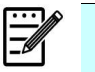

#### **Note:**

- 1. The login name is case-sensitive and is up to 32 digits or characters.
- 2. The password is case-sensitive and is up to 16 characters.

### **Creating a File Destination on the Network**

The product allows you to scan and save the scanned image to a specified destination including FTP and CIFS server on the network, or a USB flash drive.

Before sending the image files to FTP or CIFS server on the network, you need to first setup the FTP or CIFS destination through the embedded web page. Please follow these steps to create a FTP or CIFS destination.

#### **To set FTP or CIFS as your filing destination,**

- 1. Refer to the preceding section, **Specifying the Product's Date and Time**, to launch the product's embedded web page.
- 2. On the product's web page, choose [**Properties**] and then choose [**FTP/CIFS Setup**] on the left side. The following [**File Destination**] page will be displayed.

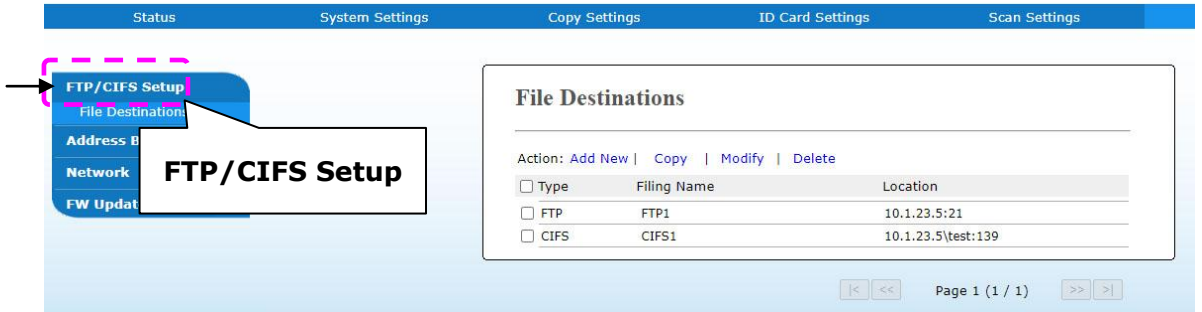

3. Choose [**Add New**] to prompt the [**New Filing Settings**] page.

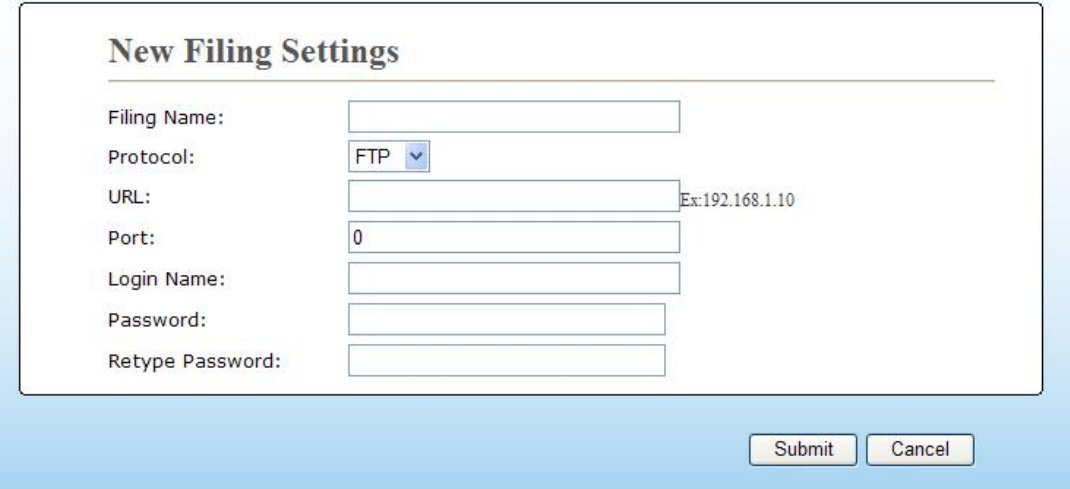

4. Refer to the following table to enter proper settings.

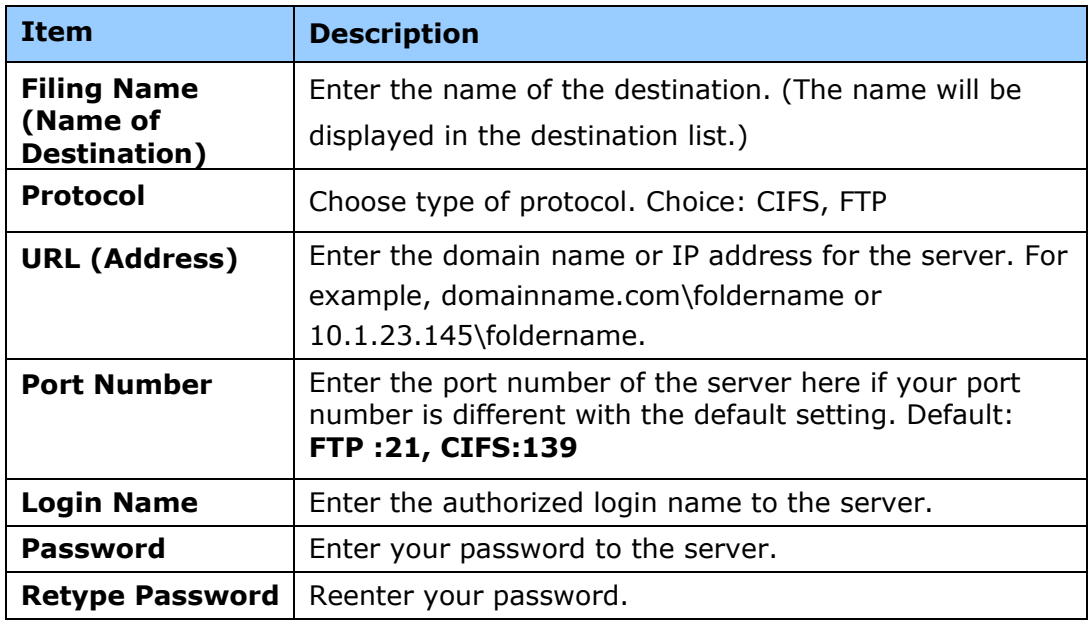

5. After completing entering the settings, click「**Submit**」to finish. The new filing destination will be displayed in the destination list. This means you have successfully created a new CIFS or FTP filing destination.

### **Creating Your Address Book**

The product allows you to scan and save the scanned image to your recipients via e-mail. Yet before sending the image files to e-mail, you need to first setup address book through the embedded web page. Please follow these steps to create your address book.

#### **To create your address book,**

- 1. Refer to the preceding section, **Specifying the Product's Date and Time**, to launch the product's embedded web page.
- 2. On the product's web page, choose [**Properties**] and then choose [**Address Book**] on the left side. The following page will be displayed.

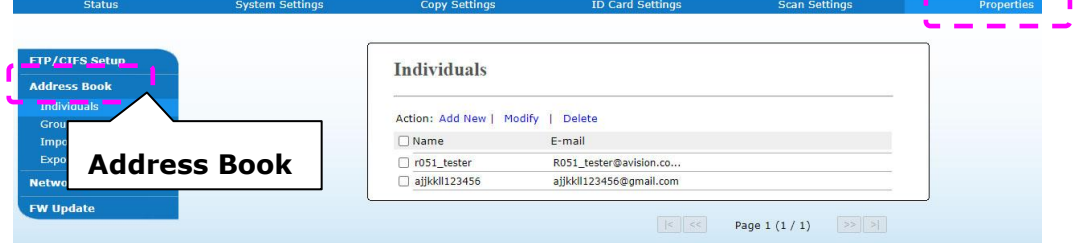

3. Choose [**Add New**] to prompt the following page.

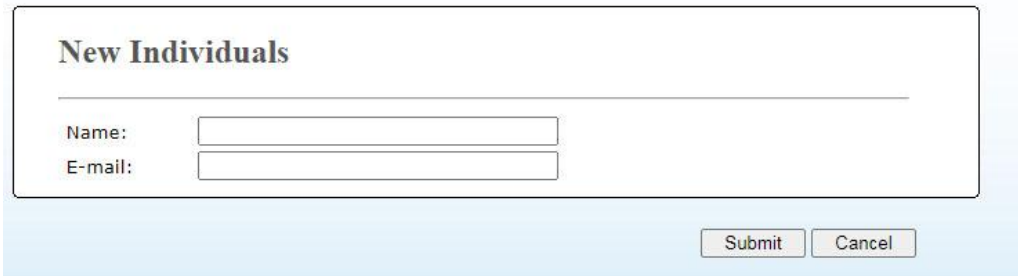

- 4. Enter the name, and e-mail address for an individual recipient.
- 5. After completing entering the settings, click「**Submit**」to finish. The new recipient will be displayed in the e-mail list. This means you have successfully created an address book.

# **3. Operation**

# **Loading Paper**

The product can scan and send document(s) either in the ADF (Automatic Document Feeder) or on the glass. If you need to send multiple pages, please load your papers in the ADF. The ADF can hold up to 35 pages (70  $g/m^2$ , 20 lbs) at one time. If you need to send pages from books, newspaper clippings, or paper with wrinkles or curls, please place your paper on the glass.

### **Notice on Using the ADF**

Before using the ADF, please make sure that your paper meets the following specifications:

- Document(s) can range in size from 76.2 x 127 mm (3 x 5 in.) to 216 x 356 mm (8.5 x 14 in.).
- Document(s) should be square or rectangular and in good condition (not fragile or worn).
- Document(s) should be free of curl, wrinkle, tears, wet ink, or punch holes.
- Document(s) should be free of staples, paper clips, paper sticky notes.
- Keep the glass clean without document placed on it.

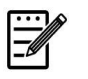

**Note:** To transmit irregular types of document(s), place the document(s) on the glass or make a copy first and then transmit the copy instead.

### **Loading Your Document in the ADF Paper Tray**

#### **Fanning Your Document**

#### **Note:**

To avoid occasional multi-feeds or paper jams, please fan your documents and align the top edges before feeding them into the scanner.

1. Hold both ends of the documents and fan them a few times.

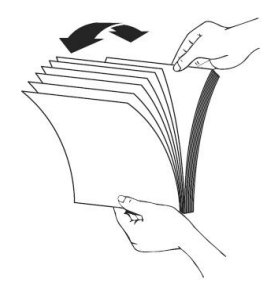

- 2. Rotate the documents by 90 degrees and fan them in the same manner.
- 3. Align the edges of the documents in a step-like pattern (see picture below).

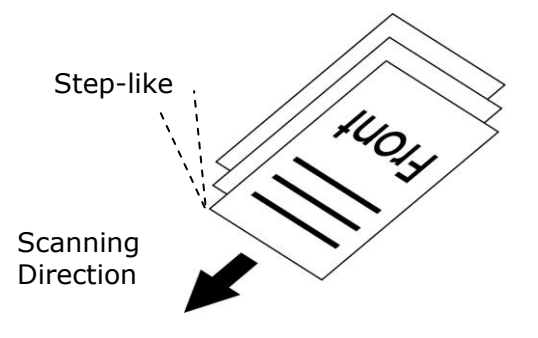

# **Placing Document(s) in the ADF**

- 1. Make sure your document is free of staples, paper clips and is not torn out.
- **2.** If you have multiple pages, fan your document(s) to avoid occasional paper jam.

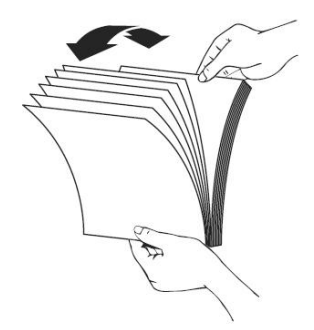

**3.** Place your document(s) with the text **FACE UP** in the ADF and make sure that the top of each page feeds in first.

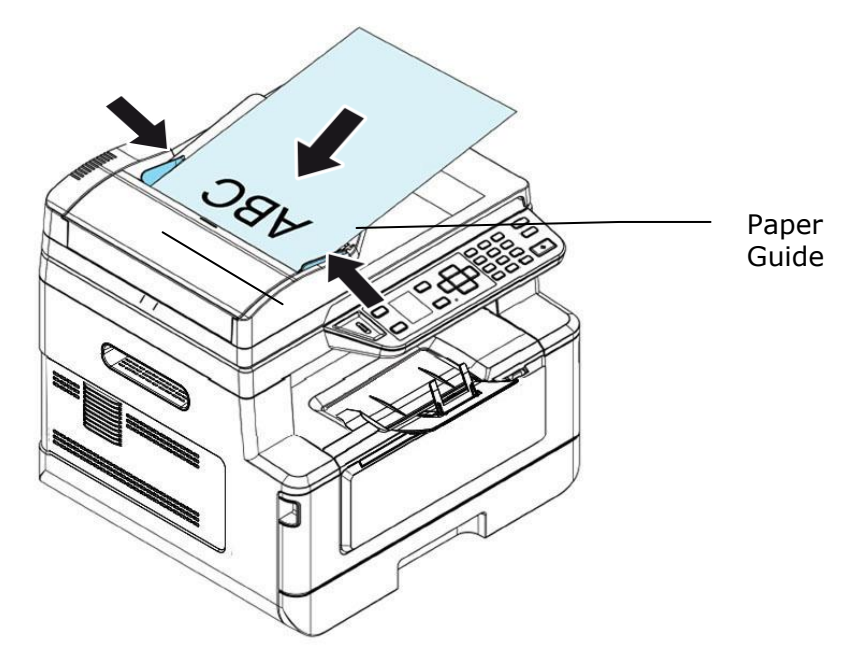

**4.** Adjust the Paper Guides to center the document(s) in the ADF.

# **Note:**

If there is no paper in the ADF input tray, the product considers the scan source is flatbed glass. If there is paper in the ADF input tray, the product considers the scan source is ADF input tray.

# **Placing Document(s) on the Glass**

- **1.** Open the document(s) cover to reveal the glass.
- **2.** Place your document with the text **FACE DOWN** on the glass and align the document in the upper-left corner.

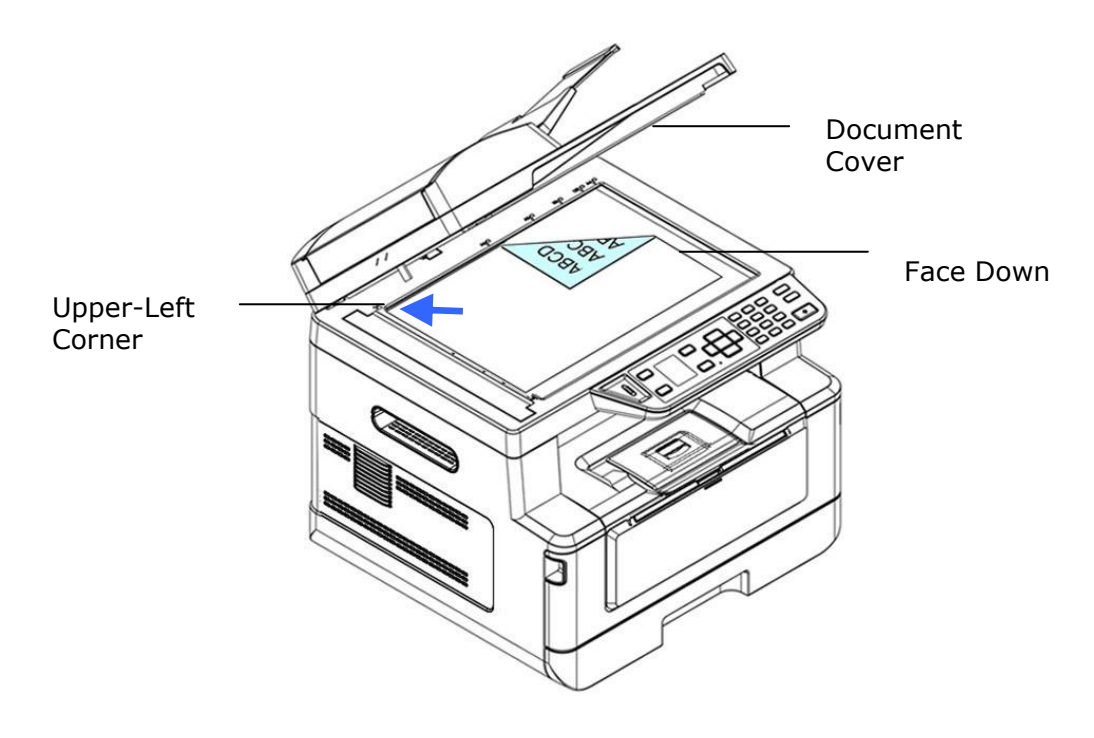

**3.** Close the document cover.

# **Paper Orientation**

Place your A4 or LTR paper vertically on the glass with the text facing down and align it with the A4 or LTR marks.

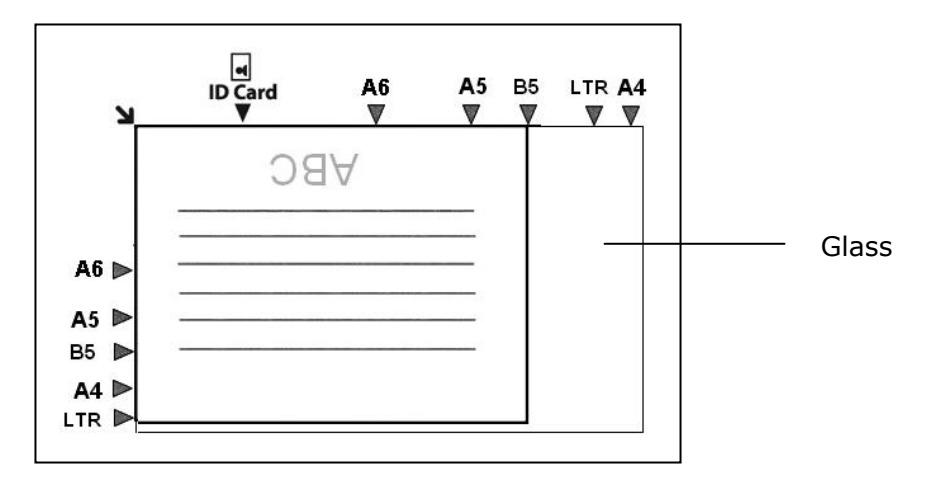

# **Copy**

- **1.** Place your multi-page document **Face Up, Top First** in the auto document feeder or place your single-page document **Face Down** on the document glass.
- **2.** Press the **Function ▲/▼** key until the following 「Copy 」 mode is shown in the LCD display. (Copy mode is the default operational mode.)

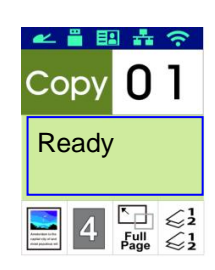

**3.** Confirm or change Copy options as desired such as Original, Density, Paper Supply, and Sort.

|                               | Press ▶ or ◀ to select the setting.                                                                                                    |                                                                                                    |                                                                                              |
|-------------------------------|----------------------------------------------------------------------------------------------------|----------------------------------------------------------------------------------------------------|----------------------------------------------------------------------------------------------|
| உ≞<br>国品の                     | H<br><b>图 击</b><br>$\hat{\mathcal{P}}$<br>Ł                                                                                                    | ÷<br>$\mathbf{r} \in \mathbb{R}$<br>E1.                                                                | $\widehat{\mathcal{P}}$<br>TT.                                                               |
| Copy                          | Copy                                                                                                    | Copy                                                                                                   | Copy                                                                                         |
| <b>Copy Mode</b>              | <b>Density</b>                                                                                                    | <b>Scaling</b>                                                                                         | <b>Collated</b>                                                                              |
| $\leqslant^1$<br>Full<br>Page | $\leqslant^{\mathbf{1}}$<br>$\mathcal{A}$ l<br>Full<br>Page<br><b><i><u>Sender/Book by Reg</u></i></b><br>$\leqslant_2^1$<br>with the stand<br><b>COM position of</b> | $\epsilon$<br>4.<br>Analytics to the<br>Full<br>Page<br>castled city of and<br>street probability will | $\Lambda$<br>Ful<br>Analysisch is the<br>castal city of and<br>street peacefrom sell<br>Page |

Press  $\triangle$  or  $\nabla$  to select the option.

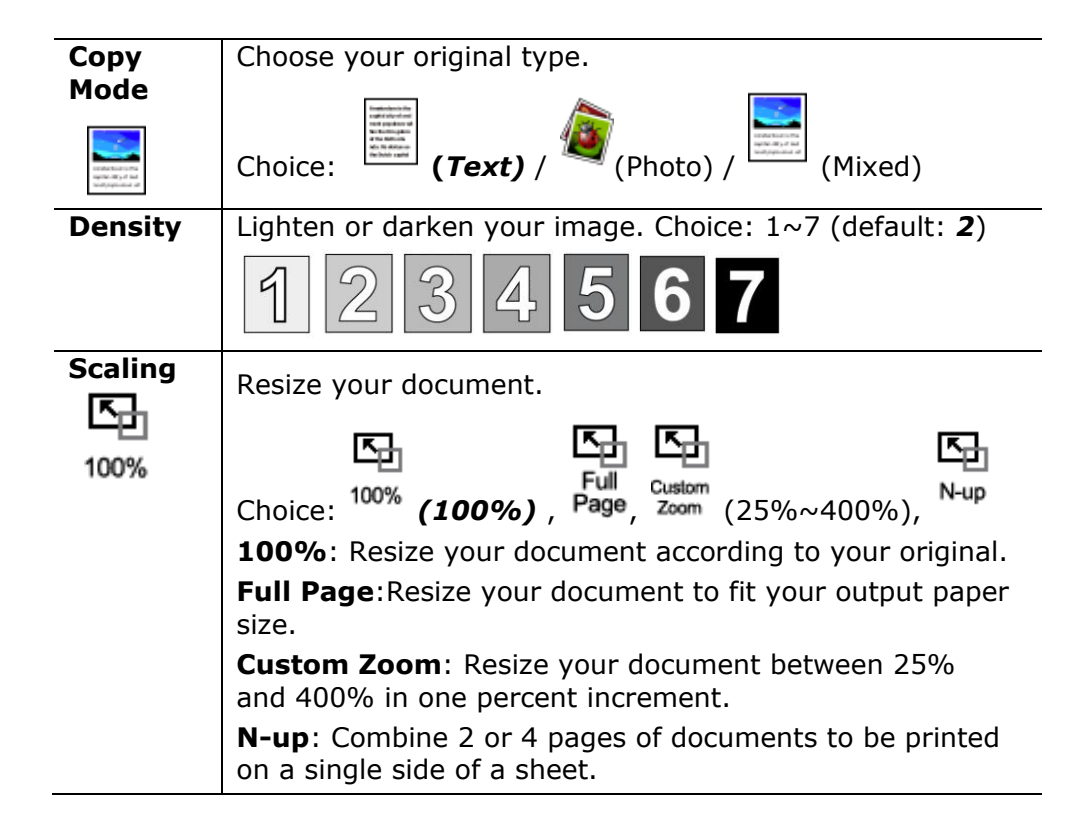

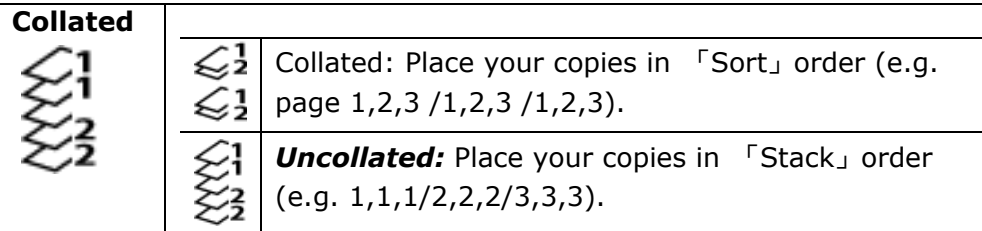

- **\* The default settings is displayed in italic bold style.**
- **4.** Enter your copy count with the numeric keypad. The copy count will be displayed.
- $\overline{\text{ }^{\textcircled{\textbf{1}}}}$  on the control panel to start copying **5.** Press the [**Start**] button (<br>your documents.

# **Duplex Copy**

- **1.** Place your multi-page document **Face Up, Top First** in the auto document feeder or place your single-page document **Face Down** on the document glass.
- **2.** Press the **Function ▲/▼** key until the following 「Copy」 mode is shown in the LCD display. (Copy mode is the default operational mode.)

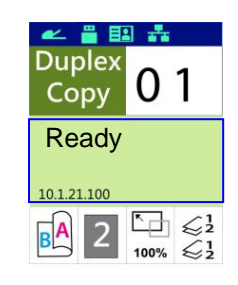

- **3.** Confirm or change Copy options as desired such as Original, Density, Paper Supply, and Sort.
	- Press  $\triangleright$  or  $\blacktriangleleft$  to select the setting.

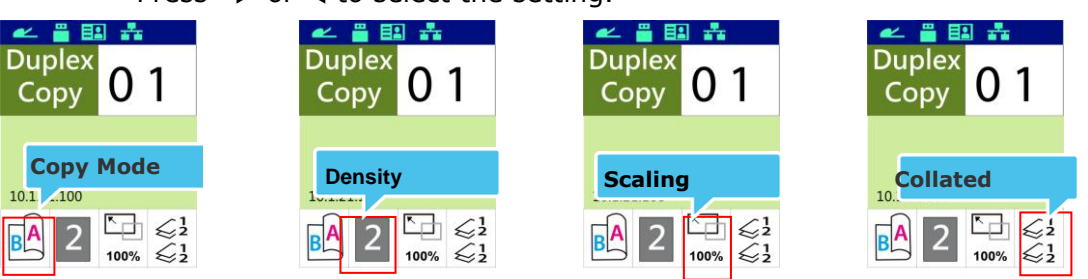

Press  $\triangle$  or  $\nabla$  to select the option.

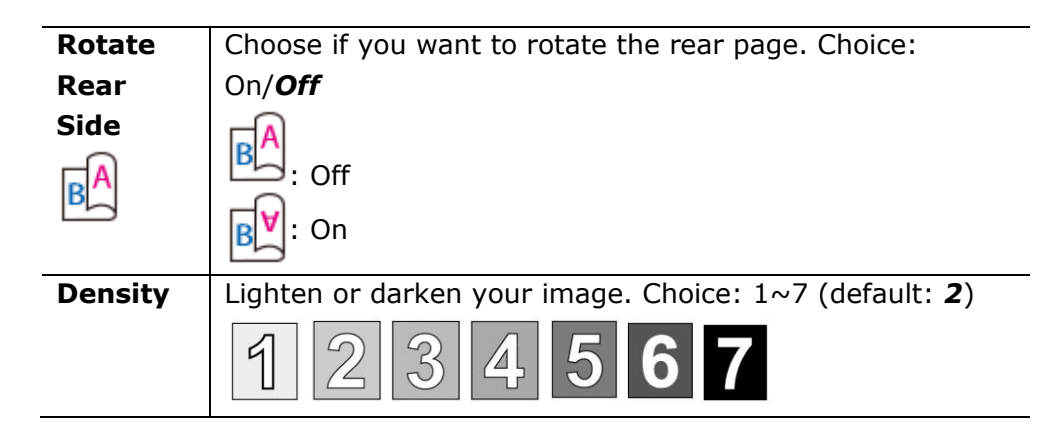

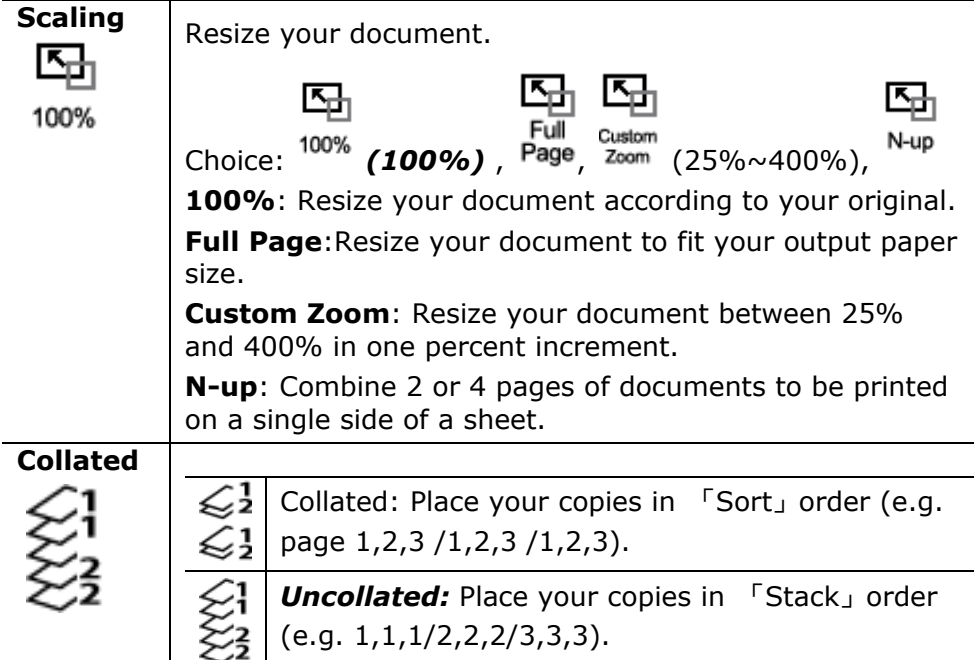

- **\* The default settings is displayed in italic bold style.**
- **4.** Enter your copy count with the numeric keypad. The copy count will be displayed.
- **5.** Press the [Start] button ( $\Diamond$ ) on the control panel to start copying your documents.

# **ID Card Copy**

The ID Card Copy function allows you to copy both the front and rear side of your ID card easily and correctly in a second.

#### **The Operation Steps:**

**1.** Place one side of your ID card **FACE DOWN**, align it to the 「**ID Card**」 mark as indicated below:

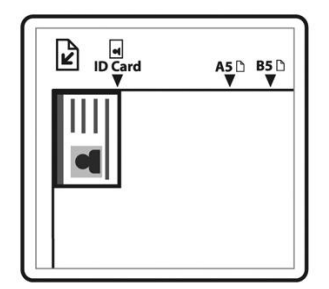

**2.** Press **Function ▲/▼** button until the 「ID Card Copy<sub>」</sub> is displayed on the screen.

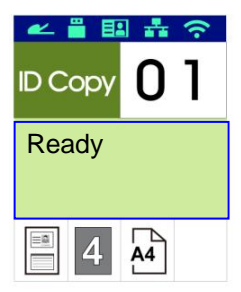

**3.** Confirm or change options as desired such as Mode, Density, Paper Supply, or Paper Size.

Press  $\triangleright$  or  $\blacktriangleleft$  to select the setting.

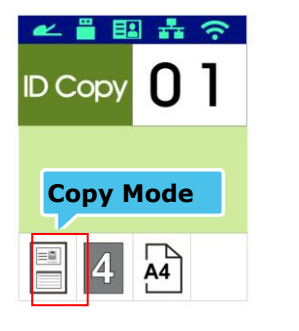

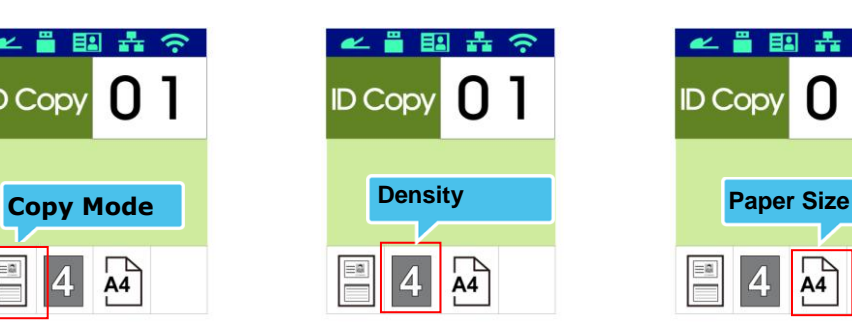

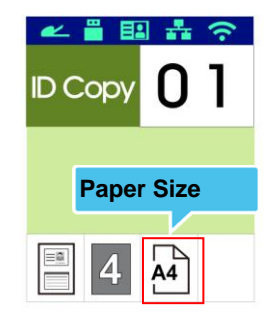

Press  $\triangle$  or  $\nabla$  to select the option.

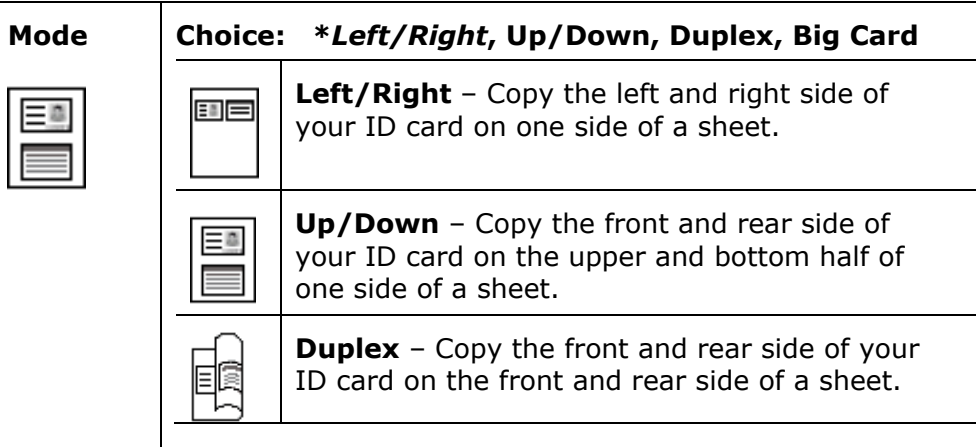

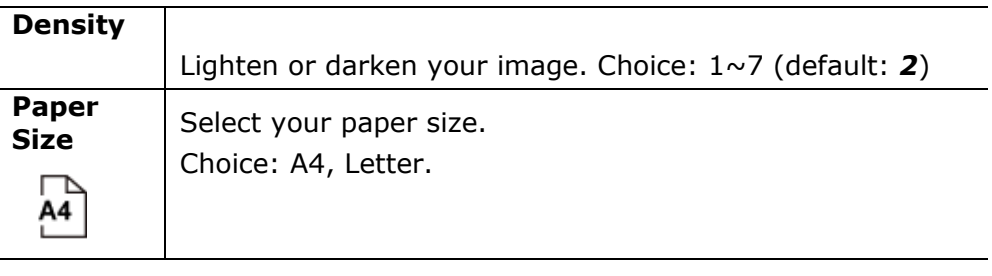

- **\* Default settings in italic bold style.**
- **4.** Enter your copy count. The copy count will be displayed.
- **5.** Press the [**Start**] button ( $\Diamond$ ) on the control panel to start copying your cards.
- **6.** After the first side scanning is finished, the「**Next:Press 1/ Finish:Press 2** 」dialog box will be prompted.
- **7.** Open the document cover and place the other side of your card, align to the「**ID Card**」mark as illustrated.

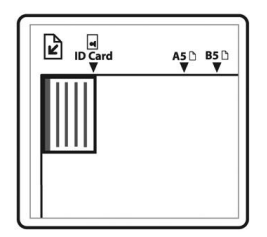

**8.** As illustrated by choosing 「**ID Card Copy (Up/Down)** 」, tap「**1**」on the operational panel to continue scanning the other side of your card or tap [**2**] to leave the screen. The result is illustrated in below:

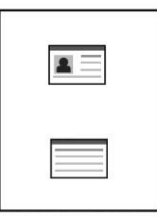

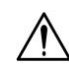

#### **Important!**

 $\overrightarrow{A}$  The ID Card copy feature does not support loading your cards from the auto document feeder.

# **Scan to E-mail**

The scan function allows you to first scan your documents and then send the scanned image to a specified e-mail address. To send your scanned images to an e-mail address, you need to first set the e-mail settings including the address book through the product's embedded web page.

#### **The operating steps:**

- **1.** Place your multi-page document **Face Up, Top First** in the auto document feeder or place your single-page document **Face Down** on the document glass.
- **2.** Press **Function ▲/** Vkey until the following **Email** ⊦ mode is shown in the LCD display.

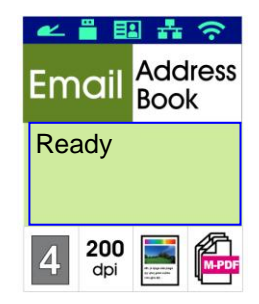

- **3.** Press  $\triangleright$  to highlight the Address Book **and then press** [O**K**].
- **4.** Select your recipient from the Address Book and then press [**OK**]. (See Chapter 4 for more details on how to create your address book)
- **5.** Confirm or change options as desired such as Density, Resolution, Color Mode, or File Format.
	- Press  $\triangleright$  or  $\blacktriangleleft$  to select the setting.

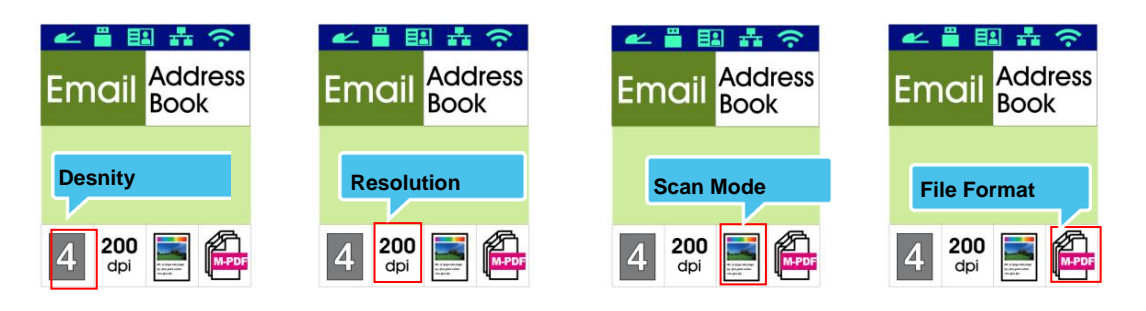

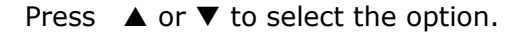

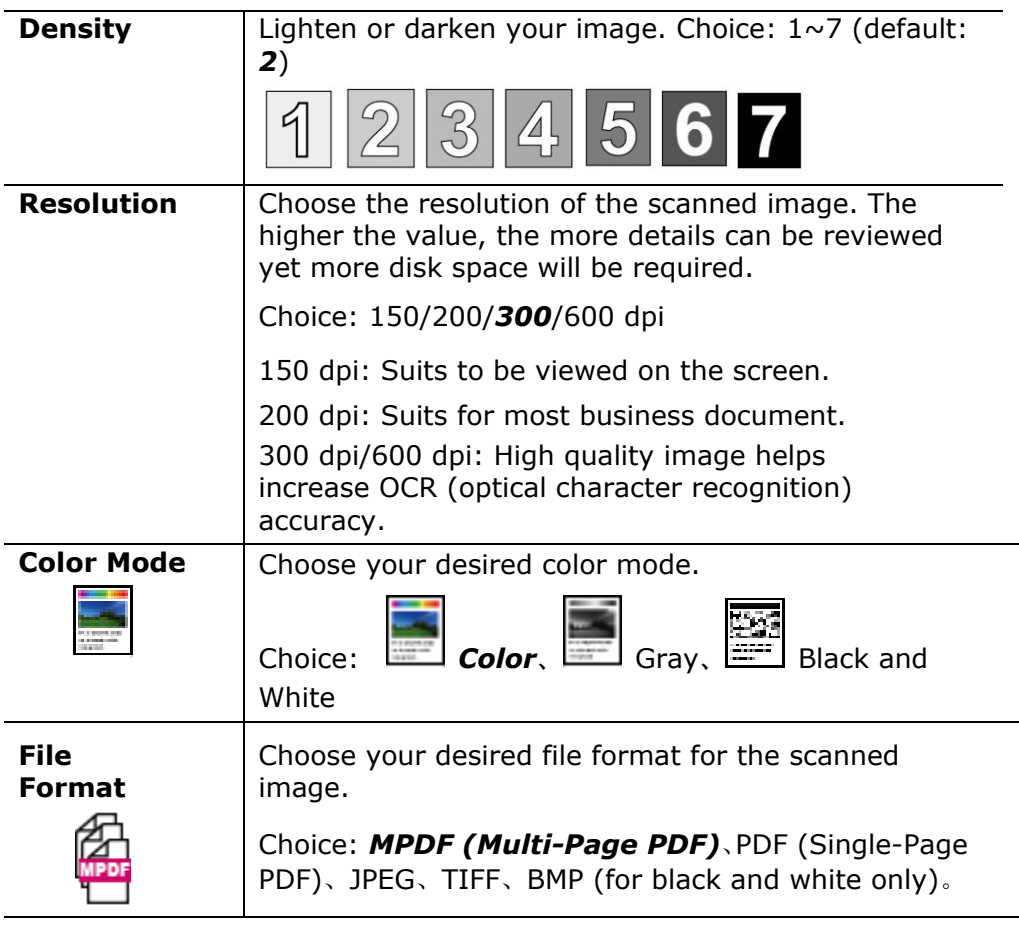

- **\* Default settings in italic bold style.**
	- **6.** Press the [Start] button (  $\vee$  ) on the control panel to start scanning your documents.

# **Scan to CIFS/FTP**

The scan function allows you to first scan your documents and then send the scanned image to a server in the network such as CIFS or FTP servers. To save your scanned images to the network, you need to first set the CIFS or FTP settings through the product's embedded web page.

#### **The operating steps:**

- **1.** Place your multi-page document **Face Up, Top First** in the auto document feeder or place your single-page document **Face Down** on the document glass.
- **2.** Press **Function ▲/▼** key until the following **Fiscan to CIFS/FTP** mode is shown in the LCD display.

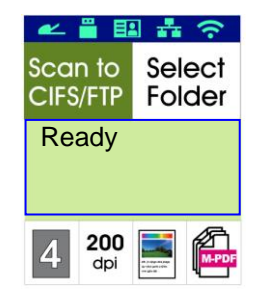

- **3.** Press ▶ to highlight the file destination and then press [OK].
- **4.** Select your filing destination and then press [**OK**]. (See Chapter 4 for more details on how to create your file destinations.)
- **5.** Confirm or change options as desired such as Density, Resolution, Paper Supply, or Paper Size.

Press  $\triangleright$  or  $\blacktriangleleft$  to select the setting.

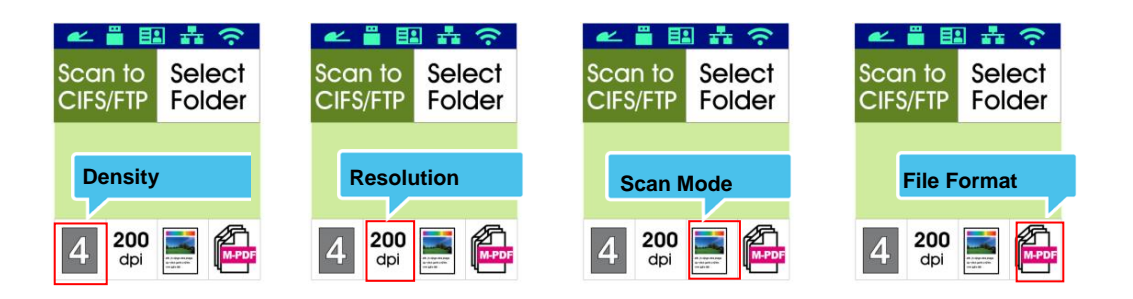

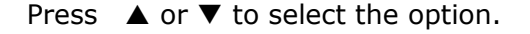

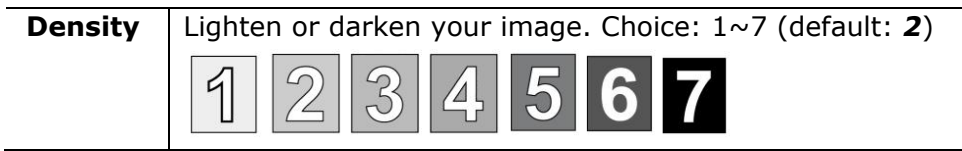

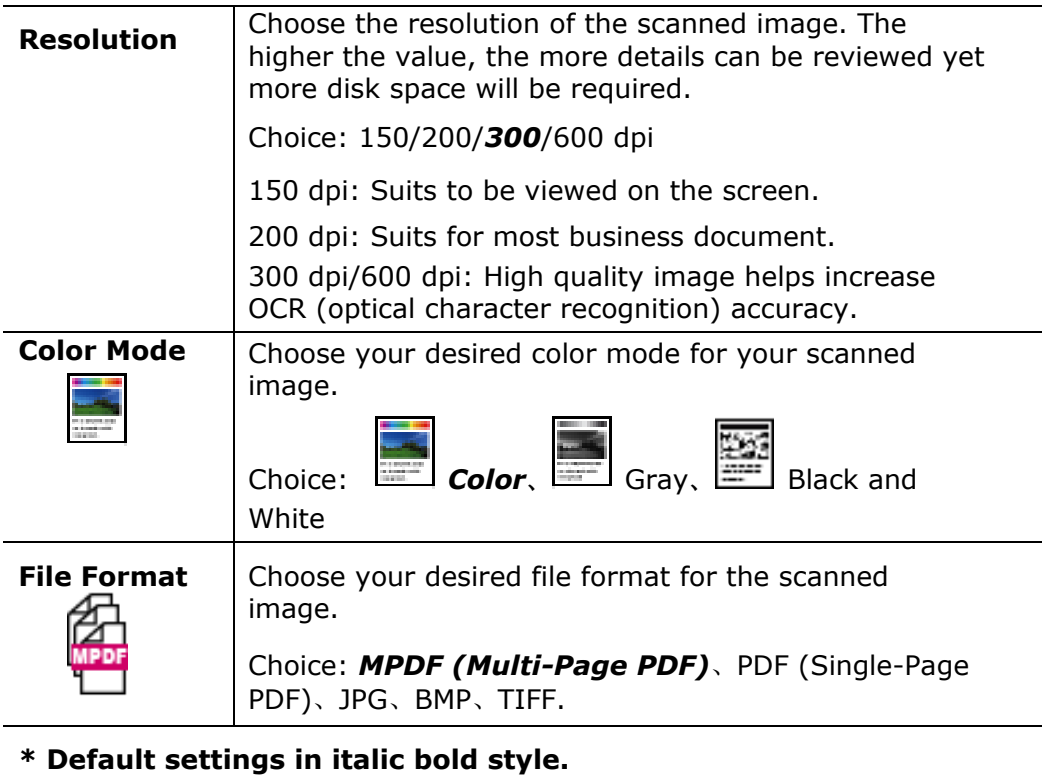

**6.** Press the [Start] button ( $\phi$ ) on the control panel to start scanning your documents.

# **Scan to USB**

The scan function allows you to first scan your documents and then send the scanned image to a USB flash drive inserted to the product.

#### **The operating steps:**

- **1.** Place your multi-page document **Face Up, Top First** in the auto document feeder or place your single-page document **Face Down** on the document glass.
- **2.** Press **Function ▲/▼** key until the following **Scan to USB** mode is shown in the LCD display.

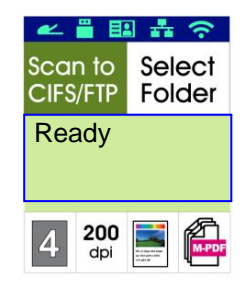

- **3.** Confirm or change options as desired such as Density, Resolution, Paper Supply, or Paper Size.
	- Press  $\triangleright$  or  $\blacktriangleleft$  to select the setting.

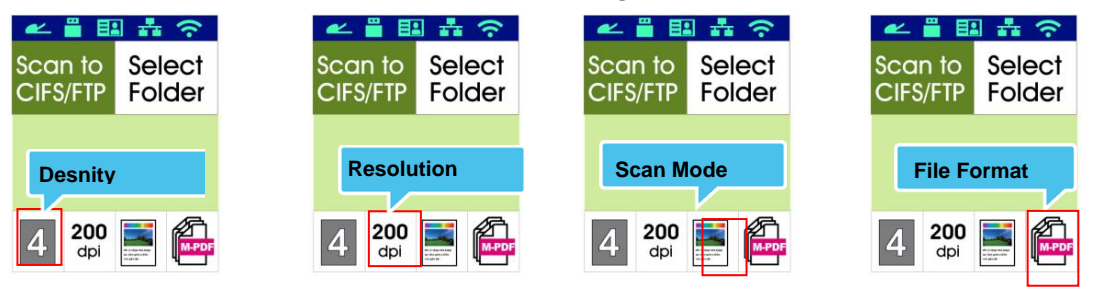

Press  $\triangle$  or  $\nabla$  to select the option.

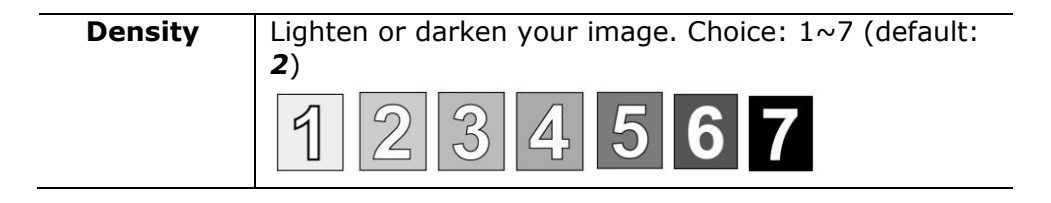

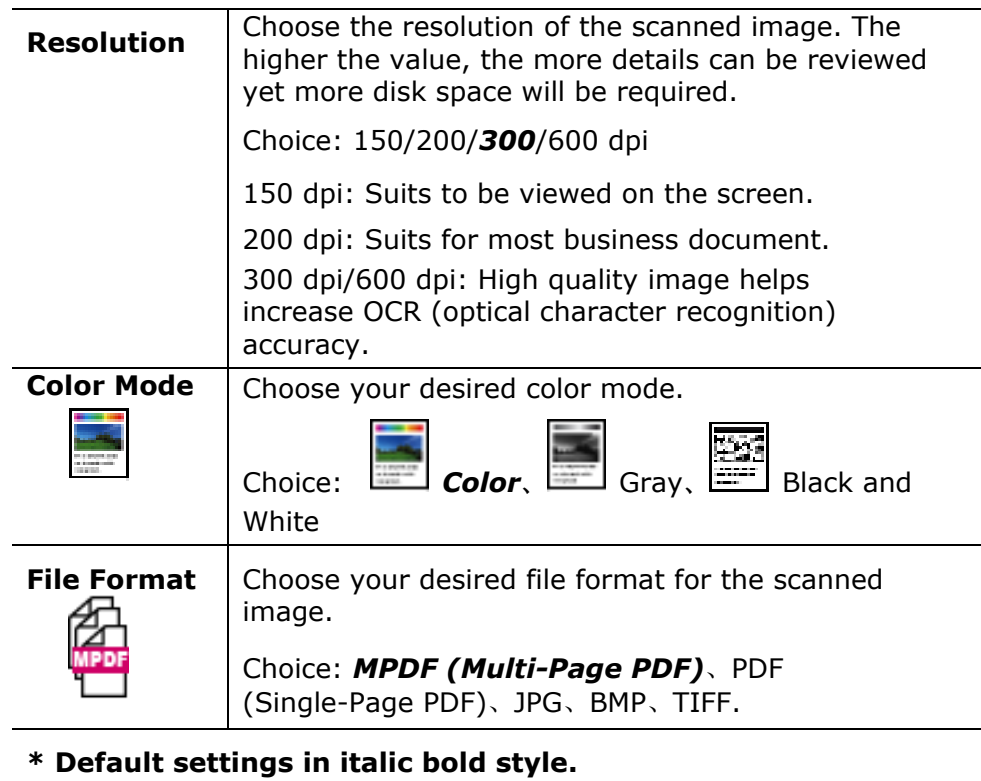

**4.** Press the [Start] button ( $\bigcirc$ ) on the control panel to start scanning your documents.

# **4. Setting up and Managing Destinations**

This section provides procedure for the administrator to setup and manage your destinations including e-mail addresses or network folders to distribute the scanned document on the network.

### **Setting up Your Address Book**

This section provides procedure for the administrator on how to setup Address Book which includes e-mail address and fax number.

#### **Adding a New Member**

To add a new member,

- 1. Obtain the product's IP address by pressing the [**Menu**] key on the control panel and then choose [**Information**]>[**IP Address**]. The product's IP address will be displayed.
- 2. Open your browser.
- 3. Type the product's IP address on the URL field of your browser. For example, 10.1.20.25. The following embedded web page will be displayed

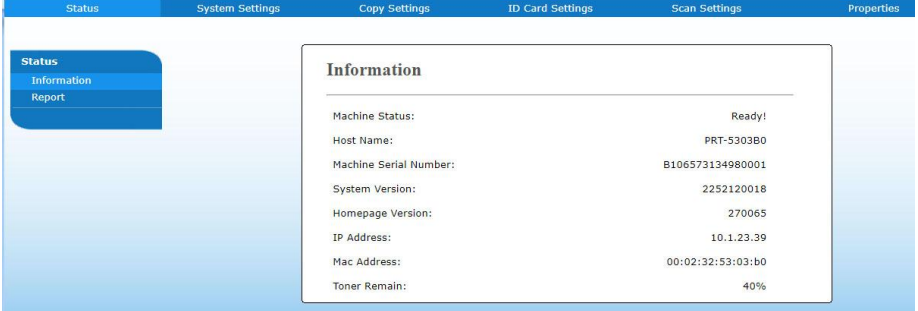

4. On the product's web page, choose [**Properties**] and then choose [**Address Book**] on the left side. The following [**Address Book**] page will be displayed.

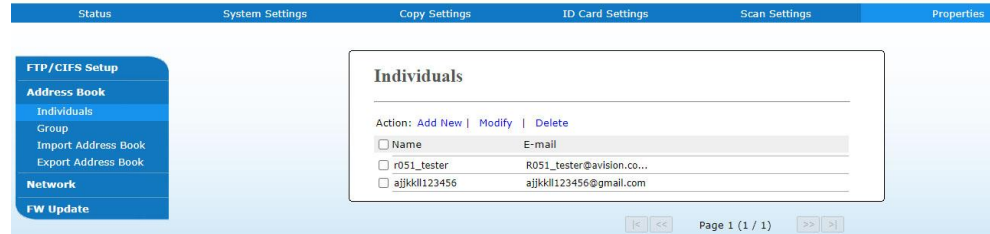

5. Choose [**Add New**] to prompt the following page.

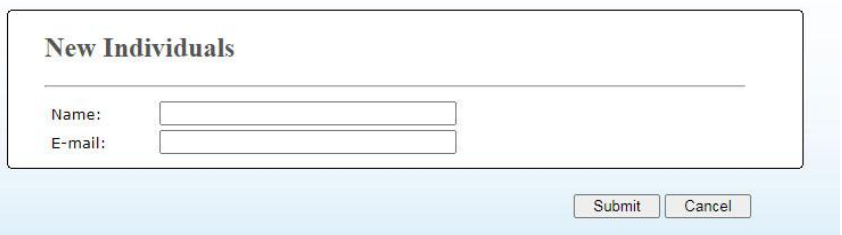

- 6. Enter the name, and e-mail address for an individual recipient.
- 7. After completing entering the settings, click「**Submit**」to finish. The new recipient will be displayed in the e-mail list. This means you have successfully created an address book.

### **Modifying a Current Member**

To modify a current member,

- 1. Repeat Step 1 to Step 4 from the previous section, *Adding a New Member*. The [**Address Book**] page appears.
- 2. Choose the member you want to modify from the list and then choose [**Modify]** to prompt the [**Modify Member**] page.
- 3. Modify your member information. Click [**Submit**] to save the setting or [**Cancel**] to leave the page without saving any setting.

### **Deleting a Current Member**

To modify a current member,

- 1. Repeat Step 1 to Step 4 from the previous section, *Adding a New Member*. The [**Address Book**] page appears.
- 2. Choose the address you want to delete from the list and then choose [**Delete**] to erase the address. A Confirmation dialog box appears to confirm your deletion. Click [**OK**] to confirm or [**Cancel**] to exit.

### **Adding a New Group**

To send multiple recipients simultaneously at one time, you can create groups to speed up the process. Up to 5 members can be included in one group and a total of 10 groups can be created.

Follow these steps to create a new group,

- **1.** Repeat Step 1 to Step 4 from the previous section, *Adding a New Member*. The [**Address Book**] page appears.
- **2.** Click [**Group**] and then choose [**New]** to prompt the [**Add a New Group**] page.
- **3.** Enter your group name.
- **4.** Choose the address from the right side and click  $\leftarrow$  to add a member to the group.
- **5.** Click [**Submit**] to save the setting or [**Cancel**] to leave the page without saving any setting.

#### **Modifying a Current Group**

To modify a current e-mail group,

- **1.** Repeat Step 1 to Step 4 from the previous section, *Adding a New Member*. The [**Address Book**] page appears.
- **2.** Click [**Group**] and choose the group you want to modify from the list and then choose [**Modify]** to prompt the [**Modify Group**] page.
- **3.** Modify your group information. Choose the group member you wish to add and then click  $\leftarrow$  to add the new member or click  $\rightarrow$  to delete an old member from the group.
- **4.** Click [**Submit**] to save the setting or [**Cancel**] to leave the page without saving any setting.

### **Deleting a Current Group**

To delete a current e-mail group,

- **1.** Repeat Step 1 to Step 4 from the previous section, *Adding a New Member*. The [**Address Book**] page appears.
- **2.** Click [**Group**] and choose the group you want to delete from the list and then choose [**Delete**] to erase the group. A Confirmation dialog box appears to confirm your deletion. Click [**OK**] to confirm or [**Cancel**] to exit.

### **Importing External Address Book**

The product allows you to import external address book from other devices in a .csv format to save your time in typing all the addresses. Before importing external address book to this product, be sure an address book file in .csv format has been created in advance.

To import current address book,

- **1.** Repeat Step 1 to Step 4 from the previous section, *Adding a New Member*. The [**Address Book**] page appears.
- **2.** Click [**Import Address Book**] to prompt the [**Import Address Book**] page.
- **3.** Click [**Browse**] to search the address book file on your computer.
- **4.** Click [**Import**] to start importing the address book file. In a second, the imported address book will be added in the product.
## **Exporting Current Address Book**

The product allows you to export current address book of this device to another device in a .csv file format.

To export current address book,

- **1.** Repeat Step 1 to Step 4 from the previous section, *Adding a New Member*. The [**Address Book**] page appears.
- **2.** Click [**Export Address Book**] to prompt the [**Export Address Book**] page.
- **3.** Click [**Export**] and then [**Browse**] to specify the location of your address book.
- **4.** Click [**Apply**] and the current address book will be stored in a .csv file.

## **Setting up Your File Destinations**

The section provides procedure on how to setup your file destinations to send your scanned document to a specified network folder.

## **Adding a New File Destination**

To create a new file destination, follow these steps:

**1.** On the product's web page, choose [**Properties**] and then choose [**FTP/CIFS Setup**] on the left side. The following [**New File Destination**] page will be displayed.

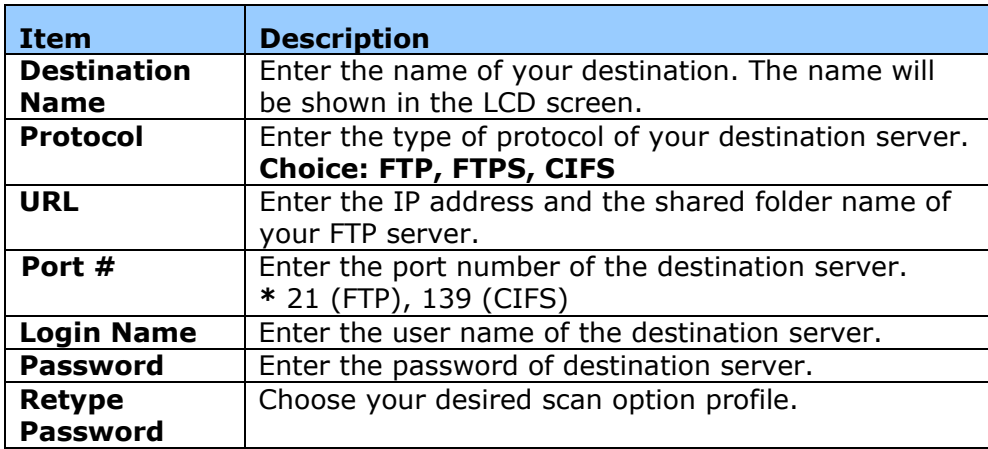

Enter the following information respectively:

**2.** Click [**Submit**] to save the setting or [**Cancel**] to leave the page without saving any setting.

### **Modifying a Current File Destination**

To modify a current file destination,

- **1.** Repeat Step 1 to Step 2 from the previous section, *Adding a New File Destination*. The [**New File Destination**] page appears.
- **2.** Choose the destination you want to modify from the list and then choose [**Modify**] to prompt the [**Modify File Destination**] page.
- **3.** Modify your destination information.
- **4.** Click [**Submit**] to save the setting or [**Cancel**] to leave the page without saving any setting.

## **Deleting a Current File Destination**

To delete a current file destination,

- **1.** Repeat Step 1 to Step 2 from the previous section, *Adding a New File Destination*. The [**New File Destination**] page appears.
- **2.** Choose the destination you want to delete from the list and then choose [**Delete**] to erase the destination. A Confirmation dialog box appears to confirm your deletion. Click [**OK**] to confirm or [**Cancel**] to exit.

# **5. Customizing the Product's Settings**

This chapter is specifically targeted to the persons who are responsible for the administration of the product. It is recommended that the administrator read this chapter before installing the machine.

The product's settings can be customized via the control panel or the product's embedded web page. How to customize the product's settings via these two methods will be described in the following sections.

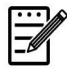

#### **Note:**

When installing the product for the first time, it is recommended that the Administrator retain the default system settings. The settings can be customized at a later date once you are familiar with the operation and functionality.

#### **Customizing System's Settings via the Control Panel**

To change the default settings on the control panel, press the "menu" button on the control panel. The menu information will be displayed. To navigate the menu items, the **Enter**, **Up**, **Down**, and **Back** buttons are provided on the control panel. You can adjust settings (e.g. set the paper size for Tray 1) or view information (e.g. IP address, firmware version).

Typical steps in using the menus are as follows:

- **1.** Press the **Menu** button to access the menu items.
- **2.** Press the  $\triangle$  Up or Down  $\nabla$  button repeatedly until the desired menu is highlighted in the displayed list.
- **3.** Press the [**OK**] button to select this menu.
- **4.** Press the **△ Up** or **Down** ▼ button repeatedly until the desired item is highlighted.
- **5.** Press the [**OK**] button to select this item.
- **6.** Press the **Back** button to go back to the previous screen.
- **7.** Press the **Cancel** button to leave the menu item.

#### **Customize System's Settings via the Embedded Web Page**

Note: Any update of the web page requires administrator's login.

You may choose your network connection type through the webpage.

- **1.** Obtain the product's IP address by pressing the [**Menu**] key and select [**Information**]>[**IP Address**]. The IP address will be displayed.
- **2.** Open your browser and type the product's IP address on the URL address, for example, [http://10.1.20.80](http://10.1.20.80/) and press Enter. In a second, the embedded web page will be displayed.

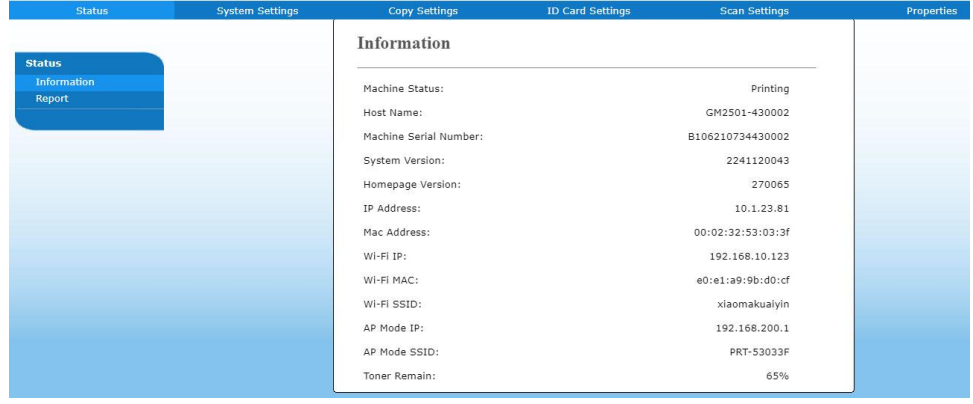

**3.** Enter your desired setting on your selected items.

## **Status (Available only on the webpage)**

Displays the status and basic information of the product.

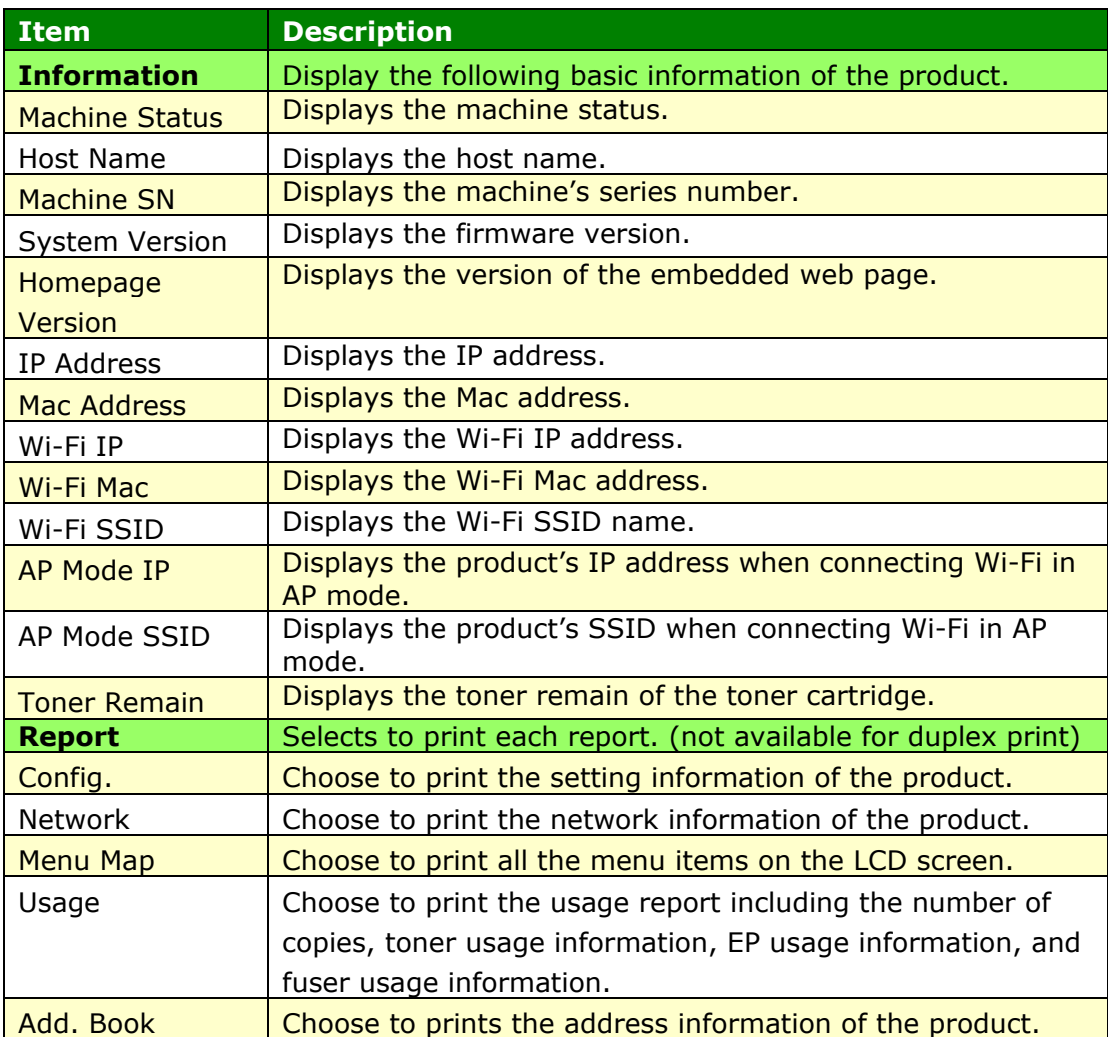

## **Network (Available only on the LCD Screen)**

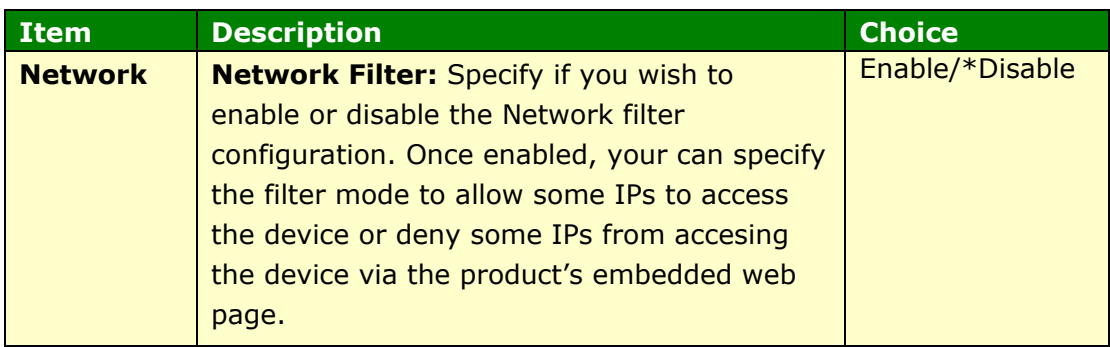

## **System Settings (Available on the LCD Screen and webpage)**

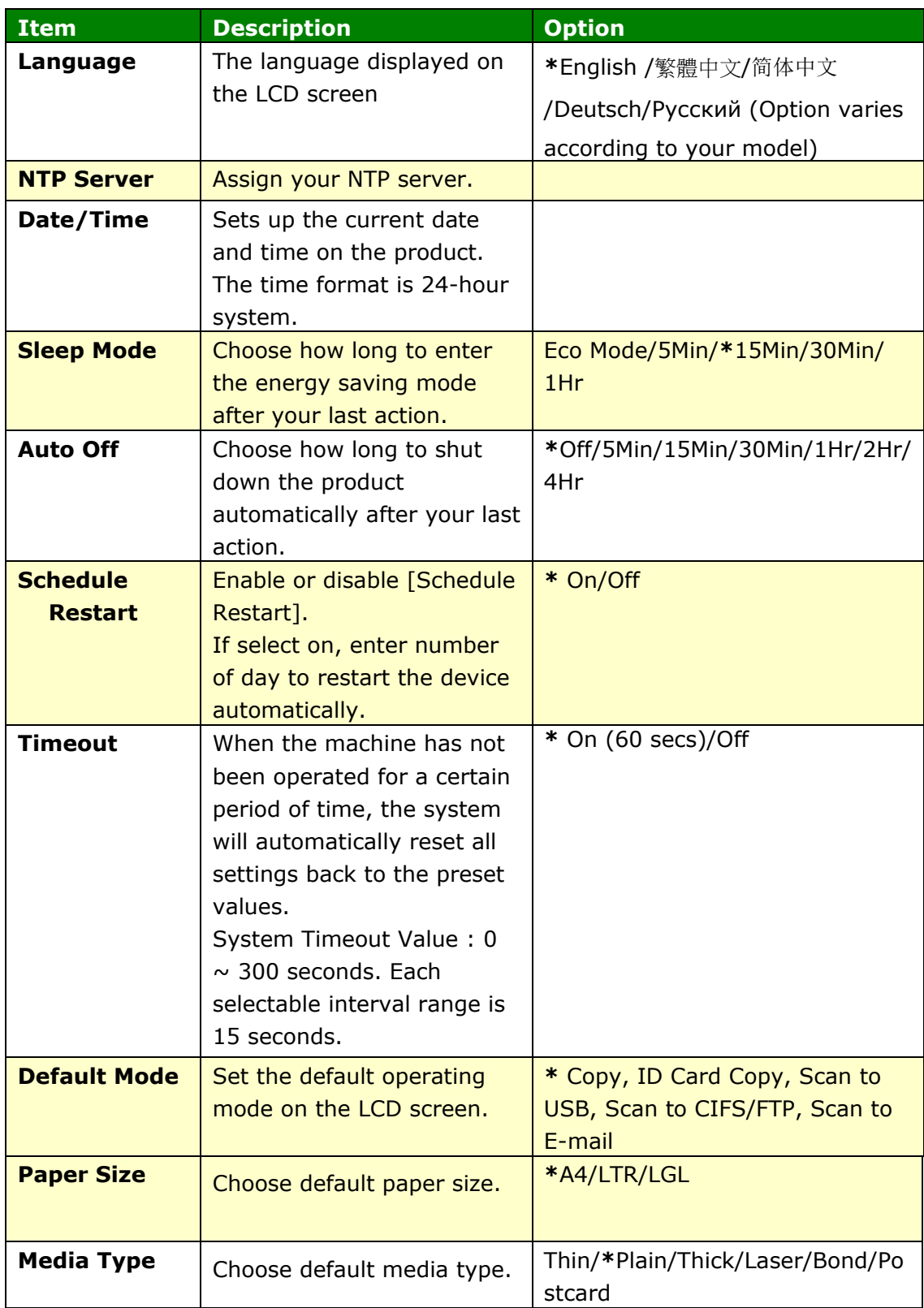

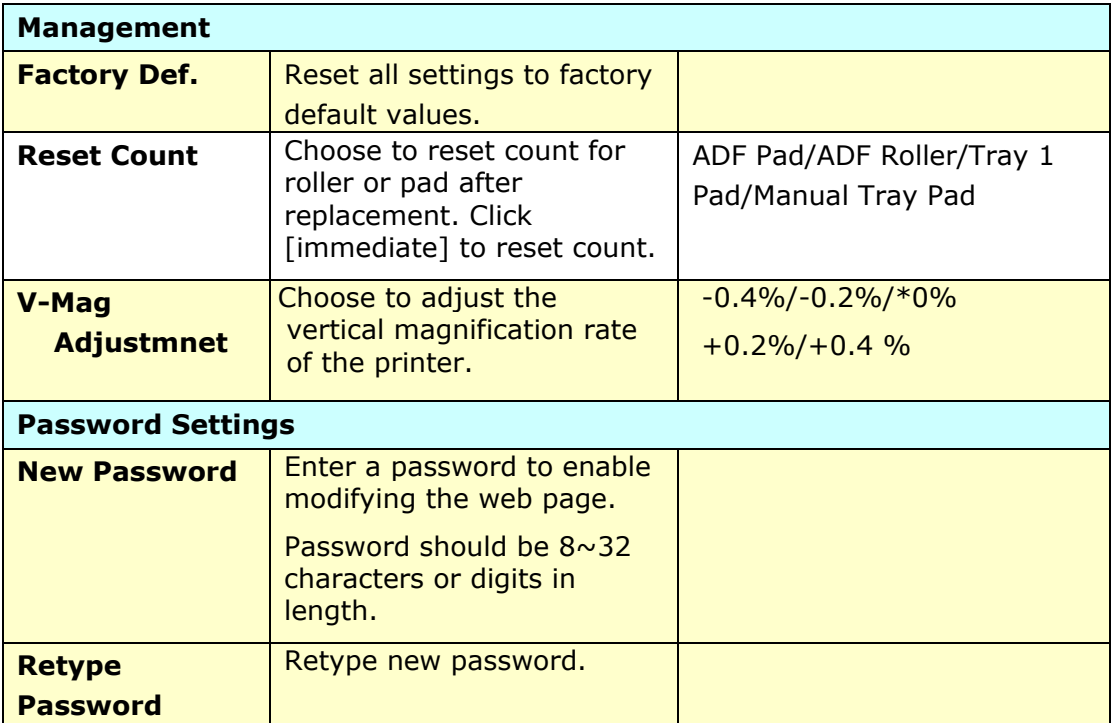

## **Copy Settings (Available on the LCD Screen and webpage)**

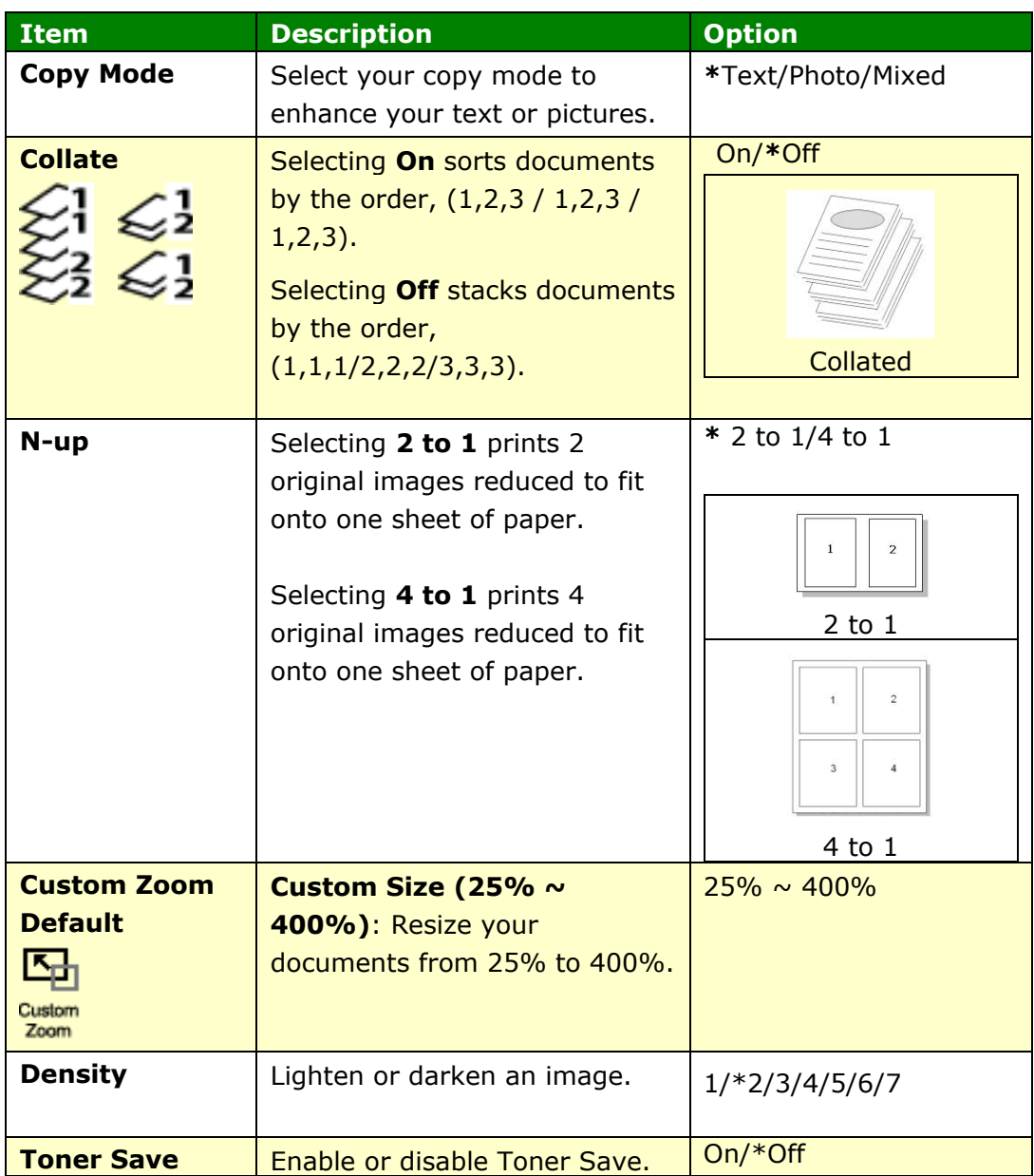

## **ID Card Copy Settings (Available on the LCD Screen and webpage)**

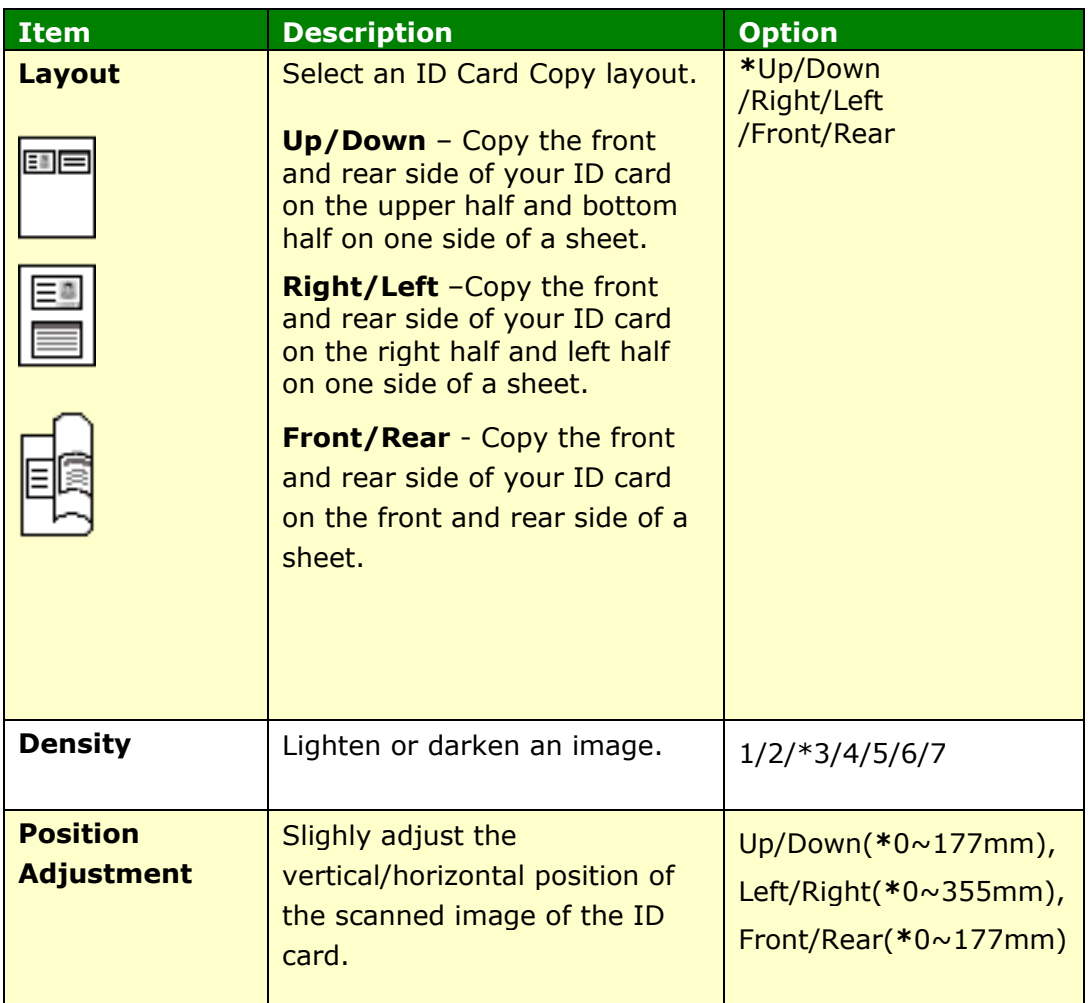

## **Scan Settings (Available on the LCD Screen and webpage)**

\*Factory Default Setting

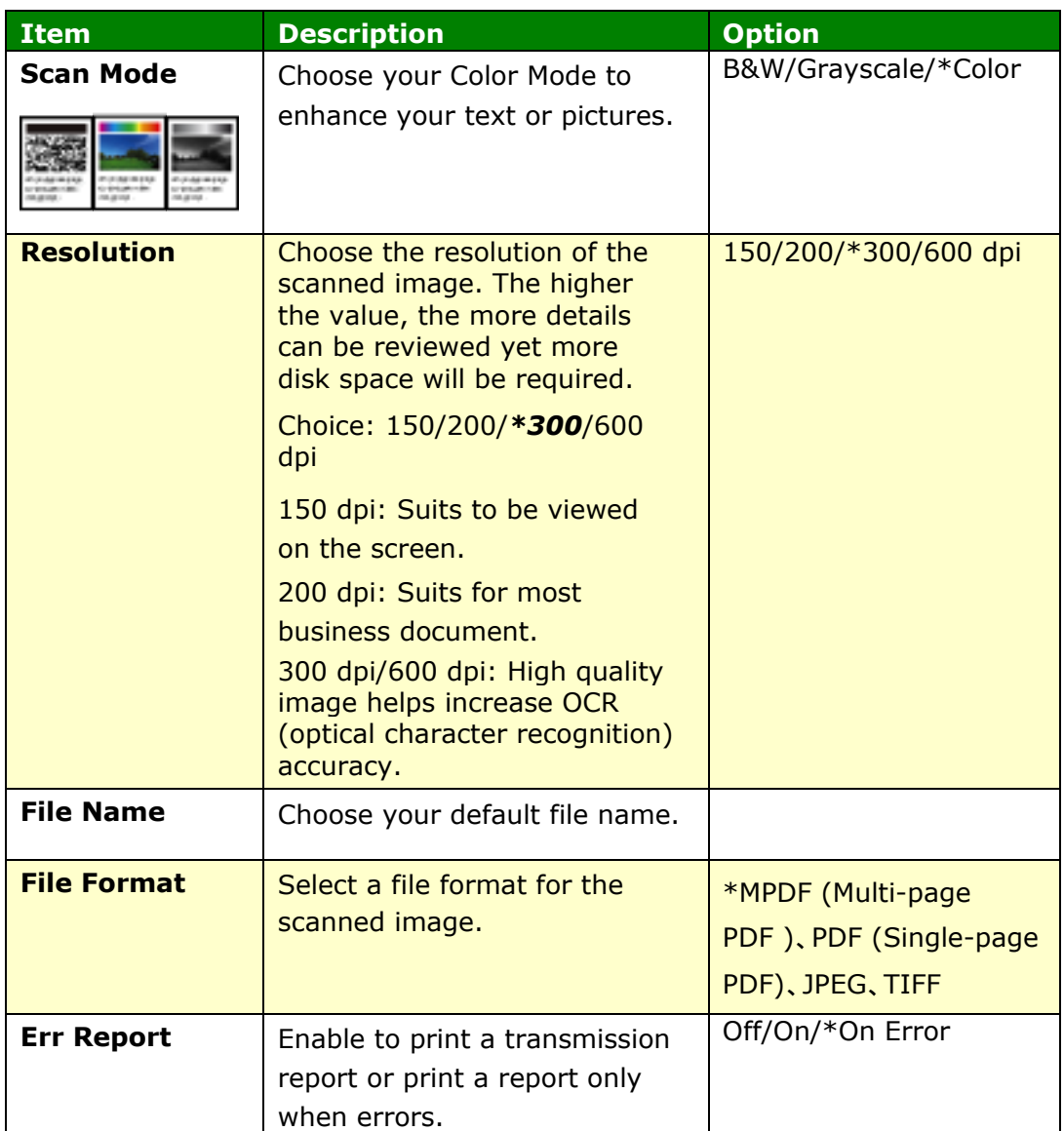

#### **Properties (Available on the web page)**

Click Properties to show more settings.

### **FTP/CIFS Setup (Available on the web page)**

To send your scanned document to a specified network folder, you need to setup your file destination. To create or modify your file destination, please refer to the preceding section, **Setting up Your File Destination**.

## **Address Book (Available on the web page)**

To send your scanned document to an e-mail address or group, you need to setup your address book. To create or modify your address book, please refer to the preceding section, **Setting up Your Address Book**.

#### **Network (Available on the web page)**

Displays the network information of the product. **\***Factory Default

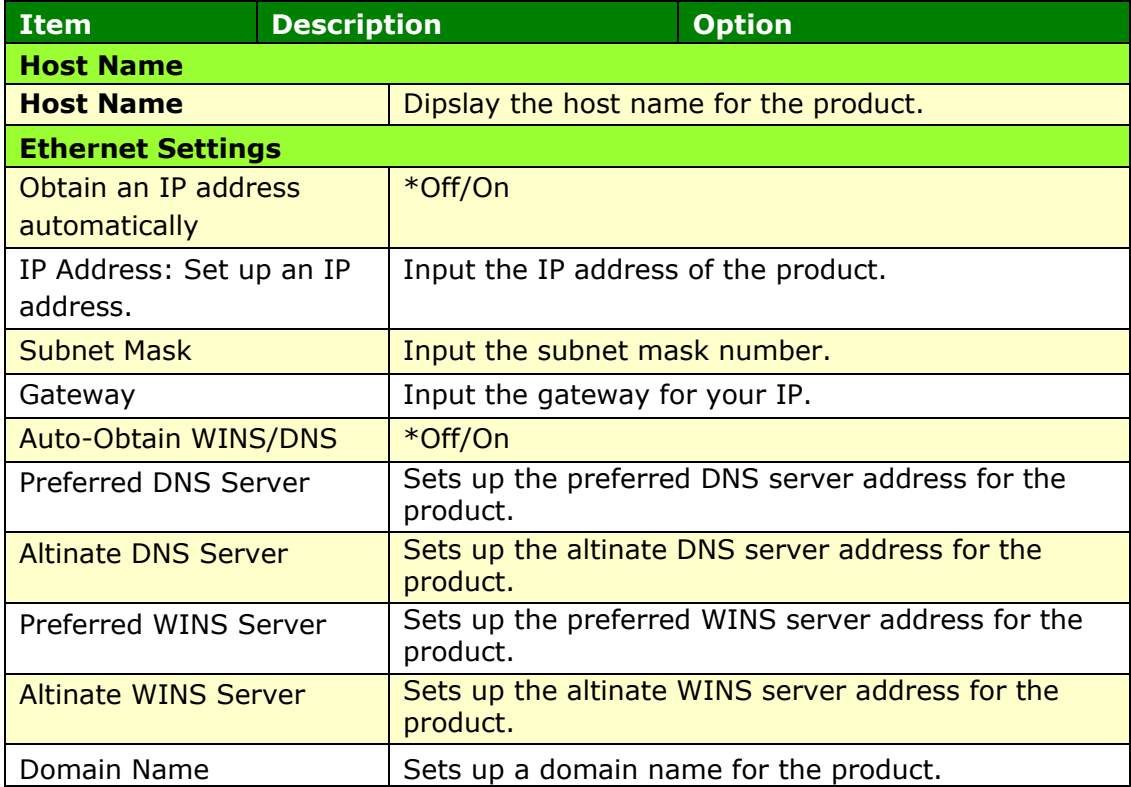

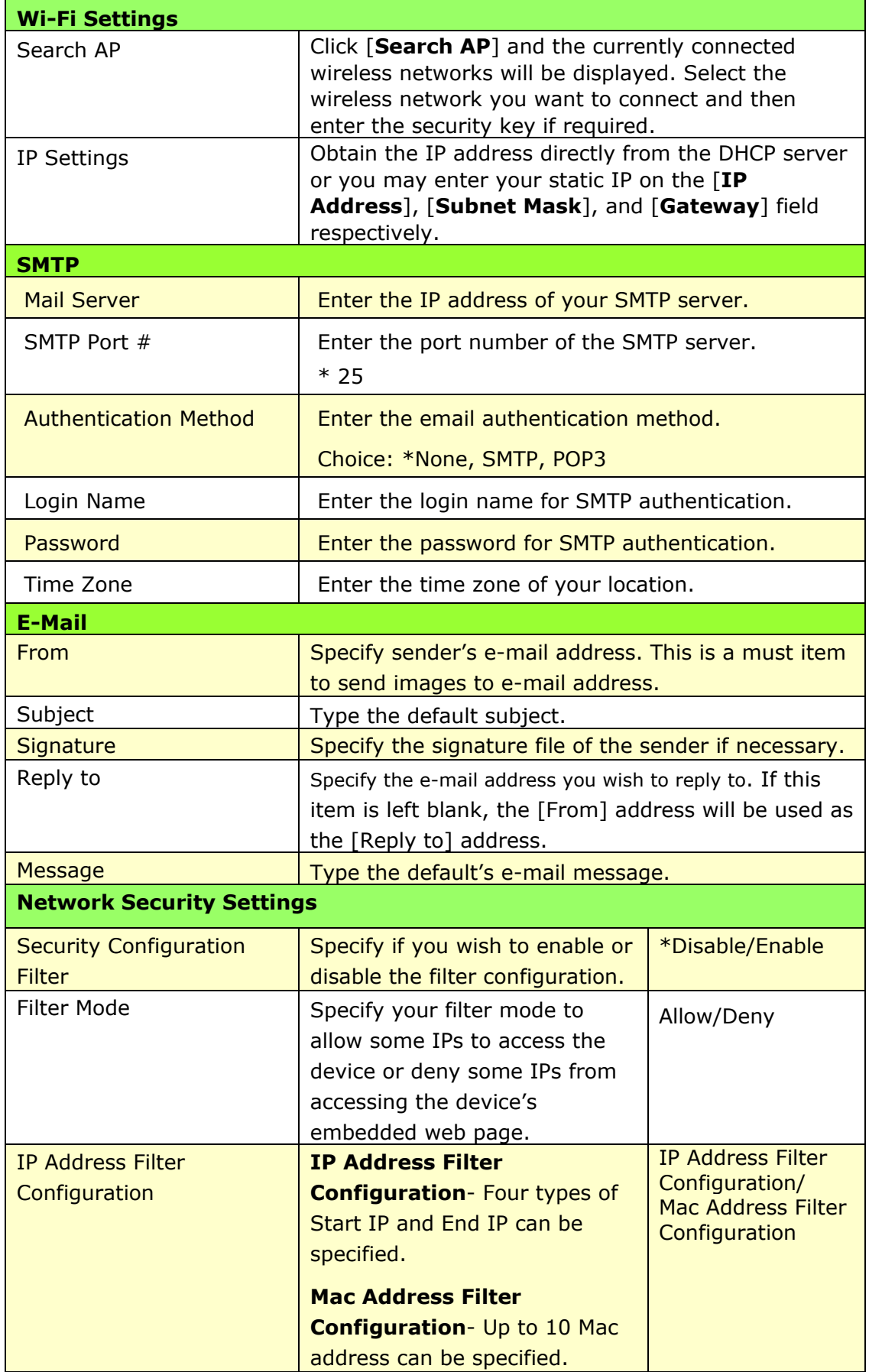

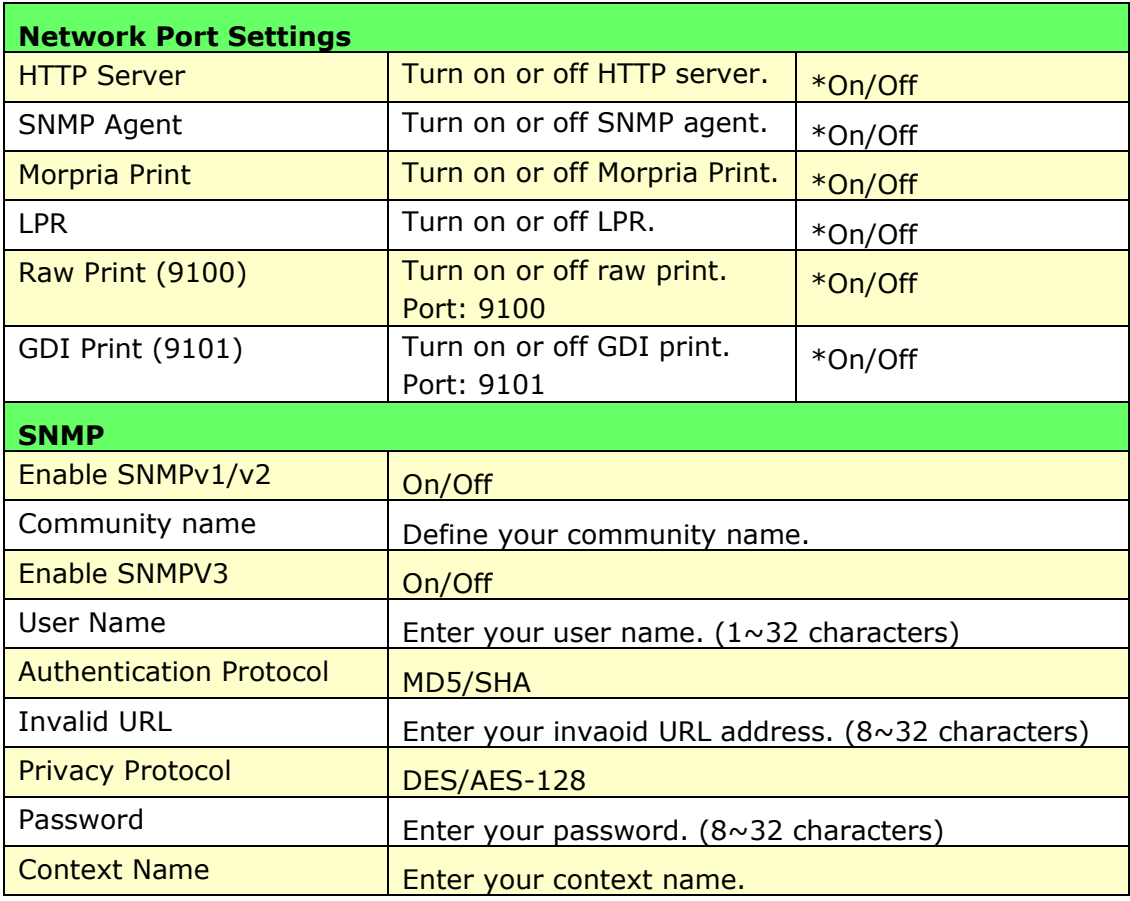

## **FW Update**

Update the firmware of the product. Before updating the product's firmware, you need to first download the latest firmware from our web site at [www.avision.com](http://www.avision.com/) onto your computer. On the webpage, choose [**Browse**] to find the firmware file on your computer and then choose [**Update**] to begin updating the firmware to the product.

## **\*A+ Manager Settings**

Check [**Enable**] and then enter the IP address of a specified server to send the system log file to for quick troubleshooting. \*Availability varies according to your model.

## **Updating The Product's Firmware**

Before updating the product's firmware, you need to first download the latest firmware from our web site at [www.avision.com](http://www.avision.com/) onto your computer.

To update the product's firmware, follow these steps:

- **1.** Refer to the preceding section, **Knowing the Product's Default IP Address**, to get the product's IP address from the DHCP server.
- **2.** Open your browser.
- **3.** Type the product's IP address on the URL field of your browser. For example, 10.1.20.25. The following embedded web page will be displayed

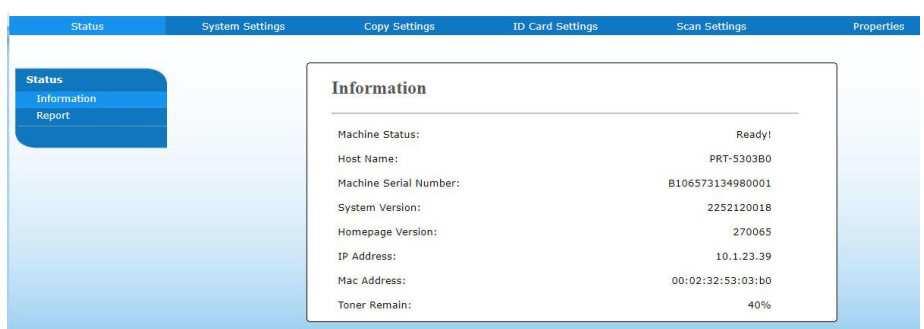

- **4.** On the product's web page, choose [**Properties**] and then choose [**FW Update**] on the left side. The [**FW Update**] page will be displayed.
- **5.** Choose [**Browse**] to find the firmware file on your computer.
- **6.** Choose [**Update**] to begin updating the firmware to the product.

# **6. Configuring the Printer Driver**

# **Displaying the Printer Driver Properties Dialog Box (Windows)**

To display the Printer Driver Properties dialog box,

- **1.** Click **Start** on the system tray and choose **Printers and Faxes**.
- **2.** Right-click the product's printer name and choose **Properties**.

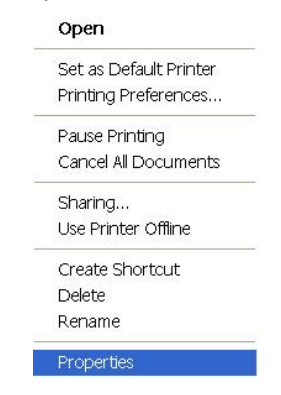

**3.** The product's Printer Properties dialog box appears.

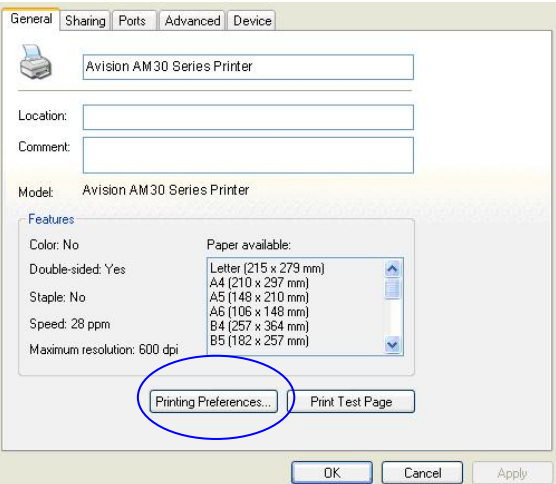

**4.** Click **Printing Preferences** to prompt the following **Printing Preferences** dialog box.

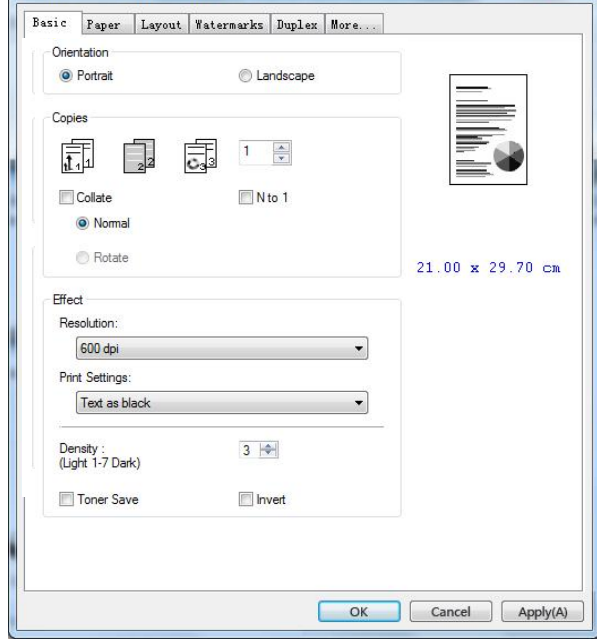

# **Configuring Printer Driver Settings**

The Printing Preferences dialog box consists of the Basic tab, the Paper tab, the Layout tab, the Watermark tab, the Duplex tab, and the More tab. The contents of each tab will be explained in the following sections.

## **The Basic Tab**

The Basic tab contains settings for Orientation, Copies, Effect, Density, Toner Save, and Invert.

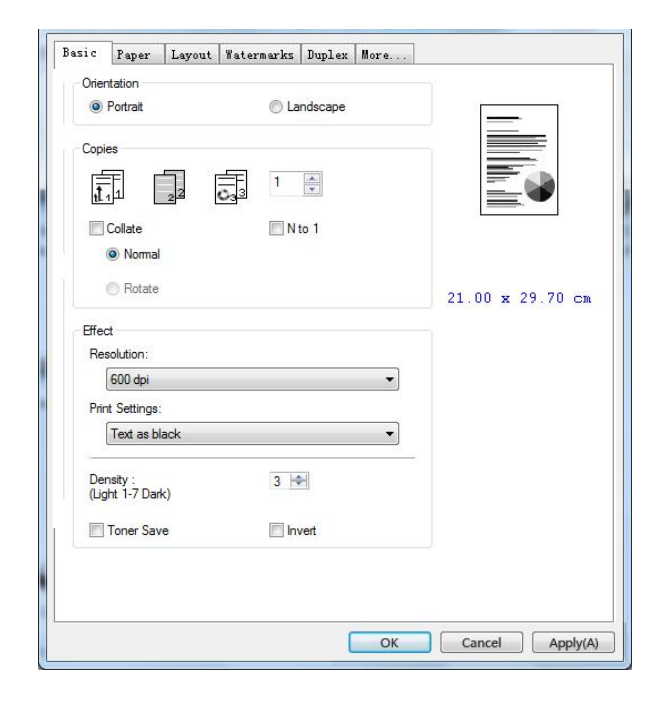

### **Orientation**

Choose your orientation. **Choice: \*Portrait, Landscape** 

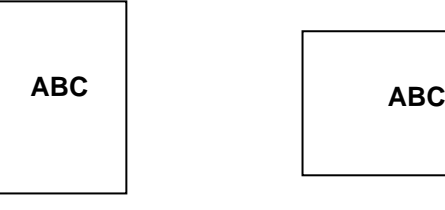

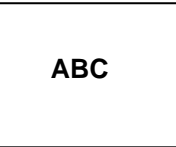

**Portrait Landscape**

## **Copies**

Choose the number of copies to be printed. You can enter up to 999.

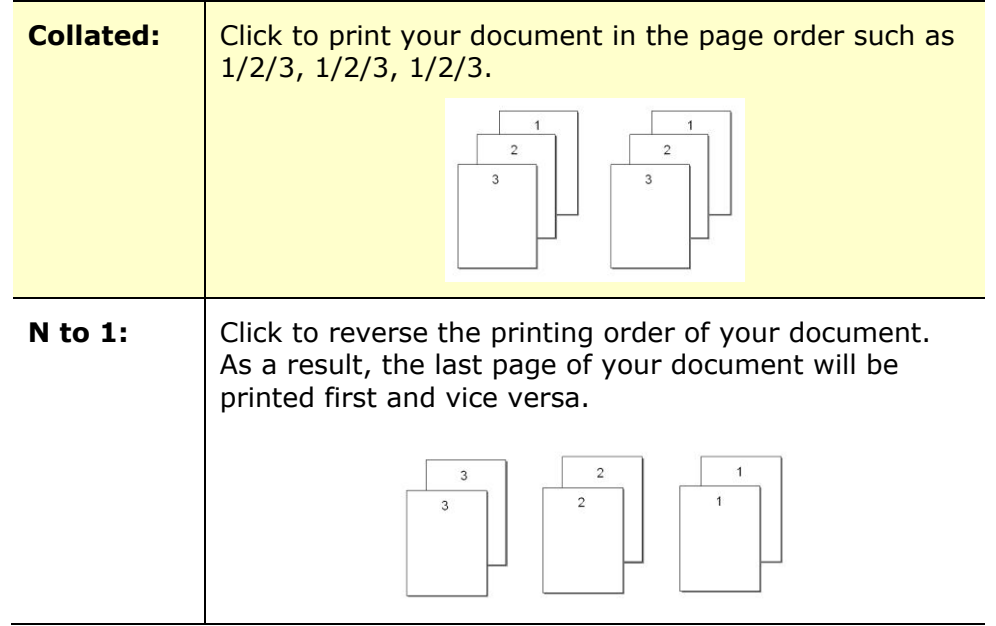

## **Effect**

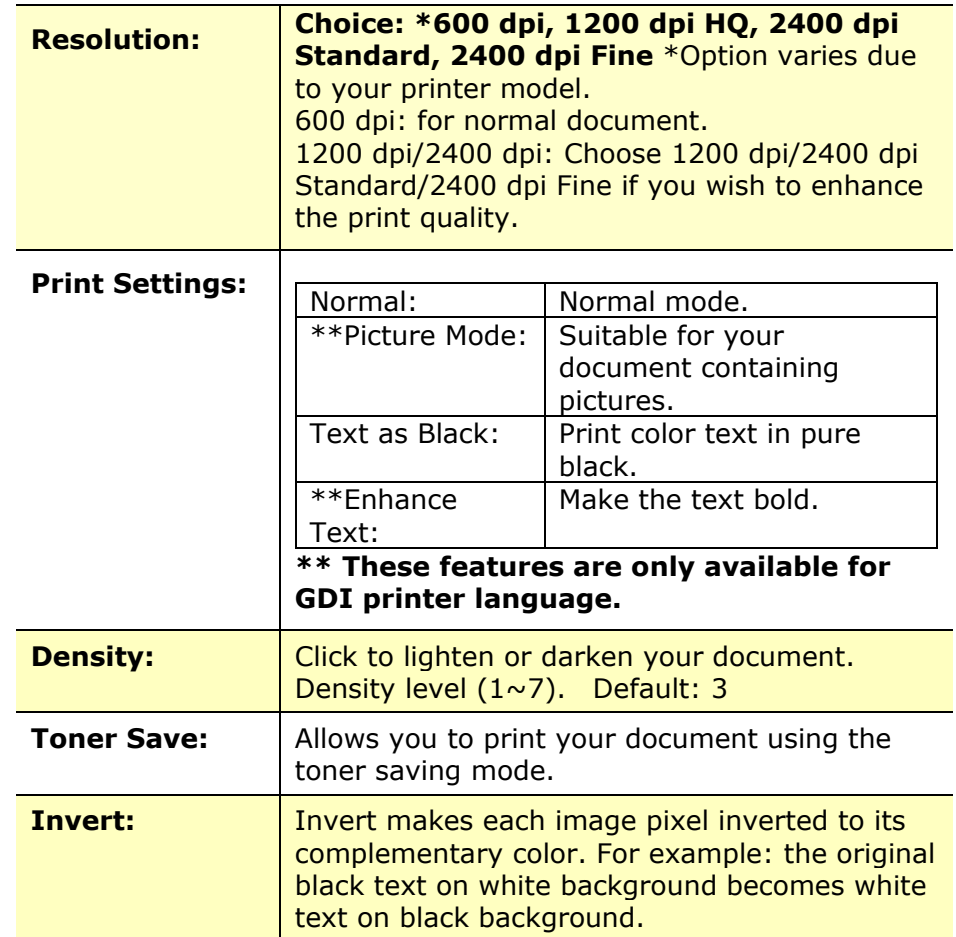

## **The Paper Tab**

The Paper tab contains settings for Original Size, Tray, and Media Type.

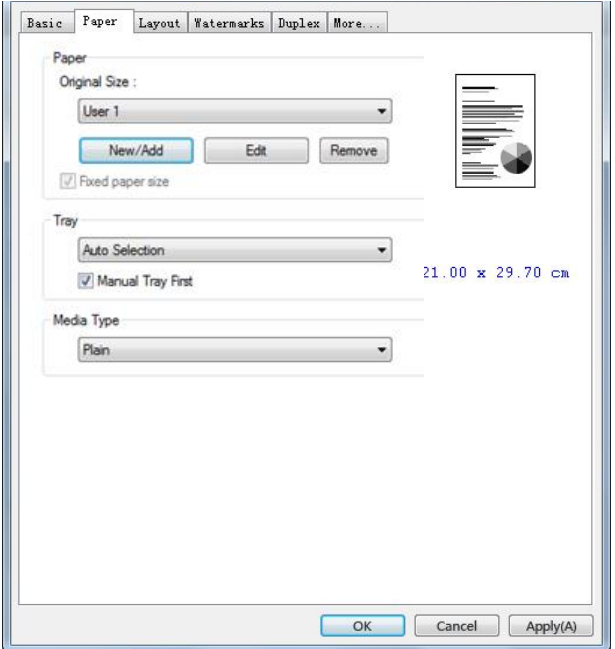

## **Paper**

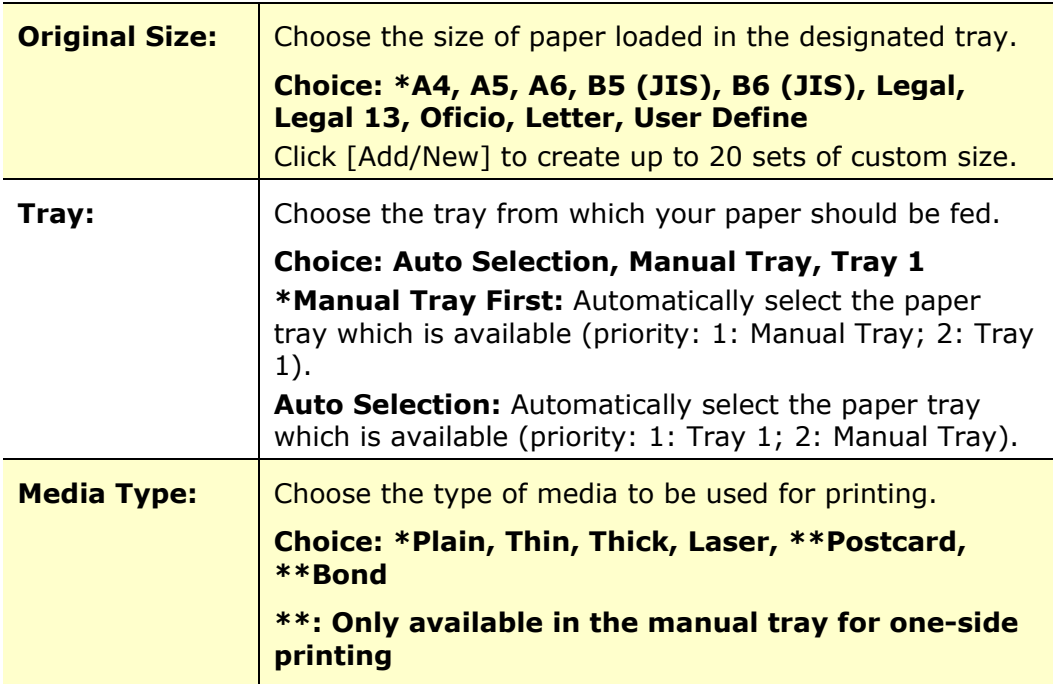

## **The Layout Tab**

The Layout tab contains settings for N-up, and Output Paper Size.

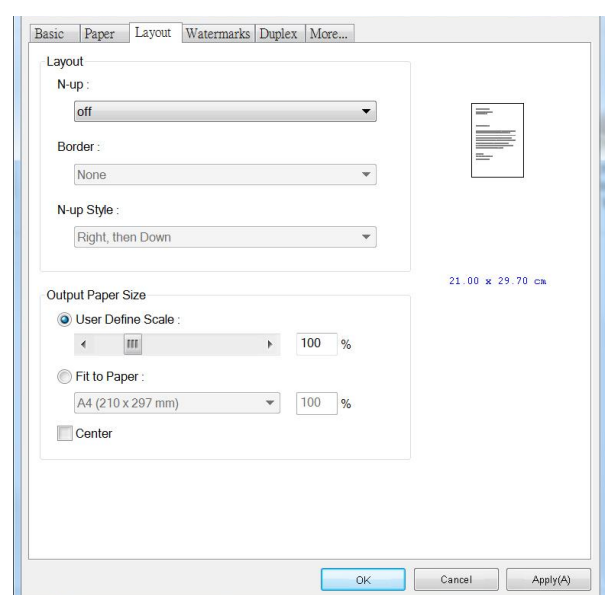

#### **N-up**

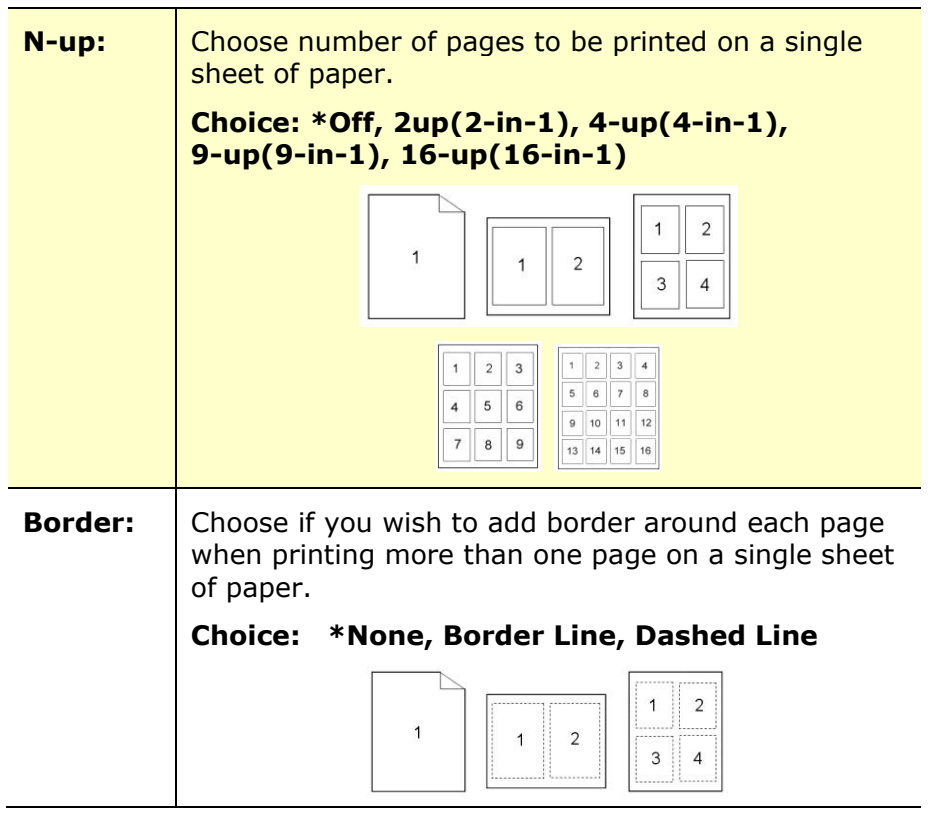

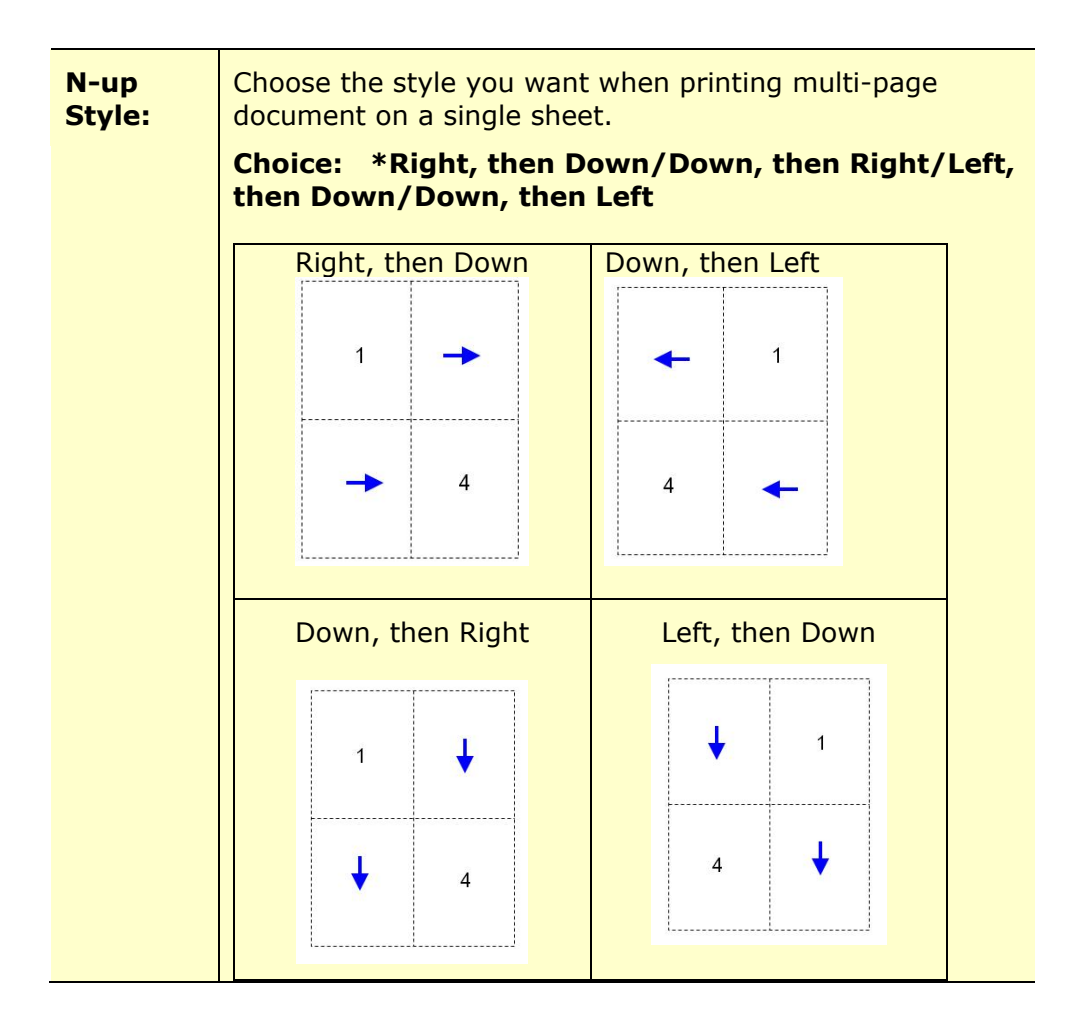

## **Output Paper Size**

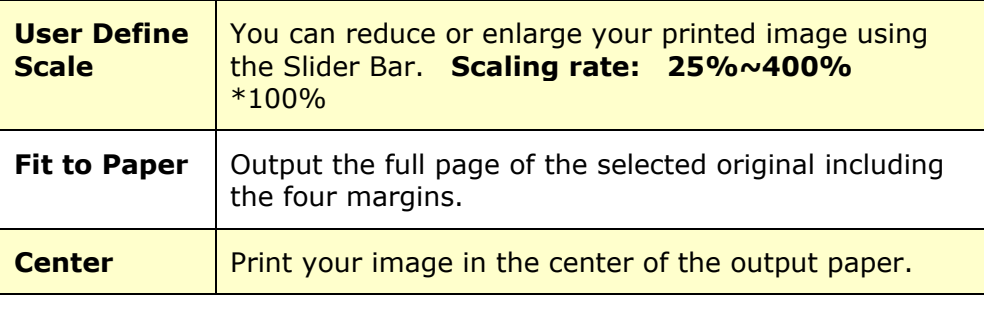

## **The Watermark Tab**

The Watermark tab allows you to add some text or image (such as CONFIDENTIAL, IMPORTANT, DRAFT, etc) for your document.

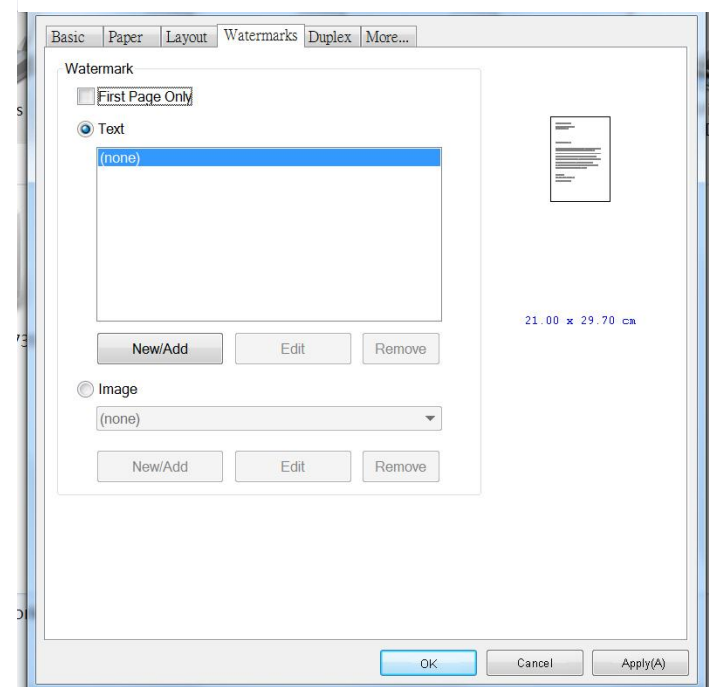

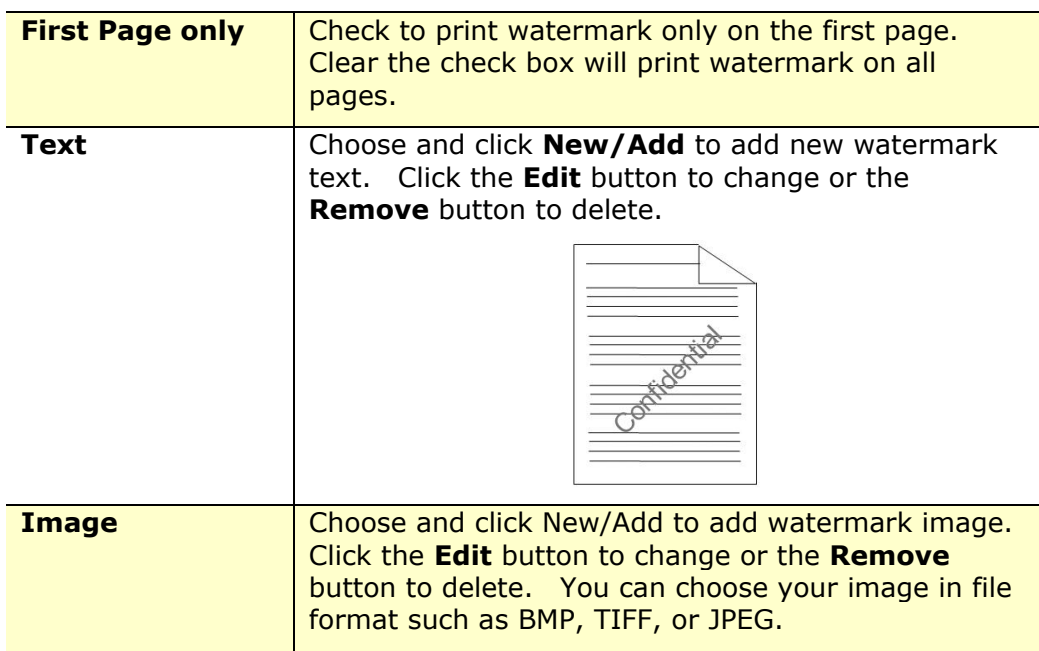

#### **Adding a new watermark text**

To add a new watermark text,

**1.** Choose **Text** and then click the **Add/New** button. The following Watermark dialog box appears.

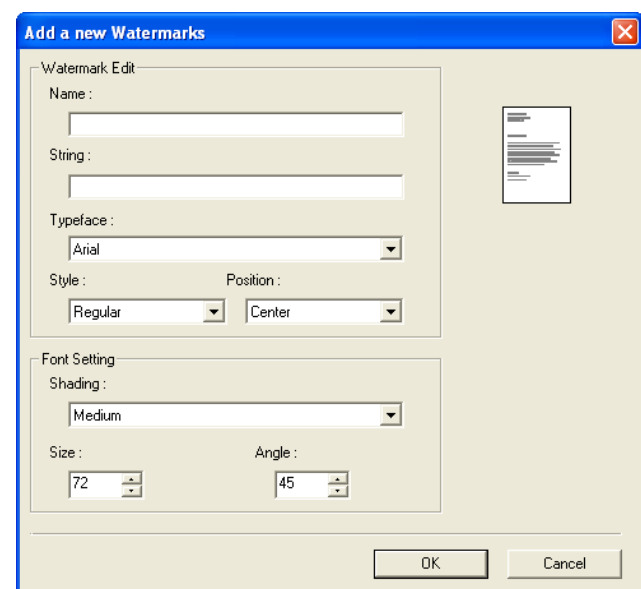

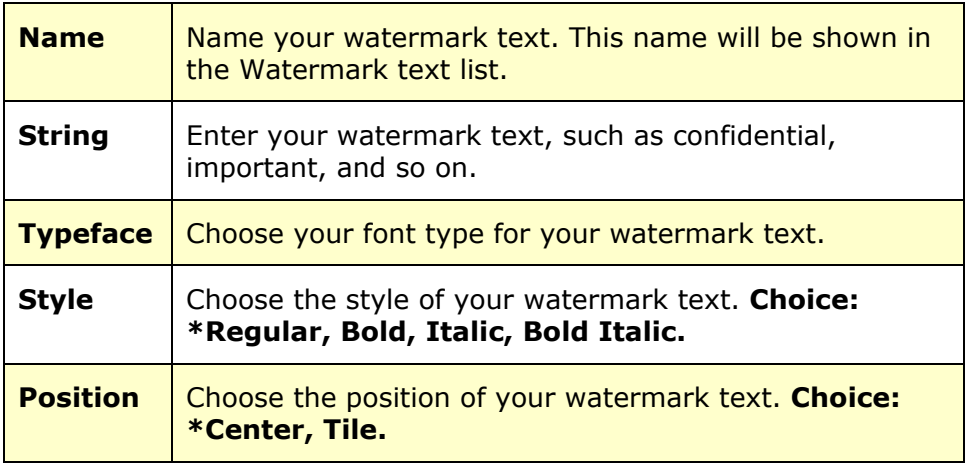

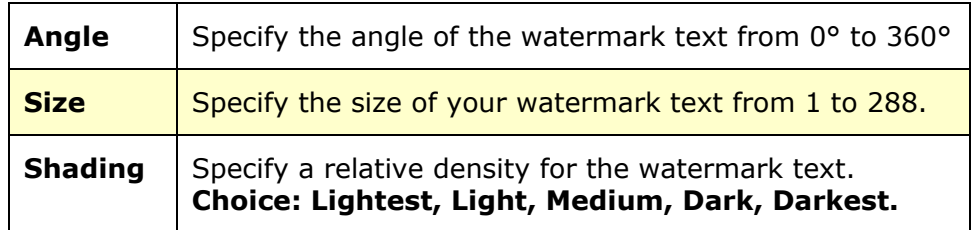

**2.** Click the **OK** button to save the settings. If the new watermark text is created successfully, the watermark name will be shown in the Text list.

#### **Editing a current watermark text**

To edit a current watermark text,

- 1. Choose the watermark name that you wish to edit from the Text list.
- **2.** Click the **Edit** button. The Watermark Edit dialog box appears.
- **3.** Change your settings for the selected watermark text and choose **OK** to complete.

#### **Removing a current watermark text**

To remove a current watermark text,

- 1. Choose the watermark name that you wish to remove from the Text list.
- **2.** Click the **Remove** button. The watermark text will be removed.

#### **Adding a new watermark image**

To add a new watermark image,

**1.** Choose **Image** and then click the **Add/New** button. The following Watermark dialog box appears.

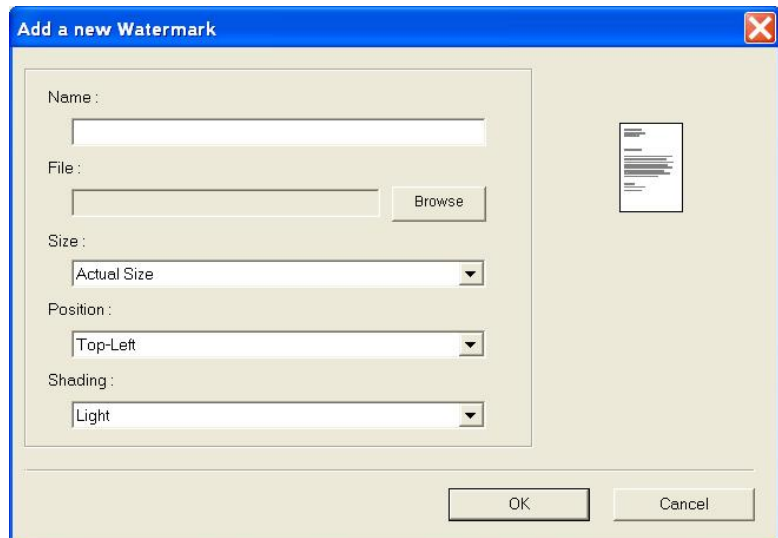

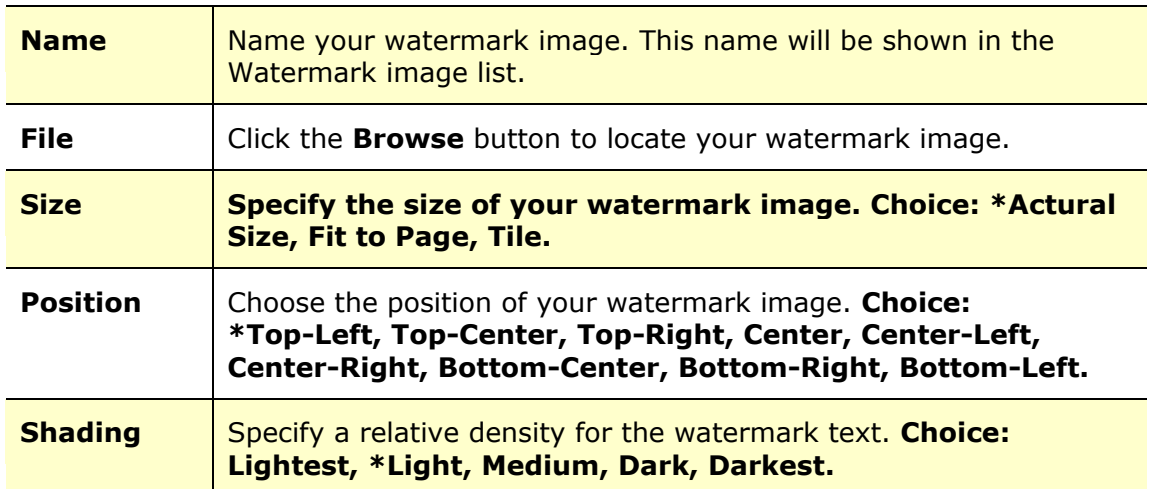

\* Factory Default

**2.** Click the **OK** button to save the settings. If the new watermark image is created successfully, the watermark name will be shown in the Image list.

#### **Editing a current watermark image**

To edit a current watermark image,

- **1.** Choose the watermark name that you wish to edit from the Image list.
- **2.** Click the **Edit** button. The Watermark Edit dialog box appears.
- **3.** Change your settings for the selected watermark image and choose **OK** to complete.

#### **Removing a current watermark Image**

To remove a current watermark image,

- **1.** Choose the watermark name that you wish to remove from the Image list.
- **2.** Click the **Remove** button. The watermark image will be removed.

## **The Duplex Tab**

The Duplex tab allows you to print your document on two sides of the paper.

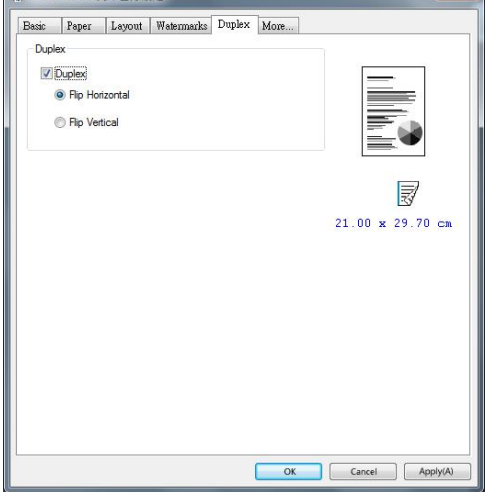

When using **Two-Sided** printing, you can select whether to bind copies on the long-edge or short-edge.

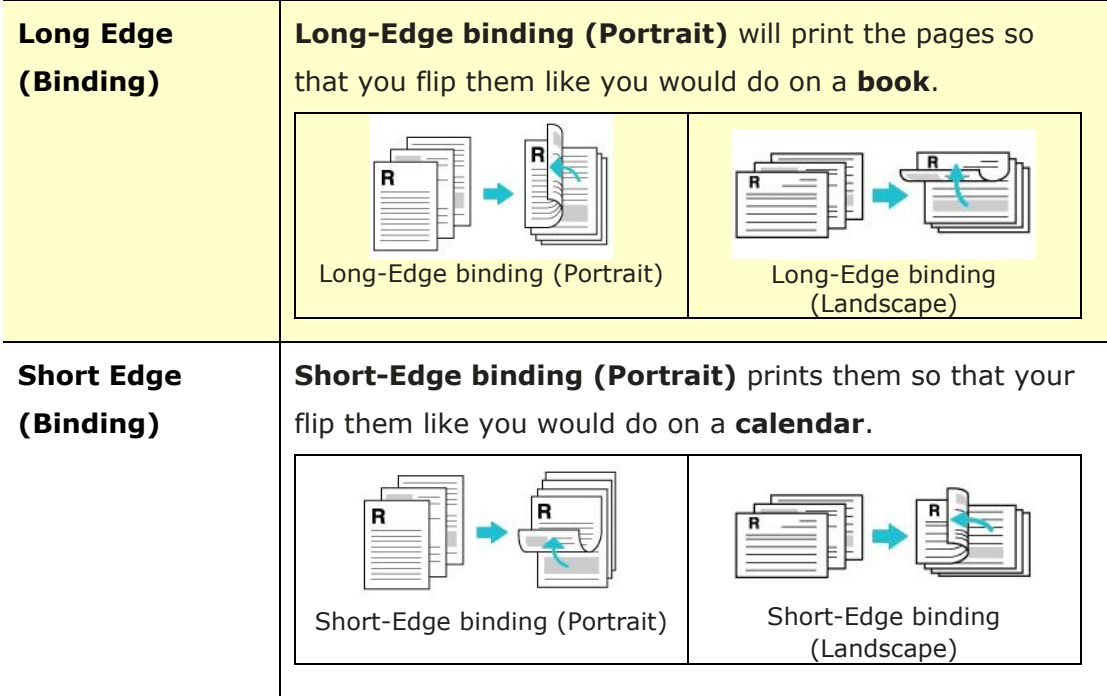

#### \* Factory Default Setting

**Note:** The duplex feature supports only page sizes of Legal, Legal 13, Oficio, A4, B5 (JIS) and letter with paper weight between 60g/m<sup>2</sup> and 105g/m<sup>2</sup>.

## **The More Tab**

On the **More** tab, a **Wait Timeout** option is provided to set the amount of time the MFP waits for data to come from computer during a job. If the data stream pauses for longer than the specified number of seconds, the job is cancelled.

Permitted timeout values: 60~1800 seconds, default timeout values: 300 seconds

Clean Mode: If unwanted image appears in the blank space, you can check "Clean Mode" to improve the printing quality.

Uniform Mode: If uneven shading appears in the image area, you can check "Uniform Mode" to improve the printing quality.

Defaults: Press to change all setting values back to factory default.

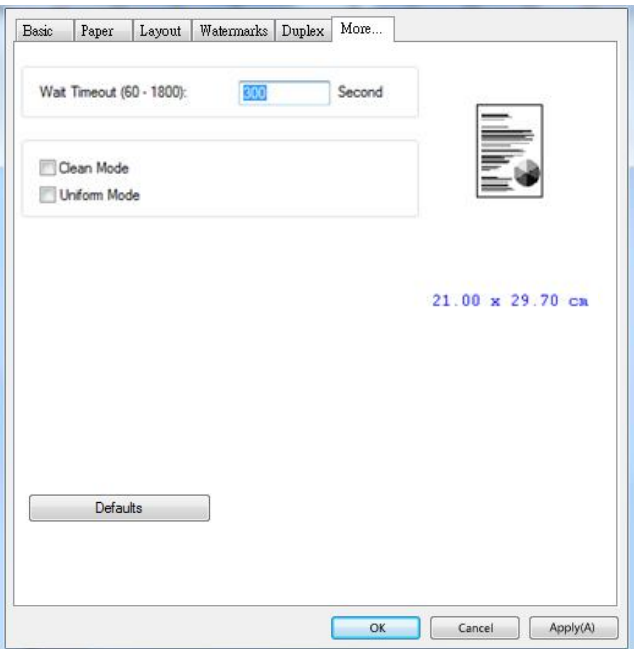

# **7. Printing Documents from a Mobile Device**

For the model comes with a Wi-Fi module, the product can be converted into a wireless device and your mobile device is able to print emails and documents by simply tapping Print from the menu. (The availability of Wi-Fi function varied according to your model name.)

# **Making Preparation**

To connect the product to a wireless LAN, prepare the followings:

#### **An environment in which a wireless LAN is available**

When connecting the scanner to a wireless LAN, you may need information for a wireless access point such as an SSID (network name) and a security key (password). For details, contact your Network Administrator or refer to the manual for the wireless access point.

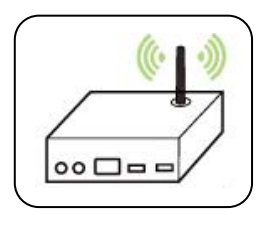

#### **Attention!**

Do not place obstacles that block radio waves (e.g. walls or metal plates) or devices that cause radio wave interference (e.g. cordless phones) within 100 mm of the product, or near your wireless access point.

#### **Mopria Print Service**

The Mopria Print Service (app) can be downloaded from the Google Play Store to enable print functionality on any Android phone or tablet (Android version 4.4 or later). Once installed, simply connect your device to the same network as the printer and your mobile print can be completed.

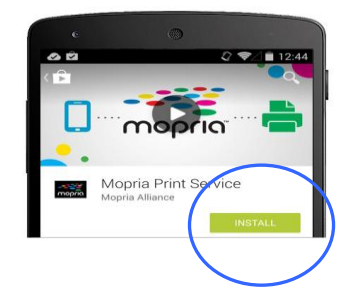

# **Connecting to a Wireless Network via the Network Setup Tool**

#### **Before You Begin!**

Make sure the computer has been connected to the product via the USB cable.

 Make sure the power adapter has been connected and the product has been turned on.

The **Network Setup Tool** is an application to configure the settings required for connecting the product via wireless LAN. The **Network Setup Tool** can be used to configure the following wireless or wired settings:

- Connecting the product to a wireless access point
- Connecting the product to a wired network
- Setting the IP address for the scanner
- **1.** Launch the program by clicking the **Start>All Programs>Avision AM40XX**

**MFP>Network Setup Tool**. The main window appears.

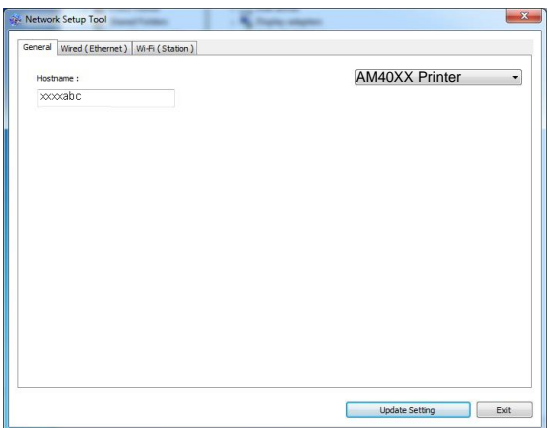

- **2.** On the [**General**] page, check [**Wi-Fi (Station)**].
- **3.** Click the [**Wi-Fi (Station)**] tab to prompt the [**Wi-Fi (Station)**] page.

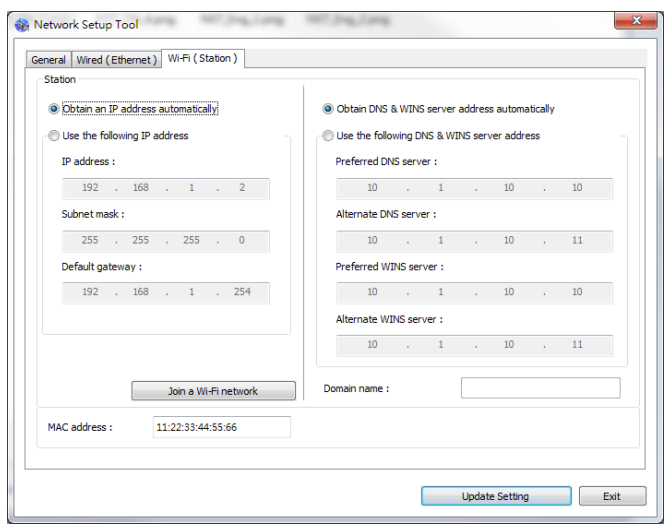

- **4.** Check [DHCP] to obtain the IP address directly from the DHCP server or you may enter your static IP on the [**IP Address**], [**Subnet Mask**], and [**Gateway**] field respectively.
- **5.** Click [Connect to SSID] and the currently connected wireless networks will be displayed. Select the wireless network you want to connect and then enter the security key if required.

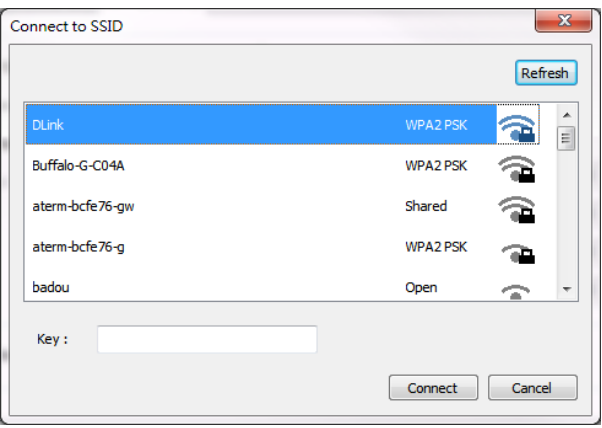

- **6.** Click [**Connect**] to start connecting the SSID (wireless network name) and then update the IP information to the product.
- **7.** If update is successfully, an [**Update Device Successfully**] message will be displayed and the Network Setup Tool will be automatically closed.

# **Printing Your File from a Android Mobile Device**

Make sure that the Mopria Print Service (Print App) has been installed on your Android mobile device. The **Mopria Print App** can be purchased for free from an application store such as Google Play.

**1.** Select the same wirelss network as your PRINTER.

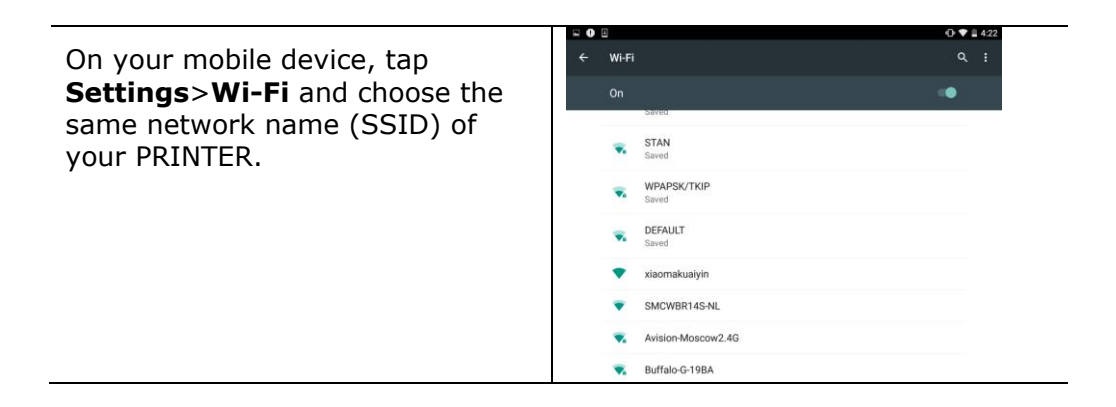

**2. Turn Mopria Print Service on.** The device will search available PRINTERs.

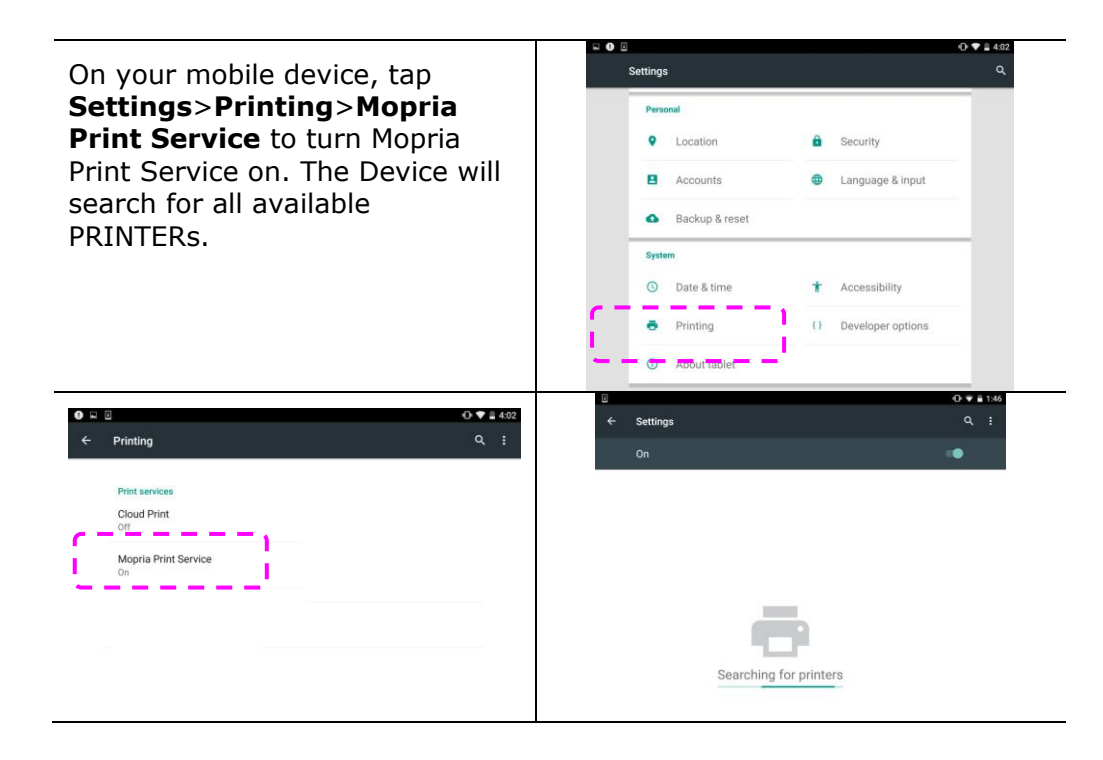

**3.** Select your PRINTER.

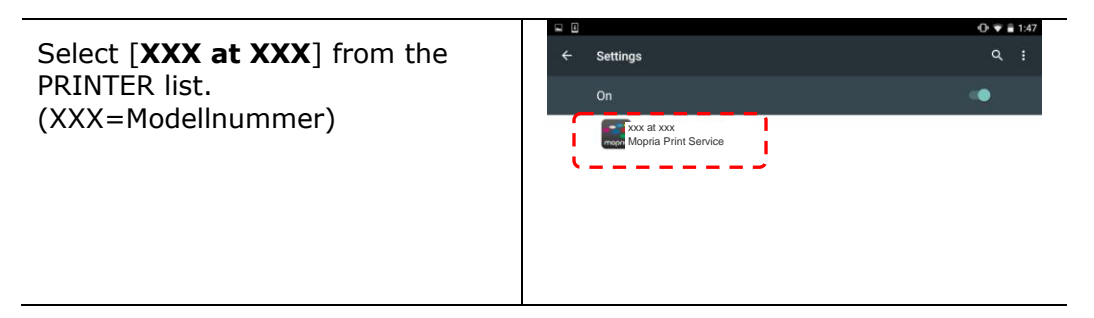

**4.** Open the file which you want to print.

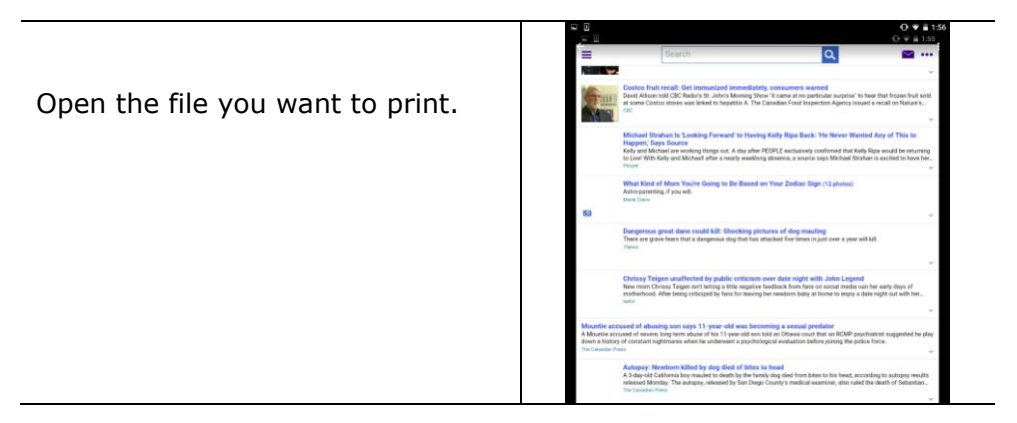

**5.** Choose [**Print**] from the menu and select your PRINTER.

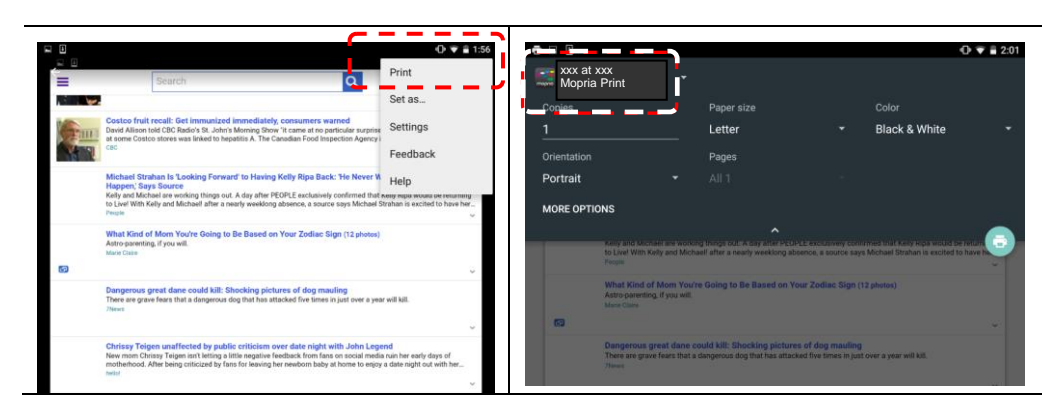

- **6.** Choose print settings and print.
	- If you do not need to change print options, tap **Print** to send the print job.
	- If you need to change print options, continue to the next section.

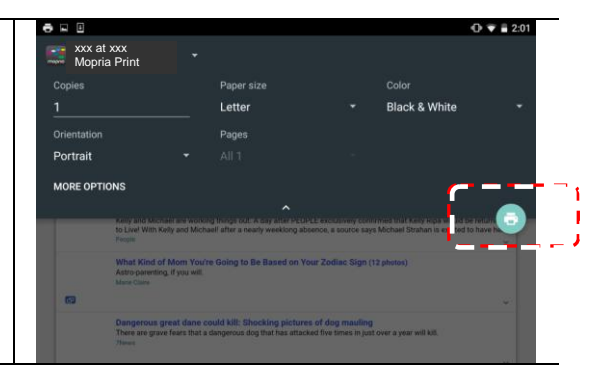

# **Printing Your File from a iOS Mobile Device**

- 1. Turn on your mobile devices such as iPhone or iPad.
- 2. Tap 「**Settings**」 and then open Wi-Fi. Select the network same with your PRINTER.
- 3. Open the picture or the document that you want to print. Tape the Share icon ( $\Box$ ) and then the print icon ( $\Box$ ).

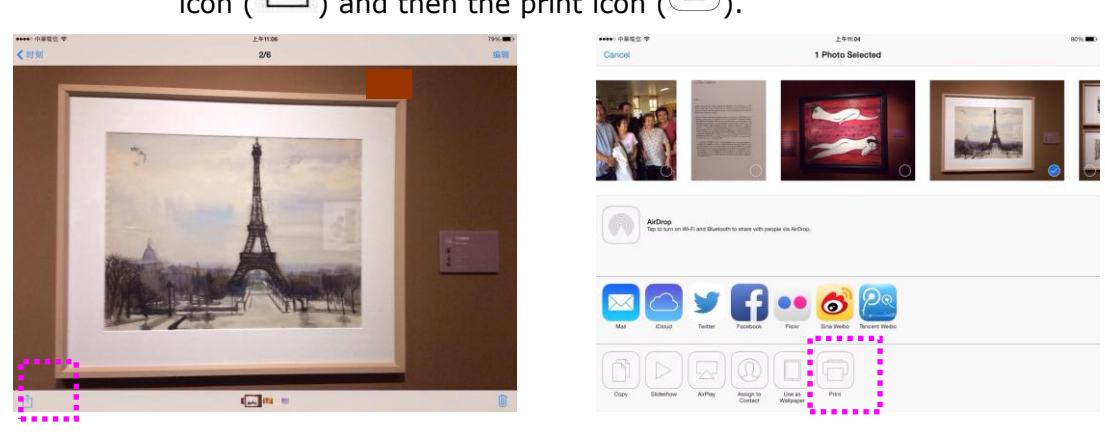

4. Tap [Select PRINTER] and choose your desired PRINTER. (xxx=model name)

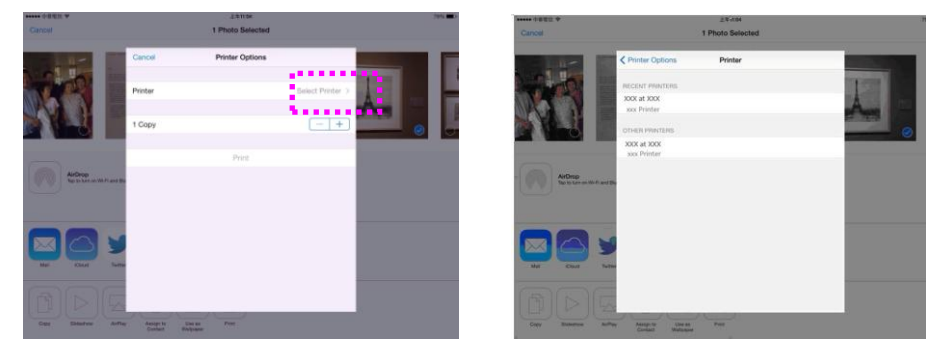

5. Tap [Print] to start printing.

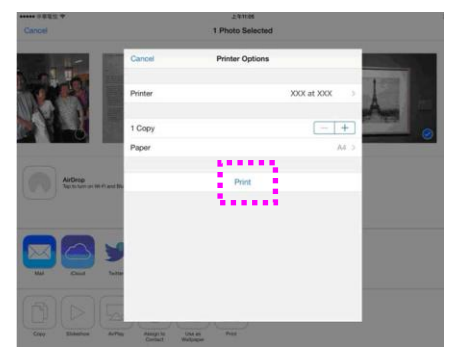
# **8. Scanning From Your Computer**

After installing the scanner driver and connecting the USB cable to your computer, the product can be used as a fine scanner. You can use various scanning features to modify your scanned image.

### Scanning via Other Applications

- **1.** Start your image editing application.
- **2.** Pull down the **File** menu and choose **Select Source**.

If the **Select Source** command is not available on the **File** menu, see your application's user's guide to determine how the TWAIN link is used. A dialog box with a list of scanning sources appears.

**3.** Select the model name of your product.

You need to select the source only once, unless you want o choose another scanner.

- **4.** Place the document **FACE DOWN** on the flatbed glass.
- **5.** Pull down the File menu and choose **Acquire**.

A dialog box containing scanning features appears.

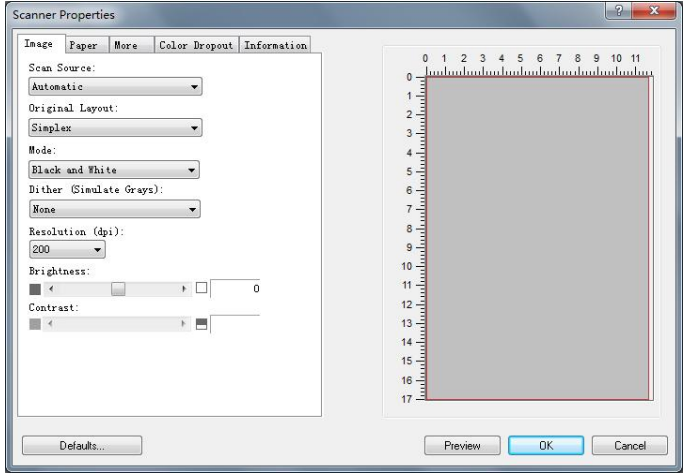

- **6.** Select the scanning method you want to use on the **Scan Source** drop-down menu.
- **7.** Select the mode you want to use for your scans on the **Image Mode** drop-down menu.
- **8.** Select a scanning resolution on the **Resolution** drop-down menu.
- **9.** Select the setting for the scanning features (e.g. Brightness, Contrast, Original Layout, etc.) that you want to use.
- **10.** Click on **Preview** or **Scan** to preview or scan you documents.

### **A Glance of the User Interface**

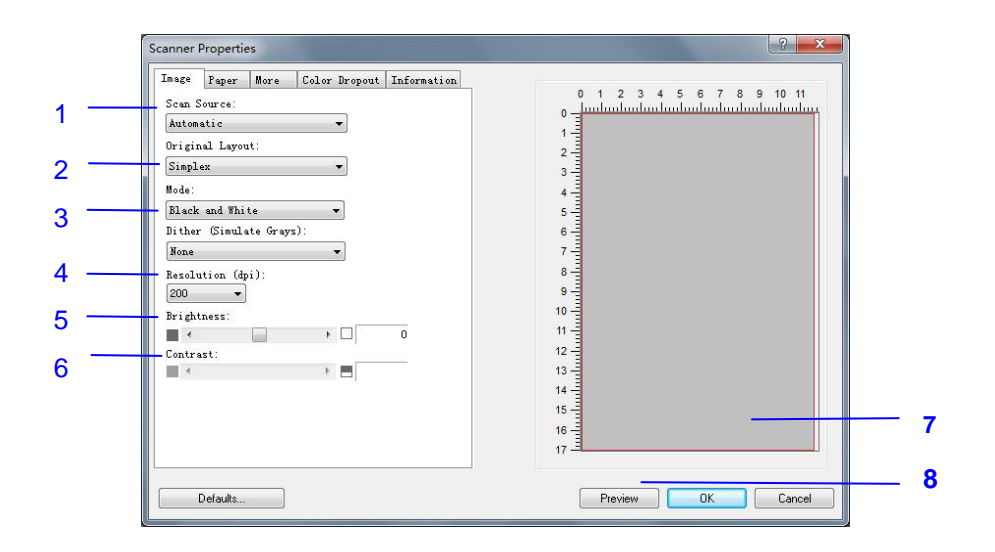

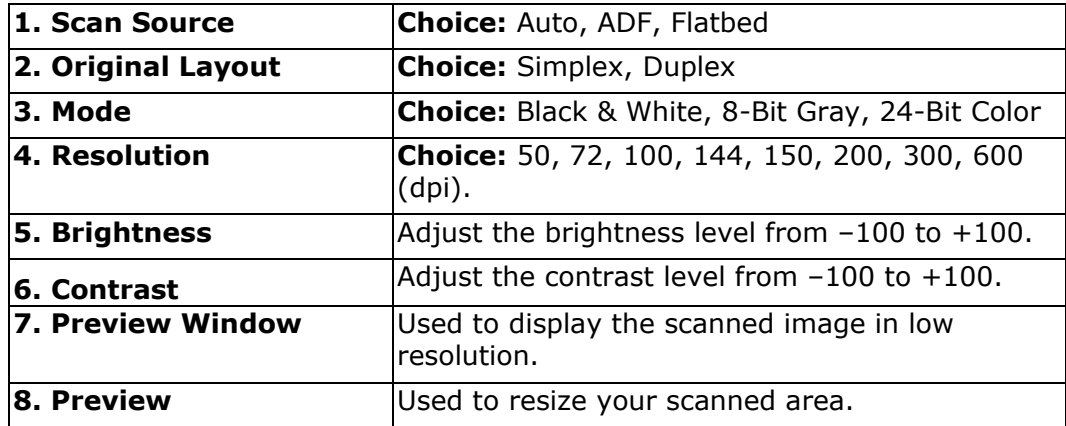

#### **Selecting A Proper Image Mode**

- $\rightarrow$ **Black & White:** Choose B&W if your original contains only B&W text, pencil or ink sketch.
- $\rightarrow$ **8-bit Gray:** 8-bit Gray images contain actual shades of gray.
- $\rightarrow$ 24-bit Color: Choose 24-bit Color if you wish to scan a color image.

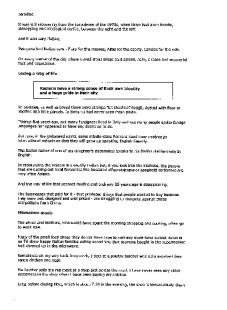

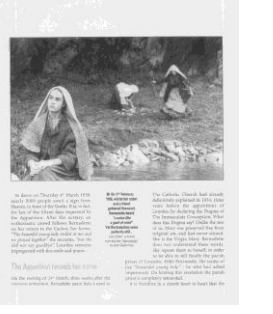

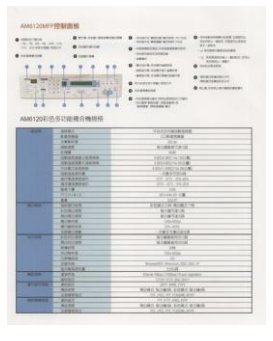

**B&W Gray Color**

#### $\rightarrow$ **Dither (Simulate Grays):**

This is the process of converting a grayscale or color image to a bi-tonal image. There are several different methods of performing this conversion. **Options: None, Halftone 1~5, Diffusion**. Default setting is none.

#### $\rightarrow$ **Halftone:**

In addition to the black and white display, halftone can present a somehow gray shade of image by using different size of dots. Halftone image looks like the picture you have seen in the newspaper. **Options include Halftone 1, Halftone 2, Halftone 3, Halftone 4, Halftone 5.** 

#### $\rightarrow$ **Diffusion:**

Diffusion is a type of halftone.Diffusion gives good image texture and makes text in images more readable than halftone.

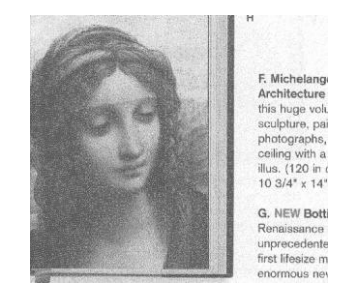

**Error Diffusion Image Halftone Image** 

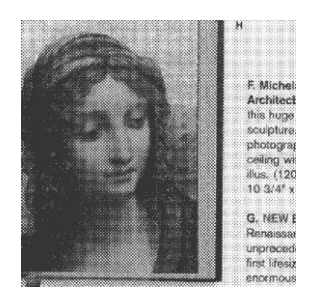

#### **Determining Proper Resolution**

A proper resolution reproduces a clear image with good details. The resolution is measured by dots per inch (dpi). The resolution is measured in pixels per inch (ppi) (sometimes referred to as dots per inch or dpi). Higher resolutions result in more detail in the scan, slower scanning and in general, greater file sizes. For example, an A4 size color image scanned at 300 dpi with color mode consumes approximately 25 MB of disk space. When OCR (Optical Character Recognition) is to be performed on a scan, 300dpi should be used for most languages except Asian languages. For Asian languages, 400 dpi is recommended.

Choose a resolution value from the drop down list. The default value is 200 dpi. Available resolutions are 75, 100, 150, 200,300, 400 and 600.

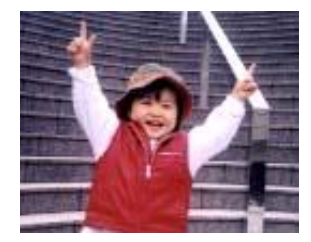

**Resolution: 75 dpi**

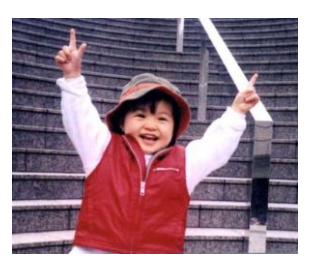

**Resolution: 150 dpi**

### **Adjusting Brightness And Contrast**

#### $\rightarrow$ **Brightness**

Adjusts the lightness or darkness of an image. The higher the value, the brighter the image. Drag the slider to the right or left to increase or decrease the brightness. The range is from  $-100$  to  $+100$ . The default value is 0.

#### $\rightarrow$ **Contrast**

Adjusts the range between the darkest and the lightest shades in the image. The higher the contrast, the bigger the different grayscale. Drag the slider to the right or left to increase or decrease the contrast. The range is from –100 to +100. The default value is 0.

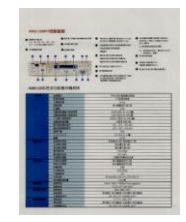

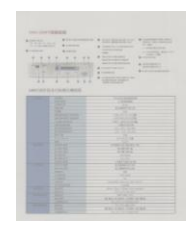

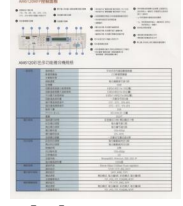

**Brightness: -50 Brightness: 0** 

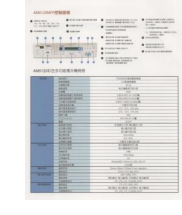

**Contrast: -50 Contrast: 0 (Normal) Contrast: +50**

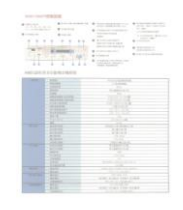

#### **(Normal) Brightness: +50**

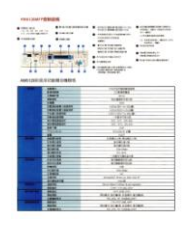

### **Choosing Scan Source**

#### **Choice:**

**Flatbed:** Select this setting if you need to scan a single page from the flatbed.

**\*Auto, ADF**—Use this setting if you are using the automatic document feeder (ADF) to scan documents at a time.

#### **Preview Window**

Click the Preview button to get a scanned image in a low resolution. You can use this window to select your scan area.

### **Selecting Your Scan Size**

- $\rightarrow$ **Automatic:** Choose **Automatic** from the **Cropping** drop-down list on the **Paper** tab. The scanner will capture an image according to the actual size of your original.
- $\rightarrow$ **Deskew:** Use this option to let the scanner automatically determine if a page is skewed, and then straighten the image. This option will be available only when **Automatic Cropping** is selected.
- $\rightarrow$ **Custom:** Choose **Custom** from the **Cropping** drop-down list on the **Paper** tab. This feature allows you to define the area or zone to be scanned. If you select this option, you can enter the x and y offset values, width and length to redefine your scanned area. The Display window will show the size as you change the values.

Choose your scan size from the **Scan Size** drop-down list.

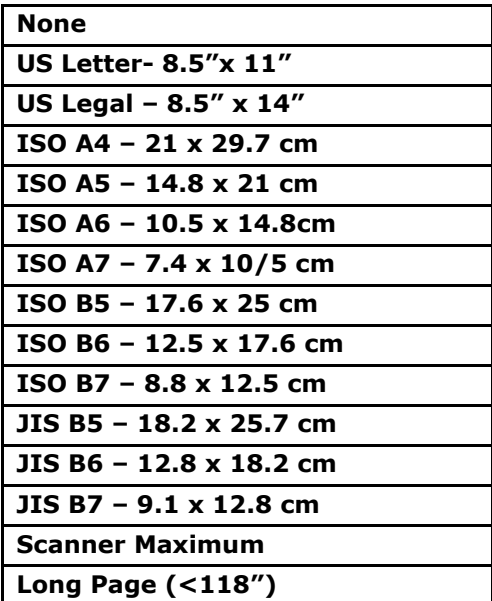

The following options are only available when **Custom** is selected.

- $\rightarrow$ **X-Offset** — the distance from the left end of the scanner to the left edge of the scanning area.
- $\rightarrow$ **Y-Offset** — the position from the top end of the document to the top end of the scanning area.
- $\rightarrow$ **Width** — the width of the scanning area.
- $\rightarrow$ **Length** — the length of the scanning area.
- $\rightarrow$ **Center** — automatically calculates the x-offset for center-fed feeding based upon document size selected.

**Unit:** Define your measurement system. **Inches, Millimeters,** and **Pixels** are available.

### **Using The More Tab**

#### **Enabling Multi-Feed detection**

The multi-feed detection feature allows you to detect overlapped documents that go through the scanner. Multi-Feed usually occurs due to stapled documents, adhesives on documents, or electro-statically charged documents.

**Additional Length Detection**: Additional Length Detection allows you to define the length of document being multi-fed. This value indicates the additional length exceeding your scan area. A value of 0 indicates no additional length detection. For the specified measuring unit, please refer to the Unit drop-down list box on the Paper tab. Once multi-feed is detected, the scanning operation will not be stopped. Instead, a multi-feed detection message will be displayed.

### **Using The Information Tab**

The **Information** Tab allows you to view all the information about the scanner including serial number, pad count, roller count, and firmware version. These are helpful information when you report a problem to the service personnel.

# **9. Maintaining the Product**

## **Cleaning The Glass**

The product is designed to be almost maintenance-free. However, it still needs to be cleaned occasionally to ensure optimum image quality and performance.

To clean the glass,

- **1.** Open the document cover as shown below.
- **2.** Dip a soft clean cloth with isopropyl alcohol (95%).
- **3.** Gently wipe the flatbed glass and the white sheet beneath the document cover to remove the dust or any toner particles.
- **4.** Close the document cover. Your machine is now ready to use.

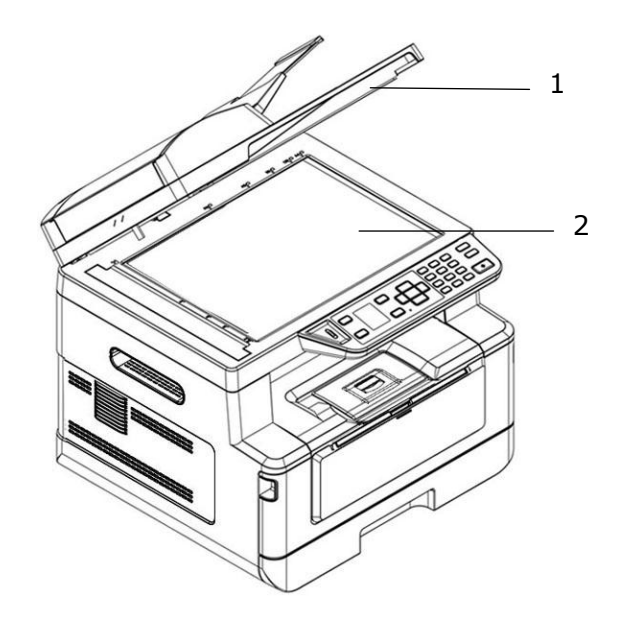

- 1. Document Cover
- 2. Flatbed Glass

# **Cleaning the ADF**

From time to time the pad assembly and feeding rollers may become contaminated with ink, toner particles or paper dust. In this case the product may not feed documents smoothly. If this occurs please follow the cleaning procedures to return your machine to its original state.

- **1.** Moisten a clean lintless cloth with isopropyl alcohol (95%).
- **2.** Gently open the ADF front cover. Wipe the feeding rollers from side to side.

Rotate the rollers forward with your finger and repeat the above cleaning procedures until the rollers are clean. Be careful not to snag or damage the pick springs.

- **3.** Wipe the rubber part of the ADF snap-in pad.
- **4.** Close the ADF unit. Your machine is now ready to use.

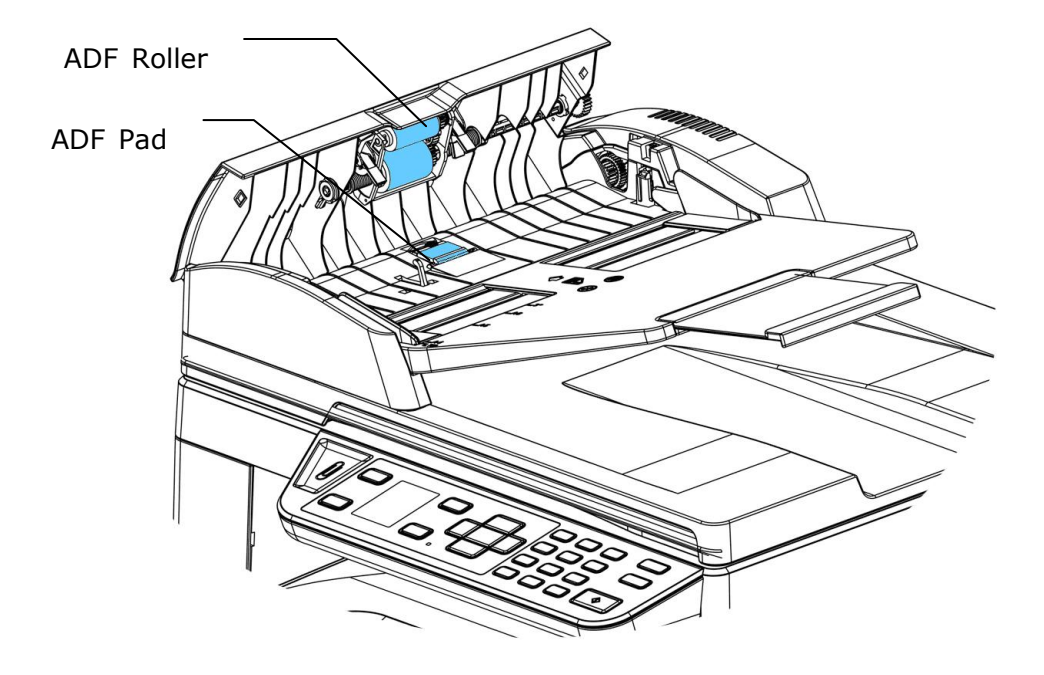

## **Cleaning the Pad in the Cassette**

If the Pad in the Cassette is smeared with paper powder or dirt or every 30K copies, paper may not feed smoothly or noise occurs during paper feeding. Follow the procedure below to clean the Pad in the Cassette.

You need to prepare: cotton swab

- 1. Remove all paper in the cassette.
- **2.** Moisten a cotton swab with isopropyl alcohol (95%).
- **3.** Clean the rubber part of the pad.

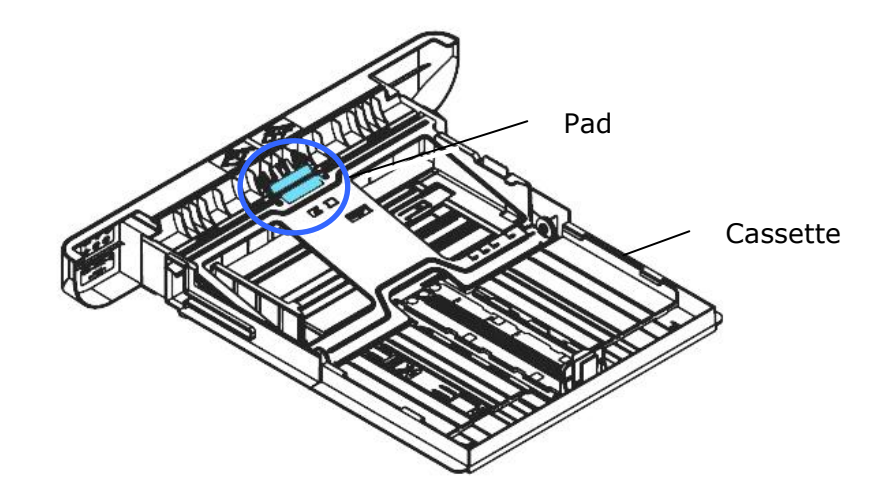

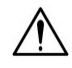

**Important:**

After cleaning the smeared Pad, dry it completely.

# **Cleaning the Drum Unit**

If the drum unit is smeared with paper powder or dirt, the print out may appear defective image of regular interval. Follow the procedure below to clean the drum unit.

- **1.** Turn off the power and remove the power cord from the power outlet.
- **2.** Open the front cover by pulling the handles on both sides as shown.

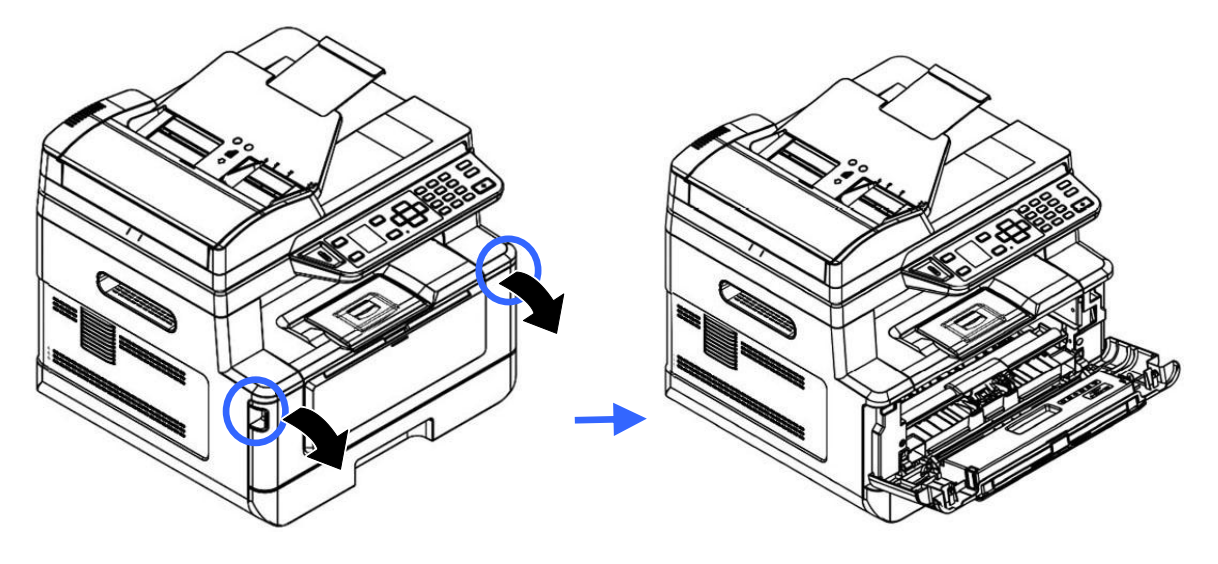

**3.** Lift the handle of the drum unit and toner cartridge assembly and gently remove the assembly.

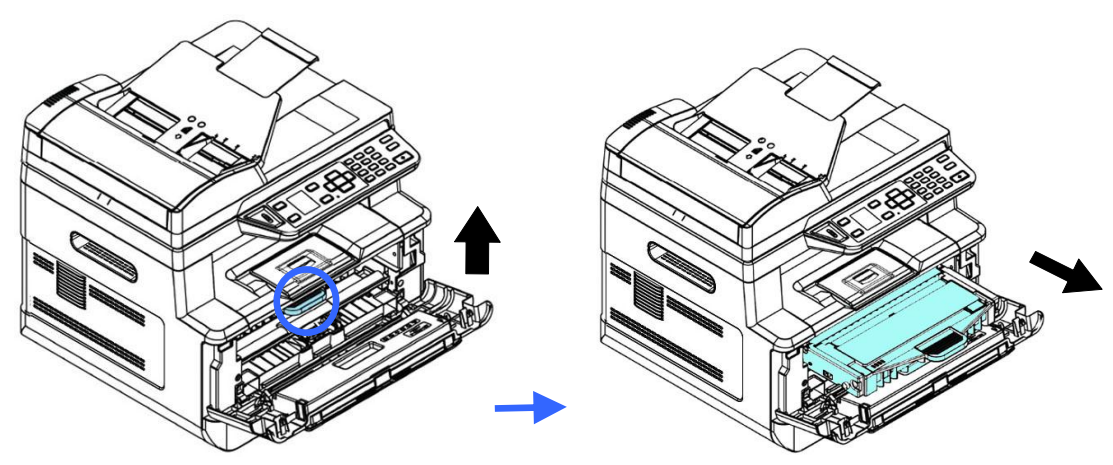

**4.** Remove the toner cartridge from the drum unit as shown.

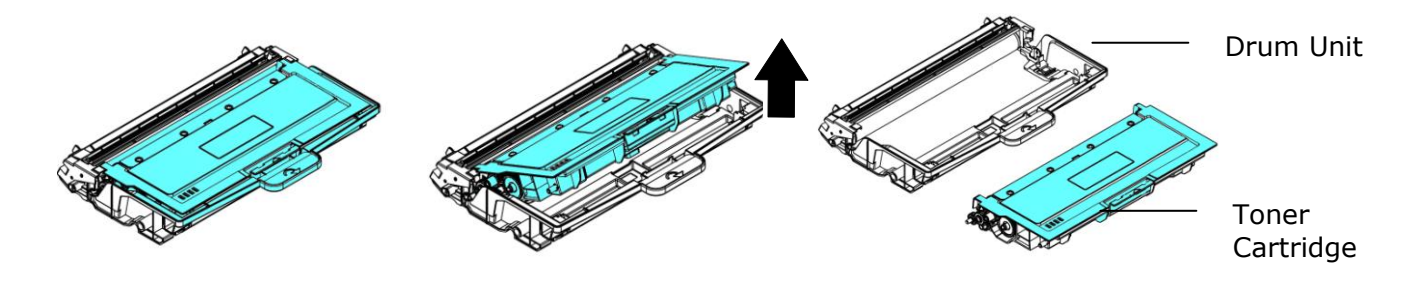

**5.** Clean the drum unit with a clean and soft cloth.

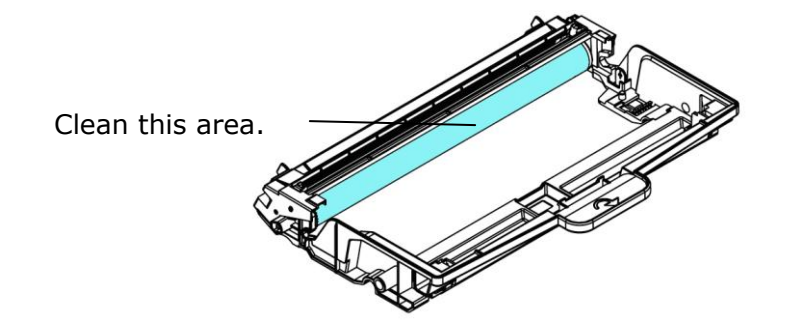

## **Cleaning the Paper Path**

- **1.** Refer to the preceding section to remove the Toner Cartridge.
- **2.** Check if there is paper dust on the Paper Path. If so, remove the dust.

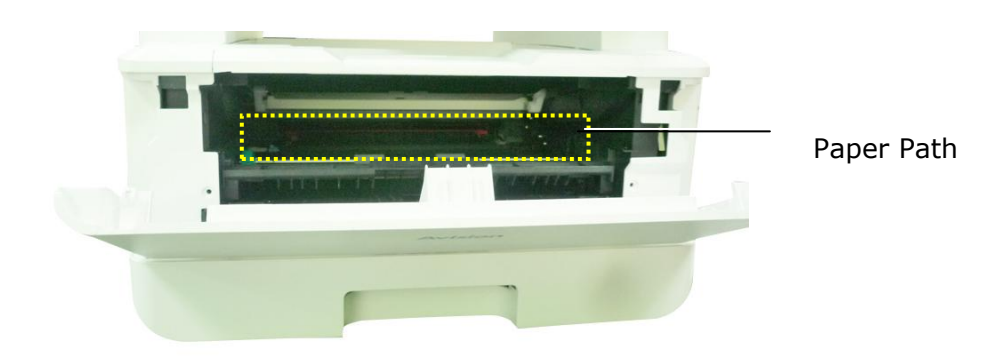

### **Cleaning the IR Sensors**

If too much paper dust or dust accumulates on the IR sensors, it may cause the misjudgment of paper jam. For example, there is error code of paper jam occurs yet in fact no jammed paper found inside the printer. In this case, please clean the IR sensor according to the following steps. If the problem persists, the sensors are probably malfunctioning. Please contact the service personnel to replace the sensor.

- **1.** Refer to the preceding section to remove the Toner Cartridge.
- **2.** Moisten a clean, soft cloth with 95% alcohol.
- **3.** Wipe the area near the sensors as indicated.

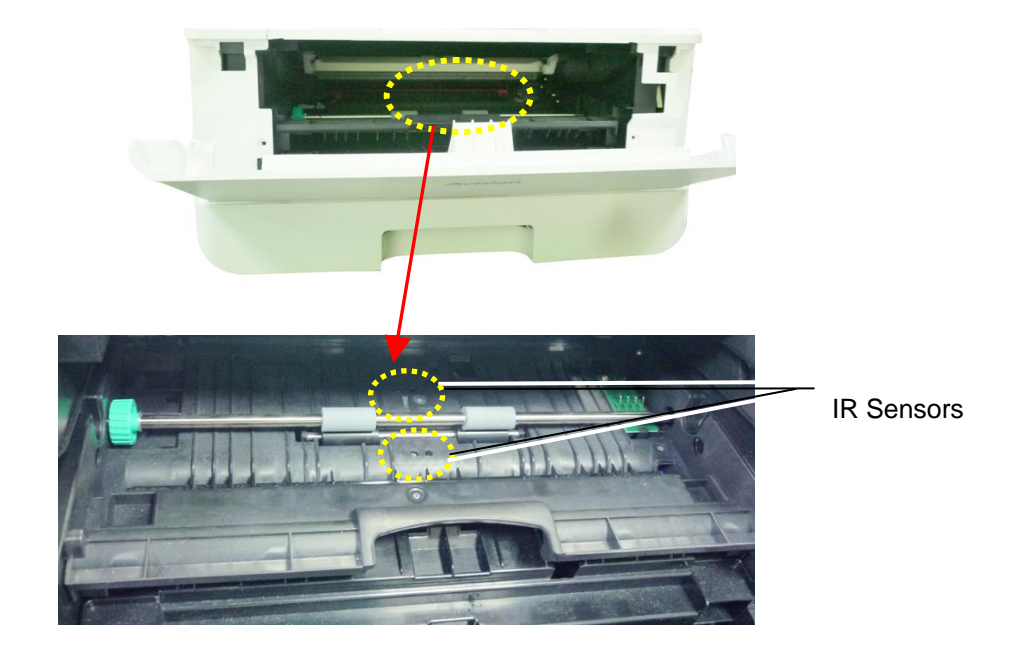

### **Cleaning the Paper-In Sensors**

If too much paper dust or dust accumulates on the Paper-in sensors, it may cause the misjudgment of paper jam. For example, there is error code of paper jam occurs yet in fact no jammed paper found inside the printer. In this case, please clean the Paper-in sensor according to the following steps. If the problem persists, the sensors are probably malfunctioning. Please contact the service personnel to replace the sensor.

- **1.** Turn off the power.
- **2.** Remove the Paper Tray.
- **3.** Moisten a clean, soft cloth with 95% alcohol.
- **4.** Wipe the **Back** of the sensor board as indicated.

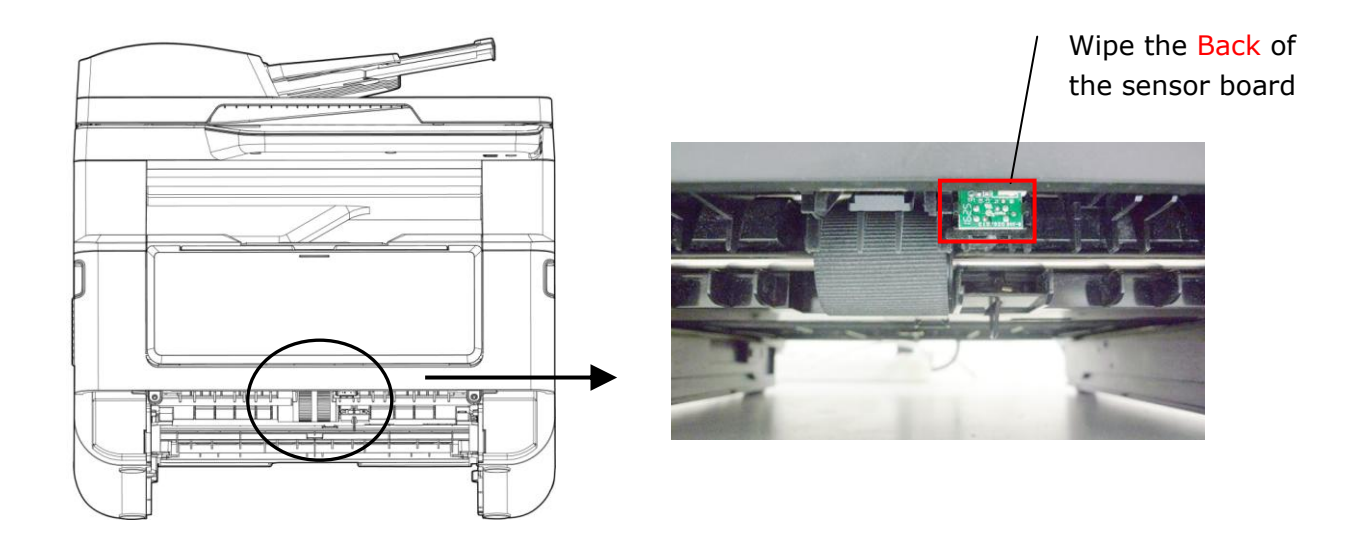

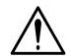

### **Important!**

Before cleaning the paper-in sensor, make sure the power has been turned off and avoid touching the sensor board in case the components of the circuit board may be damaged.

### Clearing the ADF Paper Jam

In the event of a paper jam in the ADF, follow the procedures below to remove the paper:

- **1.** Gently open the ADF front cover to the left  $\mathbf{0}$ .
- **2.** Carefully pull the paper out of the ADF unit  $\bigotimes$ .
- **3.** Close the ADF front cover. Your product is now ready to use.

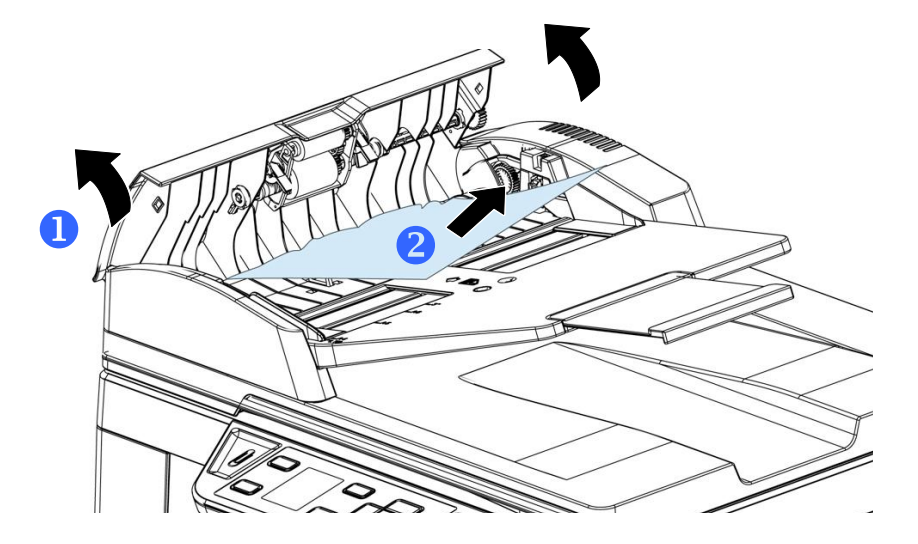

### Replacing the Snap-in Pad Module

After scanning about 20,000 sheets through the ADF, the pad may be worn out and you may experience problems with document feeding. In this case, it is highly recommended to replace the pad module with a new one. For ordering the pad module, please consult your nearest dealer and follow the procedure below to replace it.

### **Disassembling Procedure**

- 1. Gently open the ADF front cover.
- **2.** Remove the ADF snap-in pad module by pressing the lock upward.

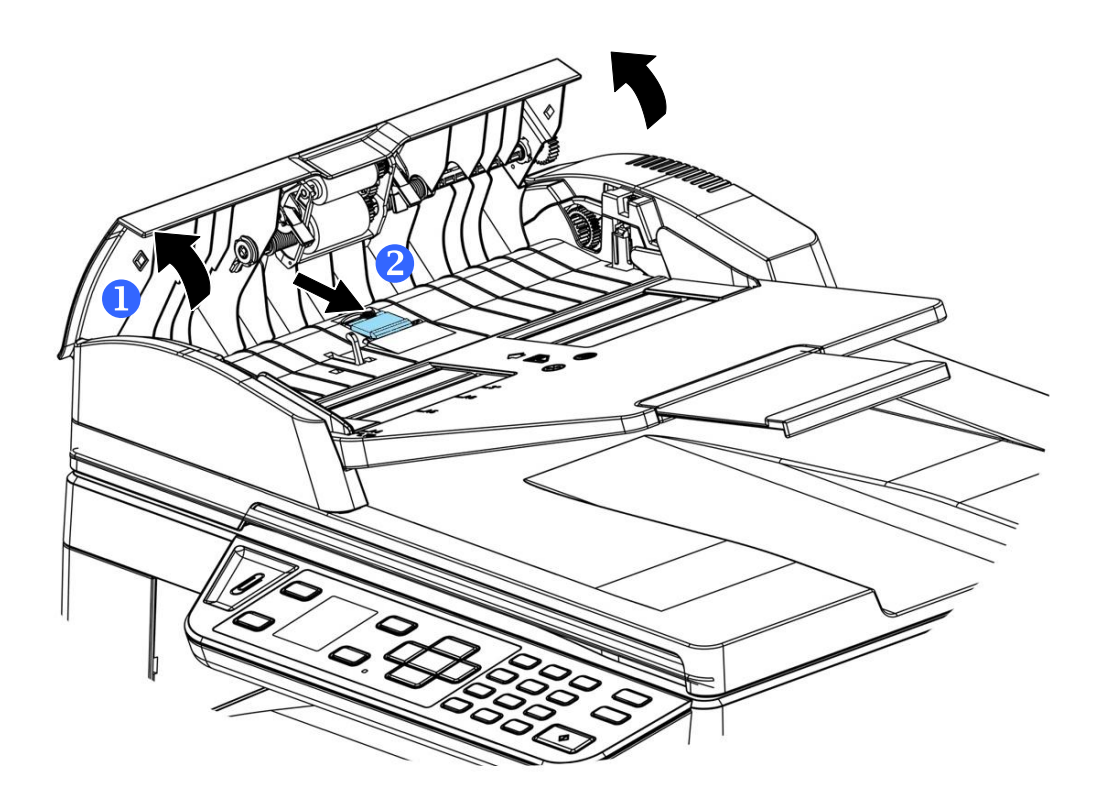

### **Assembling Procedure**

- **1.** Gently open the ADF front cover to the left.
- **2.** Remove the ADF pad module from the box.
- **3.** Place it into the holes until it snaps into place.

### Replacing The Toner Cartridge

The toner cartridge that comes with the product needs to be replaced after printing approximately 3,000 pages. When the toner cartridge is running low, you will be prompted with a [**Toner Low**] message. Buy a new toner cartridge and have it ready before you receive [**Replace Toner**] message.

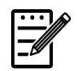

**Note:**

The drum unit and the toner cartridge are two separate parts.

Follow these steps to replace the toner cartridge:

### **Removing the Toner Cartridge**

- **1.** Turn off the power and remove the power cord from the power outlet.
- **2.** Open the front cover by pulling the handles on both sides as shown.

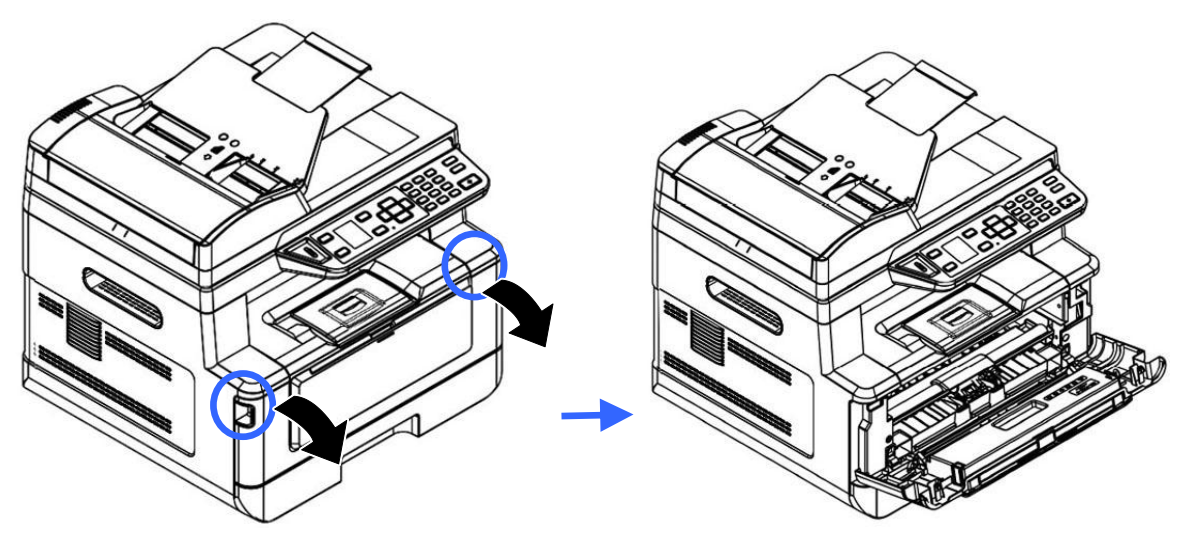

**3.** Lift the handle of the drum unit and toner cartridge assembly and gently remove the assembly.

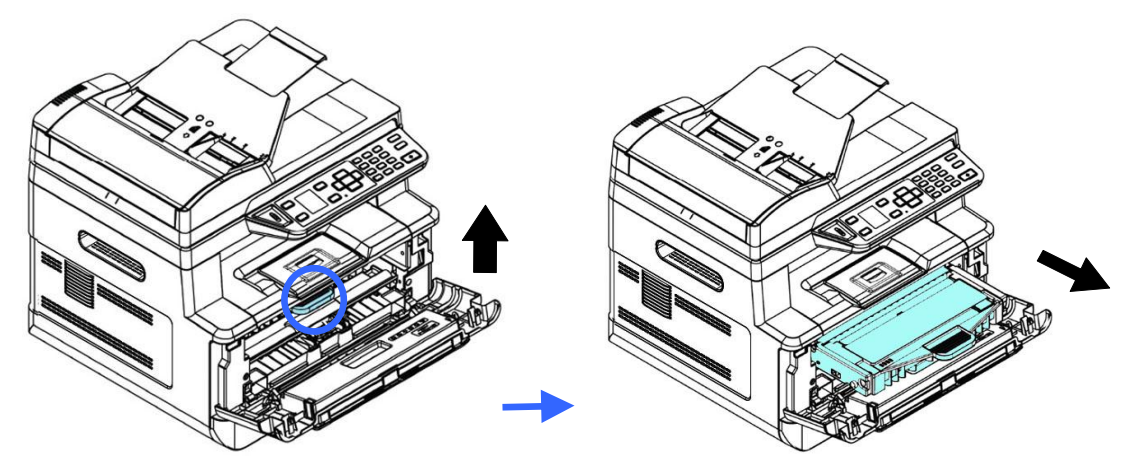

**4.** Remove the toner cartridge from the drum unit as shown.

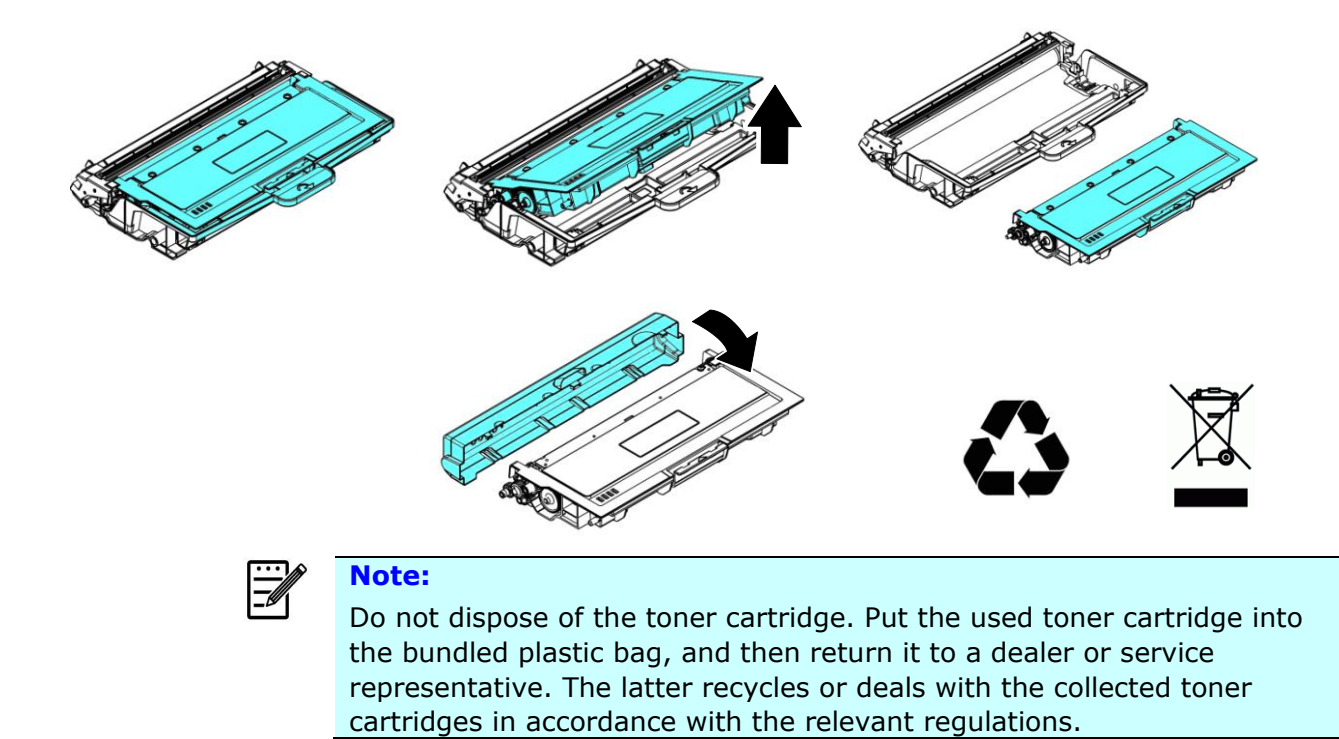

### **Installing the Toner Cartridge**

**1.** Unpack the new toner cartridge and remove the protective cover.

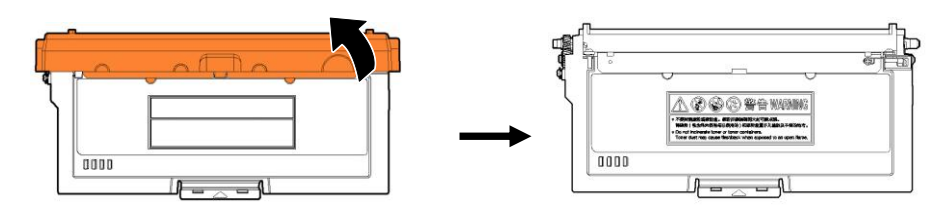

**2.** Tilt the new toner cartridge up and down and then right and left 10 times to distribute the toner evenly inside the toner cartridge.

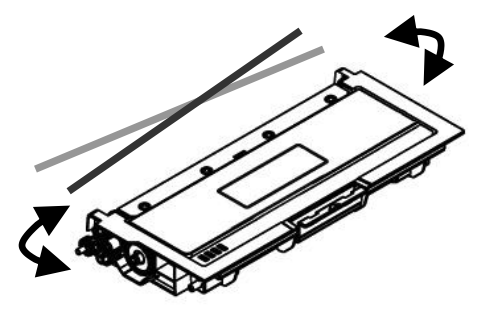

**3.** Pull out the protective seal of the toner cartridge until it is completely removed.

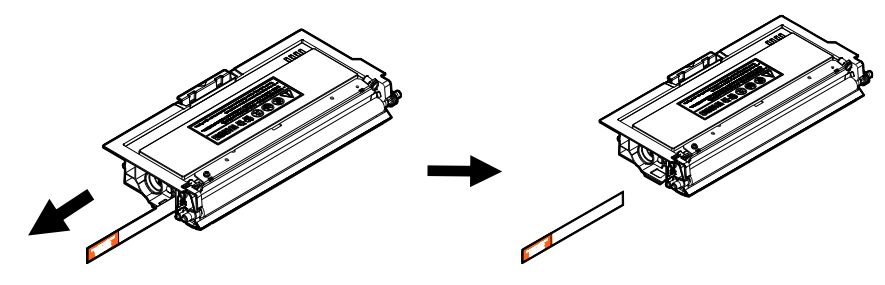

**4.** Install the new toner cartridge to the drum unit.

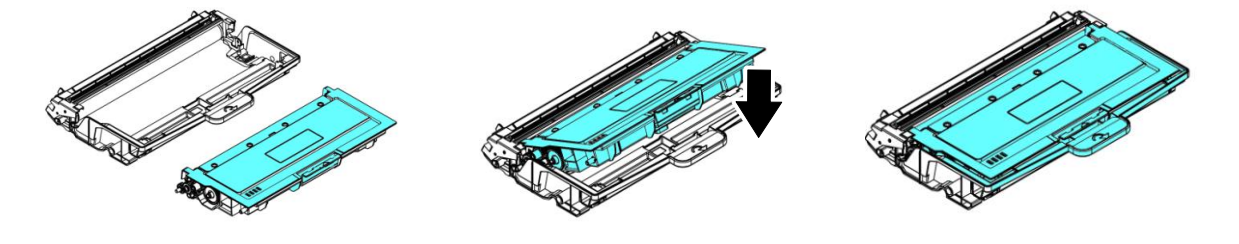

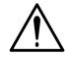

#### **Warning!**

- Be careful not to inhale toner.
- To avoid print quality problems, DO NOT touch the toner rollers.
- If toner gets on your clothing or other fabric, wipe off the toner with a dry cloth. Wash the items in cold water and air dry.
- To prevent the toner cartridge from damage, do not expose it more than several minutes.
- **5.** Clean the corona wire inside the drum unit by gently sliding the tab from left to right and right to left for several times. (After the toner cartridge has been used for a period of time, some amounts of toner may remain on the corona wire.)

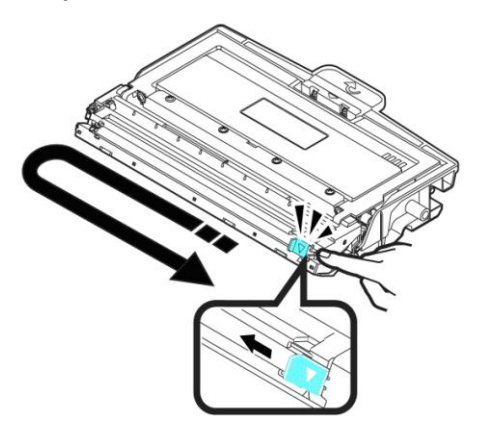

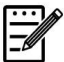

### **Note:**

Be sure to return the tab to the Home position  $(4)$ . The arrow on the tab must be aligned with the arrow on the drum unit. If it is not, printed pages may have a vertical stripe.

**6.** Hold the handle of the toner cartridge assembly and insert the toner cartridge assembly to its original place. Press the handle to fix it firmly in place.

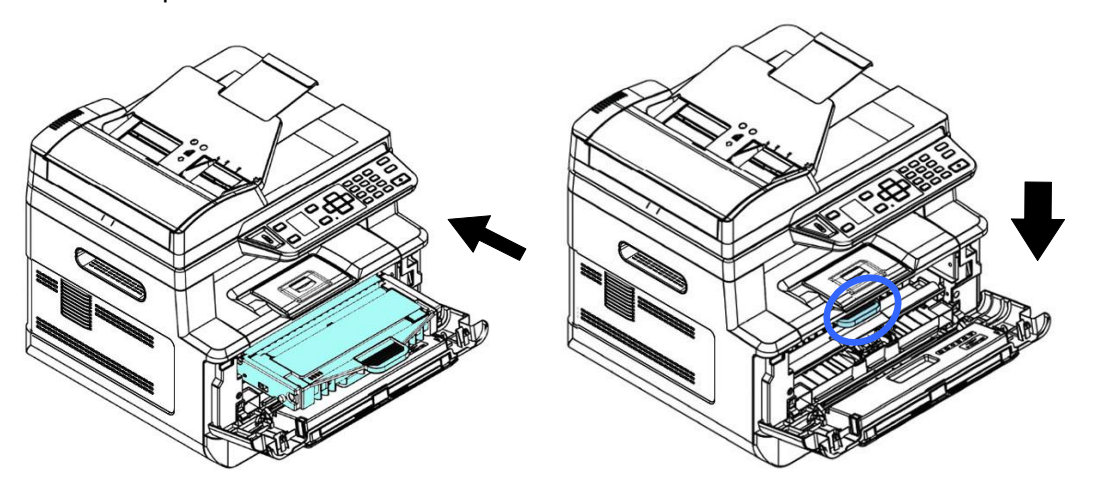

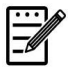

### **Note:**

Do not dispose of the toner cartridge. Put the used toner cartridge into the bundled plastic bag, and then return it to a dealer or service representative. The latter recycles or deals with the collected toner cartridges in accordance with the relevant regulations.

**7.** Close the front cover.

### Replacing The Drum Unit

The drum unit that comes with the product needs to be replaced after printing approximately 12,000 pages. When the drum unit is running low, you will be prompted with a [**Drum Low**] message. Buy a new toner cartridge and have it ready before you receive [**Replace Drum**] message.

Follow these steps to replace the toner cartridge:

### **Removing the Drum Unit and the Toner Cartridge Assembly**

- **1.** Turn off the power and remove the power cable from the power outlet.
- **2.** Open the front cover by pulling the handles on both sides as shown.

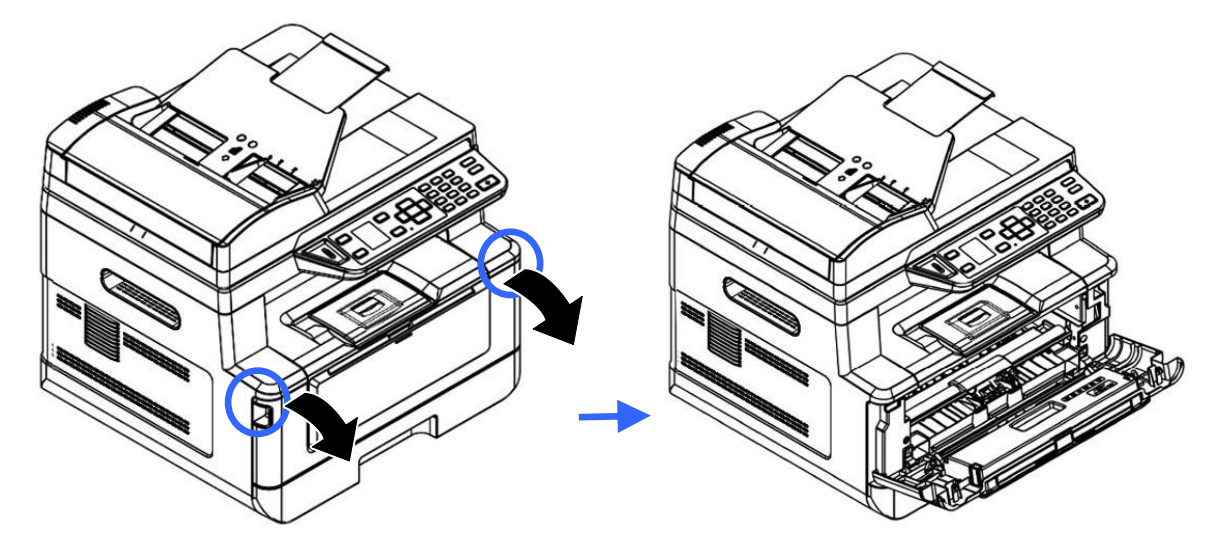

**3.** Lift the handle of the toner cartridge and gently remove the toner cartridge.

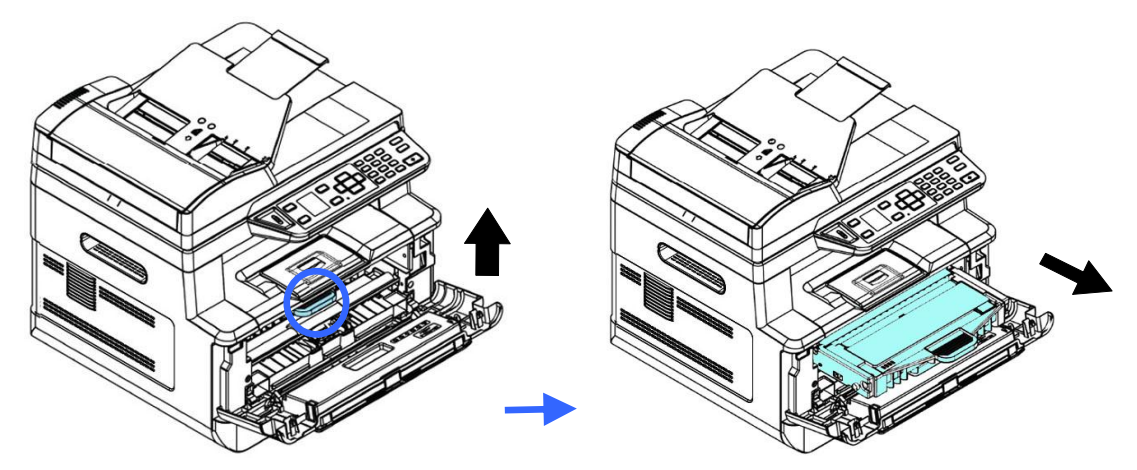

**4.** Remove the toner cartridge from the drum unit as shown.

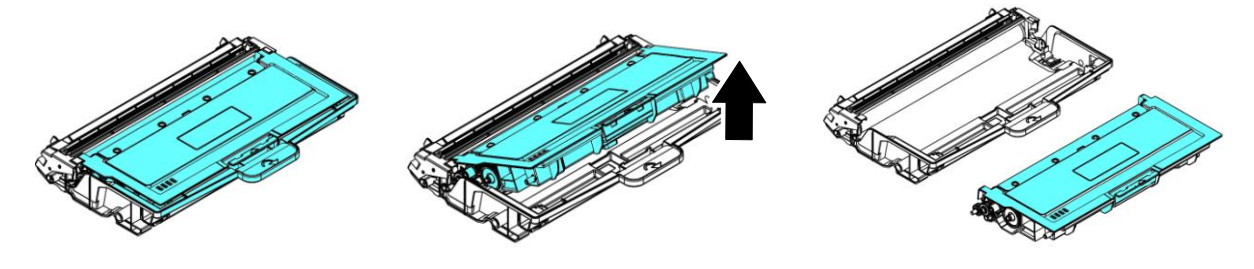

### **Installing the Drum Unit**

**1.** Remove the protective film and the label in the center of the drum unit. Be sure not to touch the drum during unpacking. Your finger print may effect the print quality.

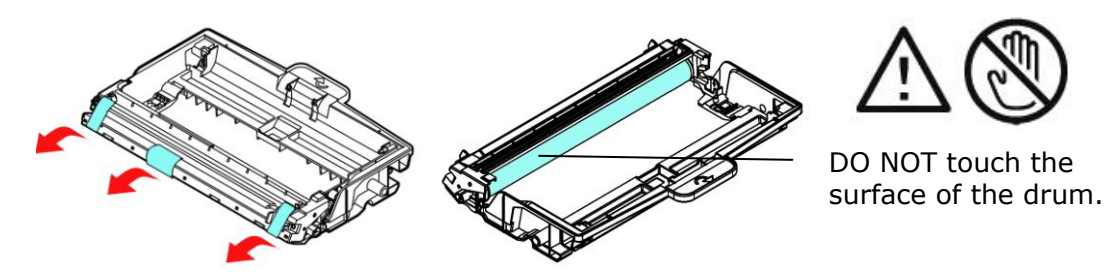

**2.** Install the toner cartridge to the new drum unit.

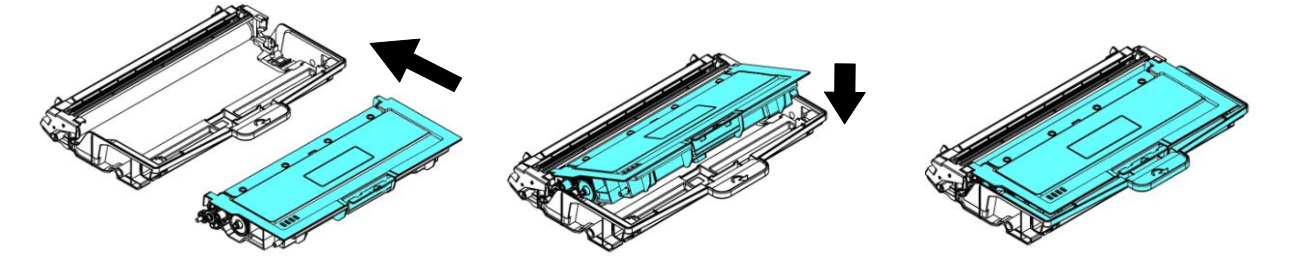

**3.** Hold the handle of the toner cartridge and insert the toner cartridge into its original position. Press the handle to secure it firmly in position.

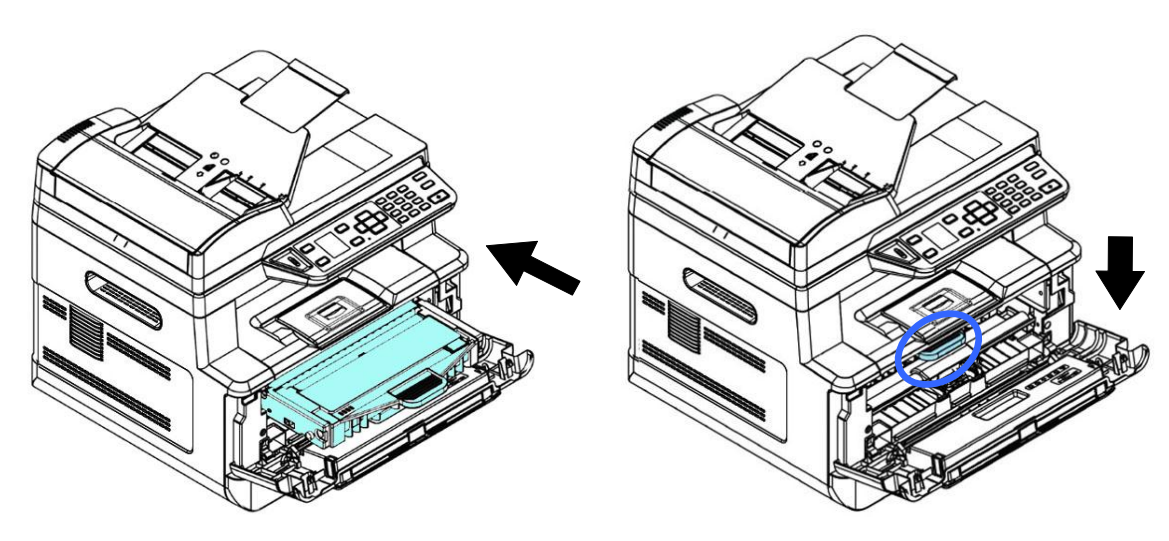

**3.** Close the front cover.

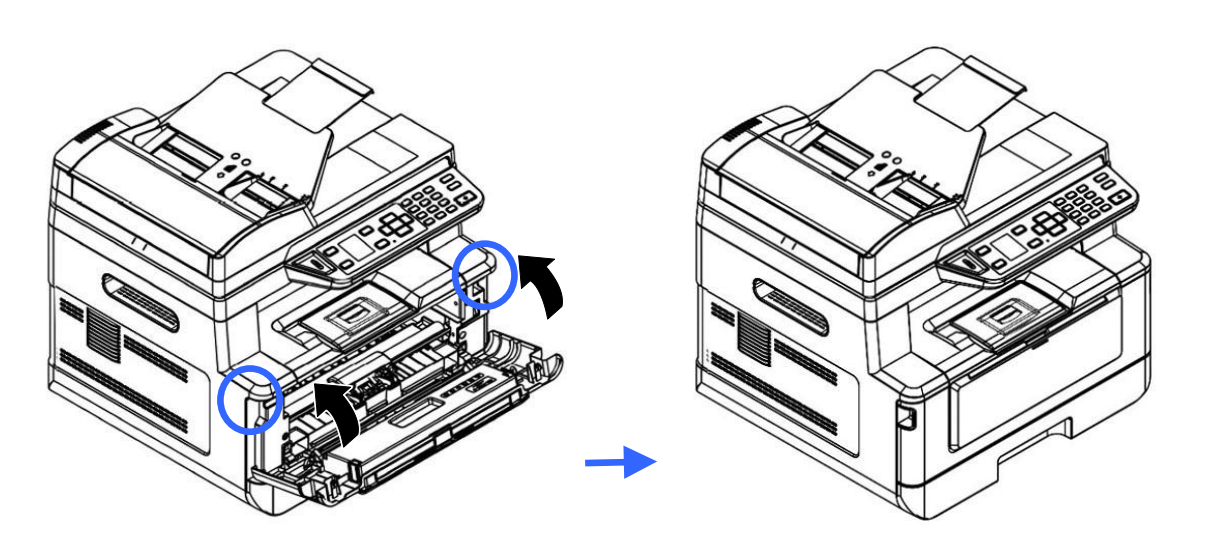

# **10. Troubleshooting**

# **Monitoring Your Printer Using Printer Status Monitor**

Printer Status Monitor allows you to monitor your printer's status, get information on consumable parts, and alerts you when printer errors occur.

Printer Status Monitor is available when the printer is connected directly to a host computer via the USB port or a network port. Printer Status Monitor is installed when you install the printer driver as described in the preceding section.

### **Accessing Printer Status Monitor**

Double-click the **Printer Status Monitor** icon on the system tray. The following printer status window appears.

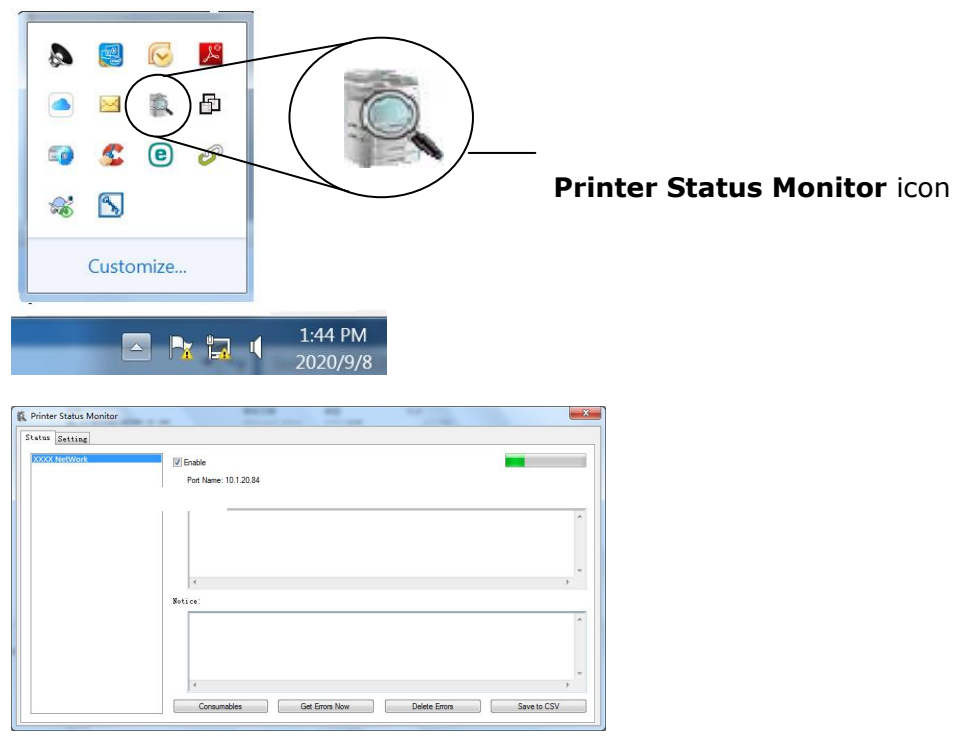

**Printer Status Window**

### **Getting Printer Status Details**

You can monitor printer status and get information on consumable products using the Printer Status Monitor dialog box.

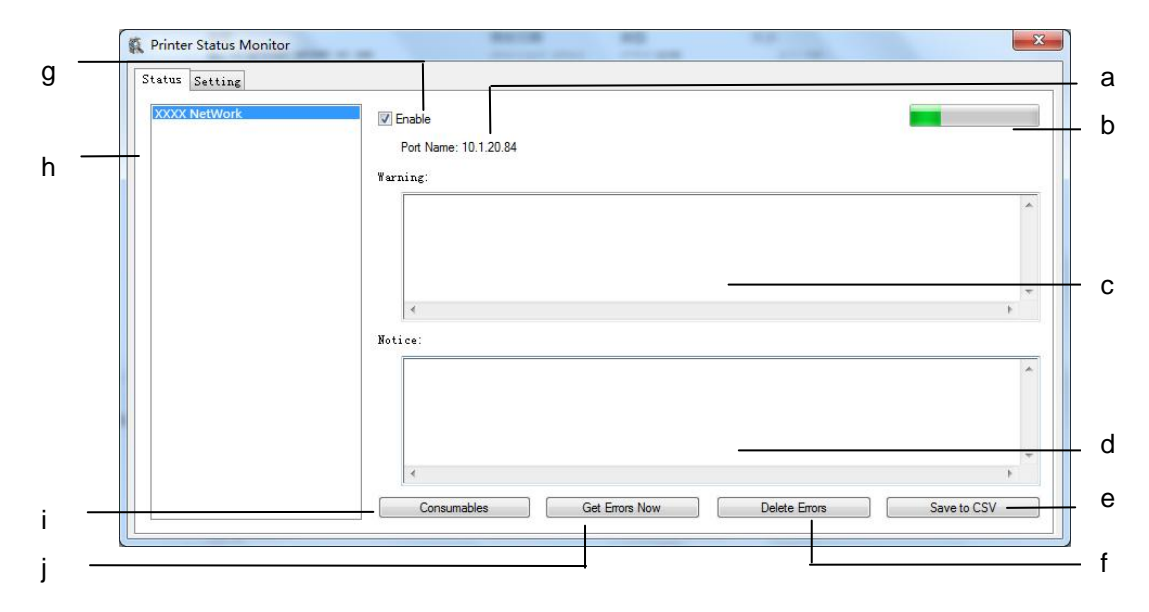

 $\overline{\phantom{0}}$ 

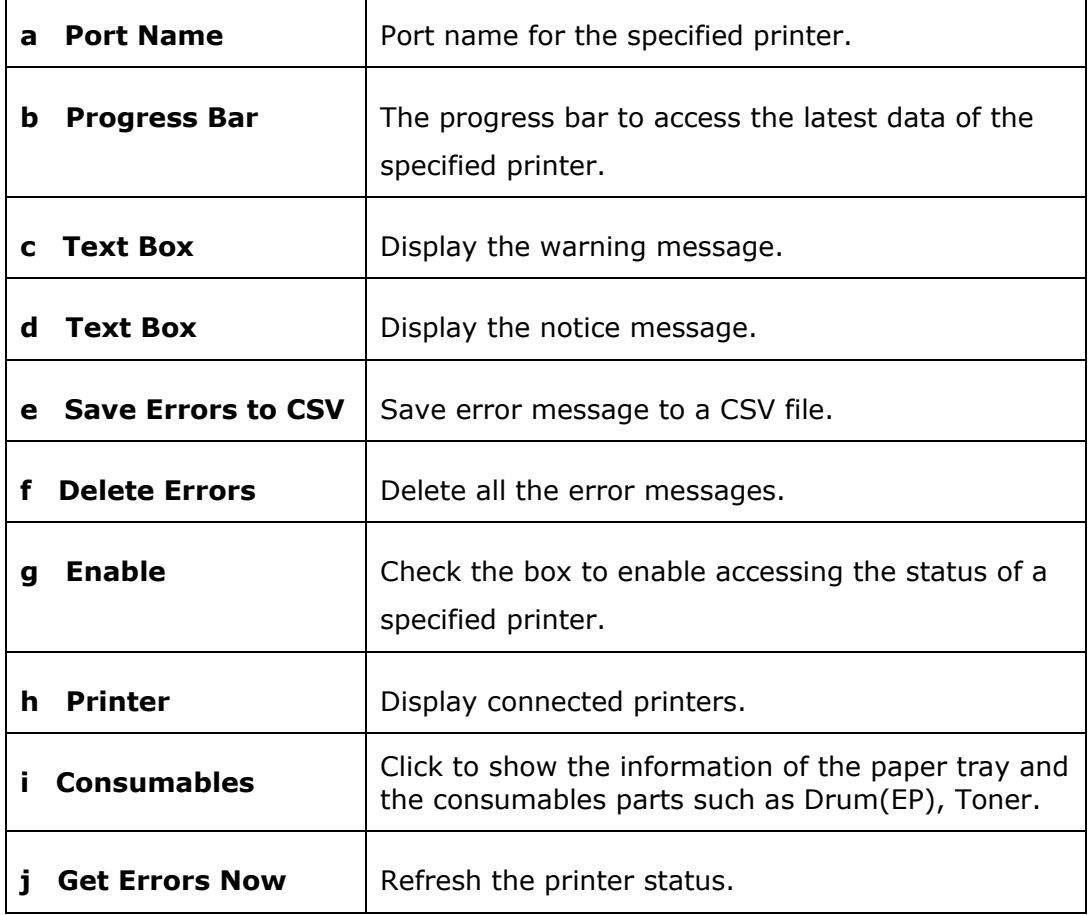

### **Setting Monitoring Preferences**

To make specific monitoring settings, click the Setting tab on the Printer Status Monitor window.

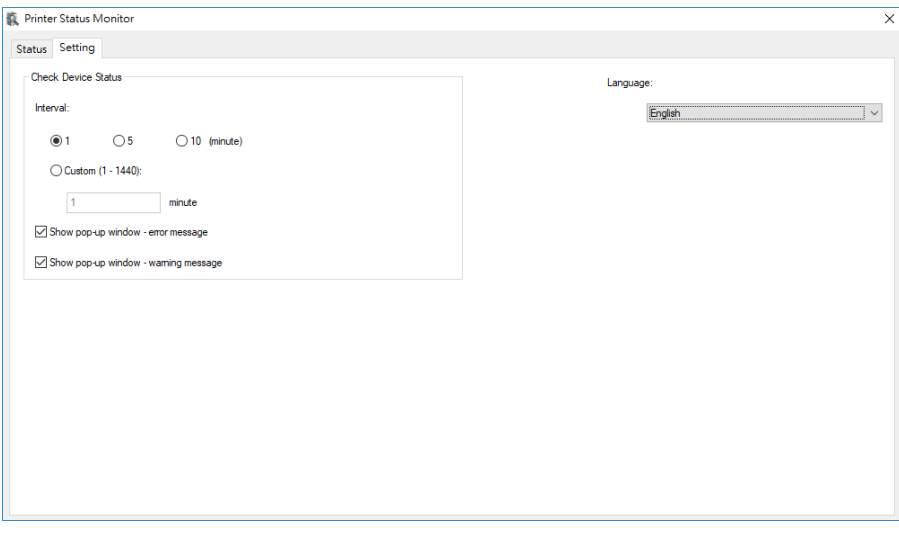

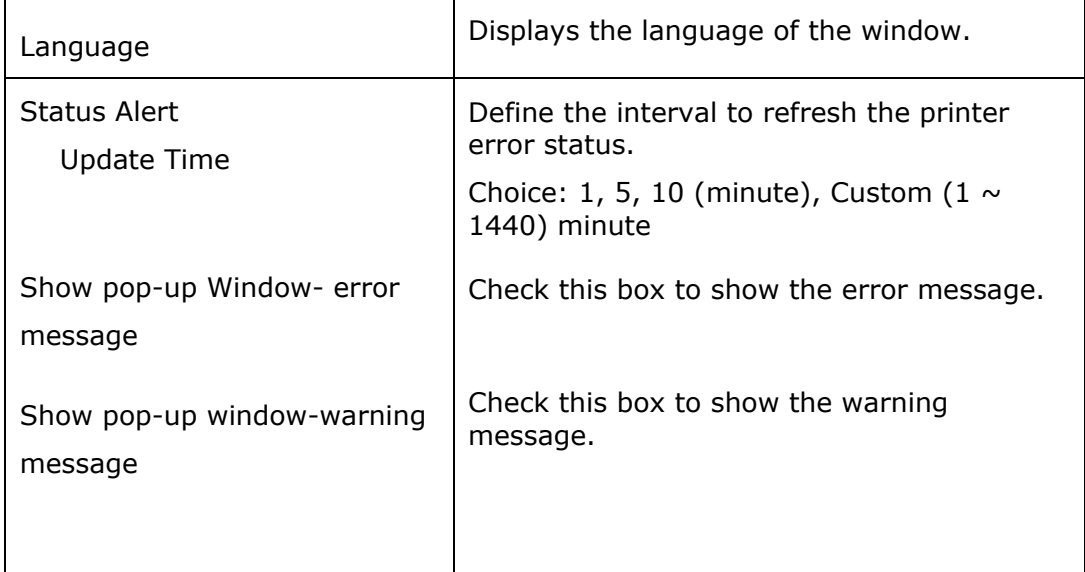

# **Clearing A Warning or Error Message**

If a problem occurs during operation, a warning or error message and QR code will display on the LCD panel. In addition, the Error LED will be flashing or solidly lit to indicate a warning or an error status. To solve the problem, please follow the on-screen instruction and the following table for more detailed information or use your mobile phone to scan and view the troubleshooting video.

### **Warning Message**

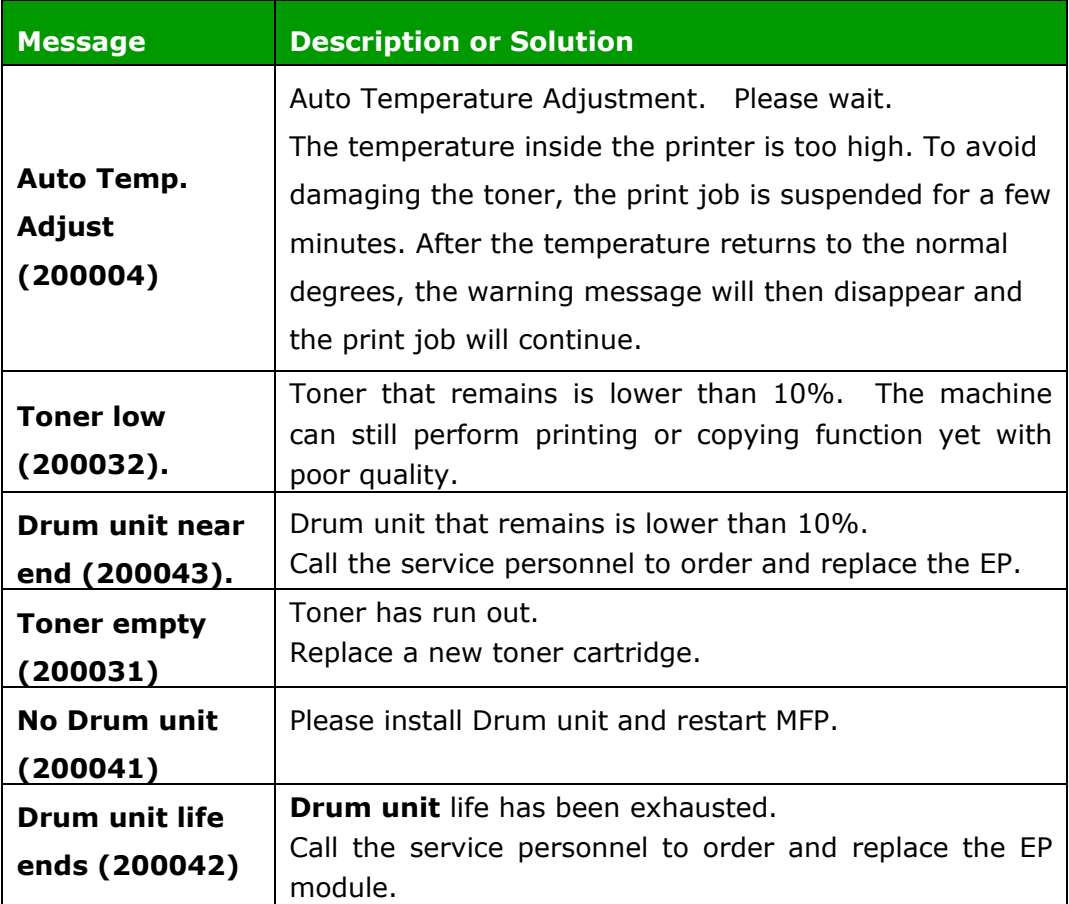

### **Error Message**

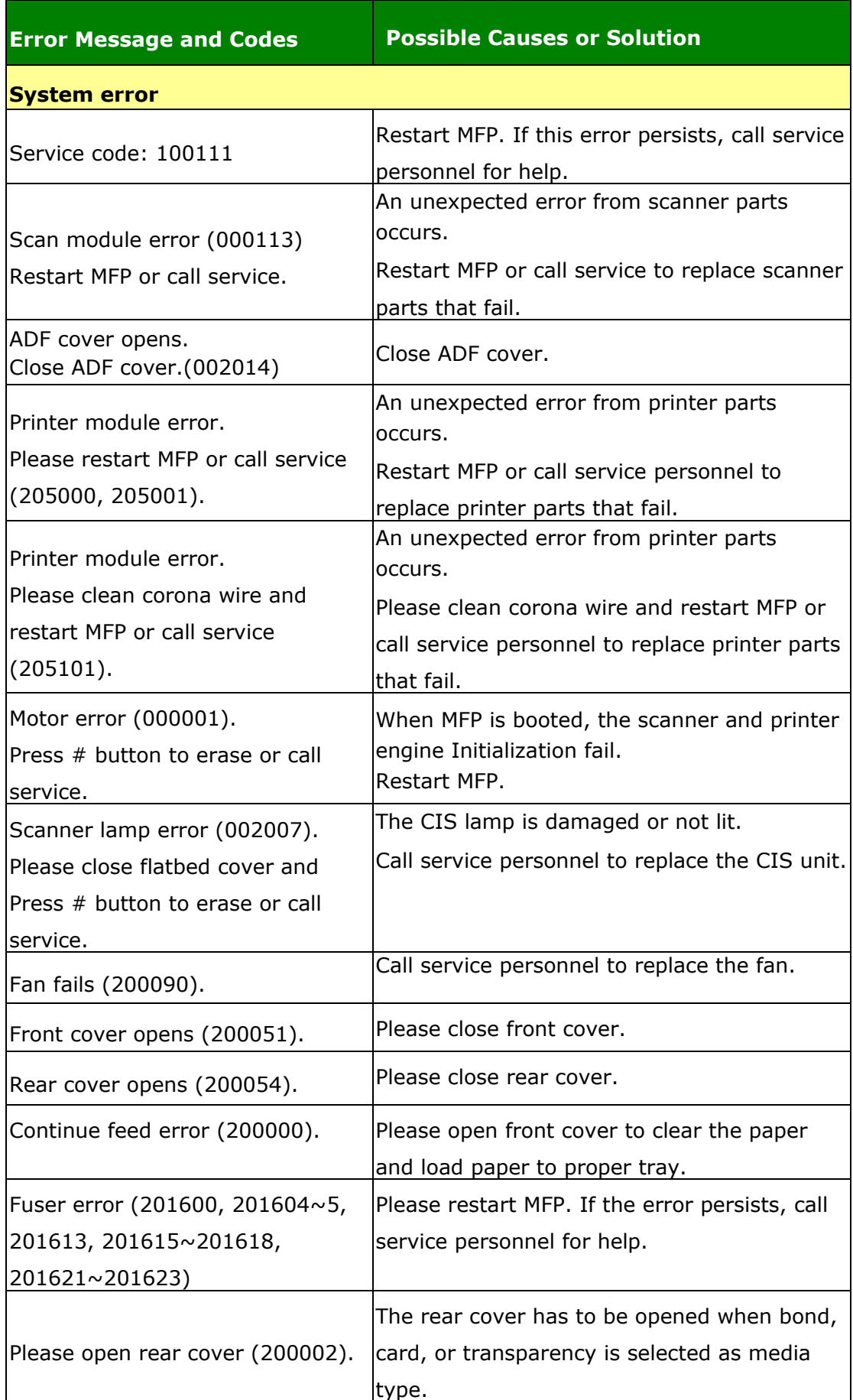

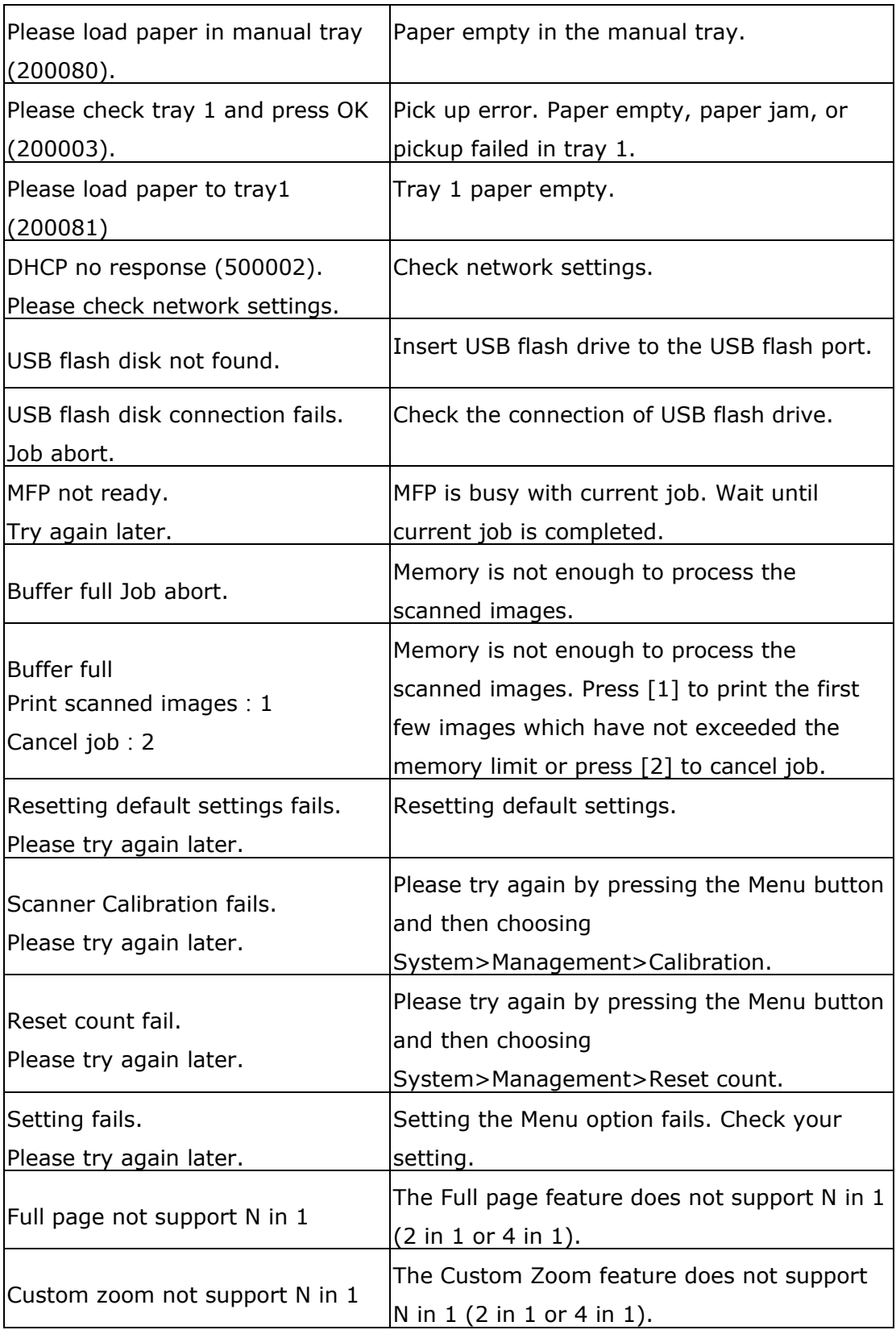

**Paper Jam**

ADF paper jam (002013).

1. Open ADF cover and clear paper.

2. Close ADF cover.

Paper jam (200301). Please check manual tray.

Paper jam (200302). Please open front cover and tray 1 to clear jam paper.

Paper jam (200324). Please open front cover and tray 1 to clear jam paper.

Paper jam (200325). Please open front cover and pull drum unit out to clear jam paper.

Paper jam (200326). Please open front cover and pull drum unit out to clear jam paper.

Paper jam (200327). Please open front cover and pull drum unit out to clear jam paper.

Paper jam (200328). Please open front cover and pull drum unit out to clear jam paper.

Paper jam (200329). Please open front cover and pull drum unit out to clear jam paper.

Paper jam (200330). Please open front cover and rear cover to clear jam paper.

Paper jam (200331). Please open front cover and rear cover to clear jam paper.

Paper jam (200332). Please open front cover and rear cover to clear jam paper.

Paper jam (200333). Please open front cover and rear cover to clear jam paper.

Paper jam (200334). Please check the duplex tray and open front cover and rear cover to clear the jam paper.

Paper jam (200335). Please check the duplex tray and open front cover and rear cover to clear the jam paper.

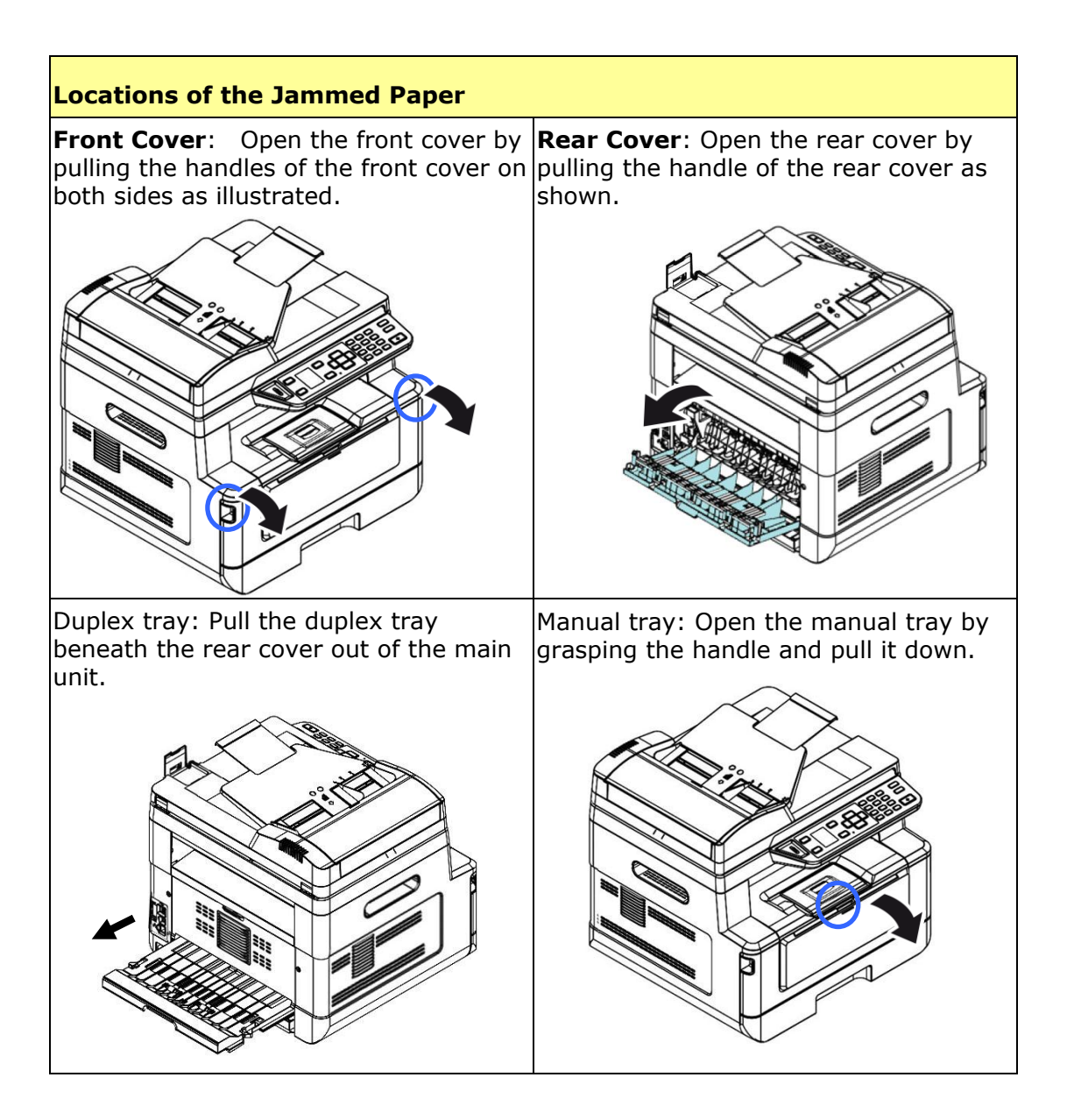

### **Fuser:**

The area around the fuser is hot. To avoid a burn injury, be careful not to touch the fuser until it cools down and follow these steps to remove the jammed paper:

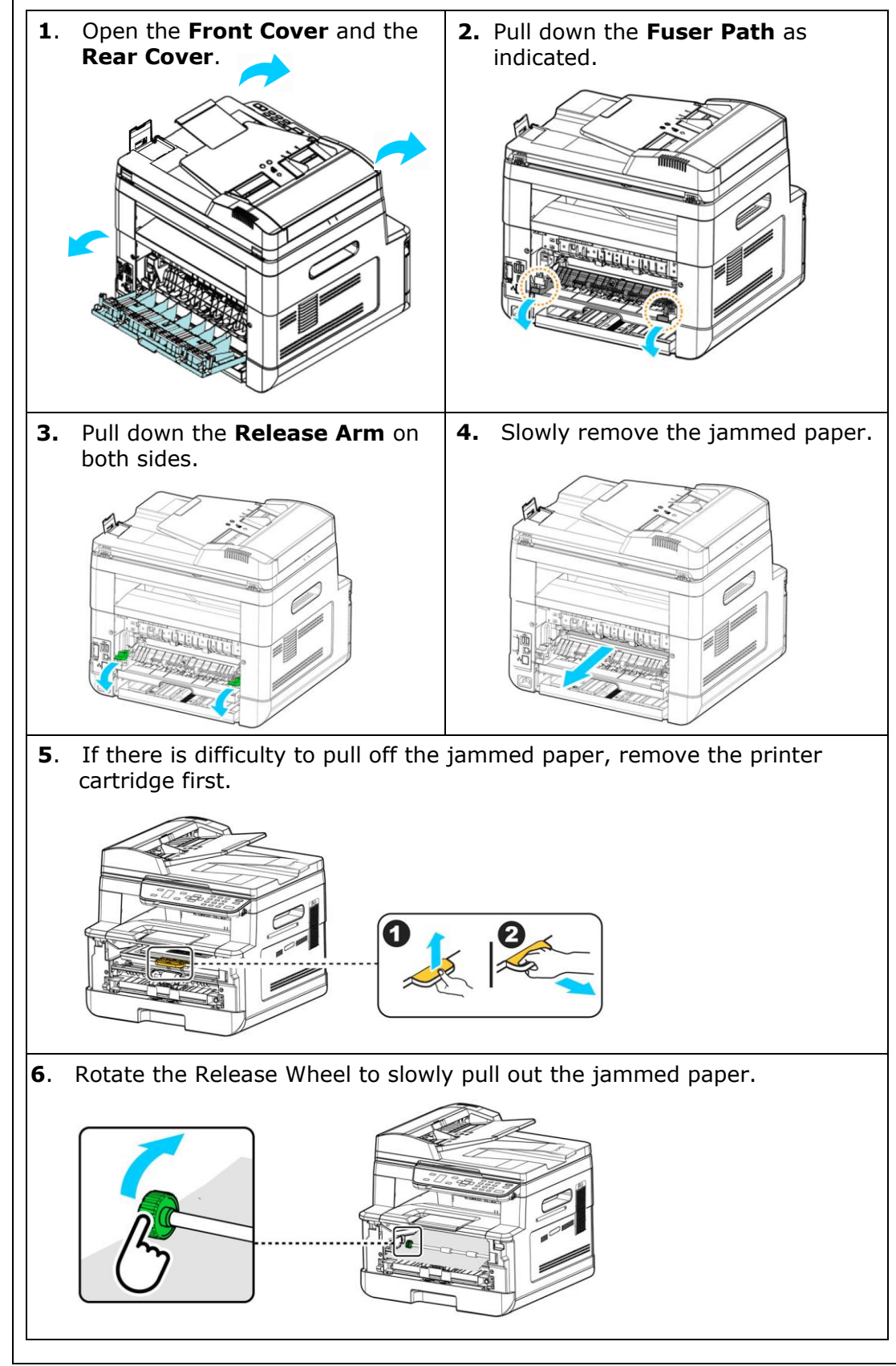

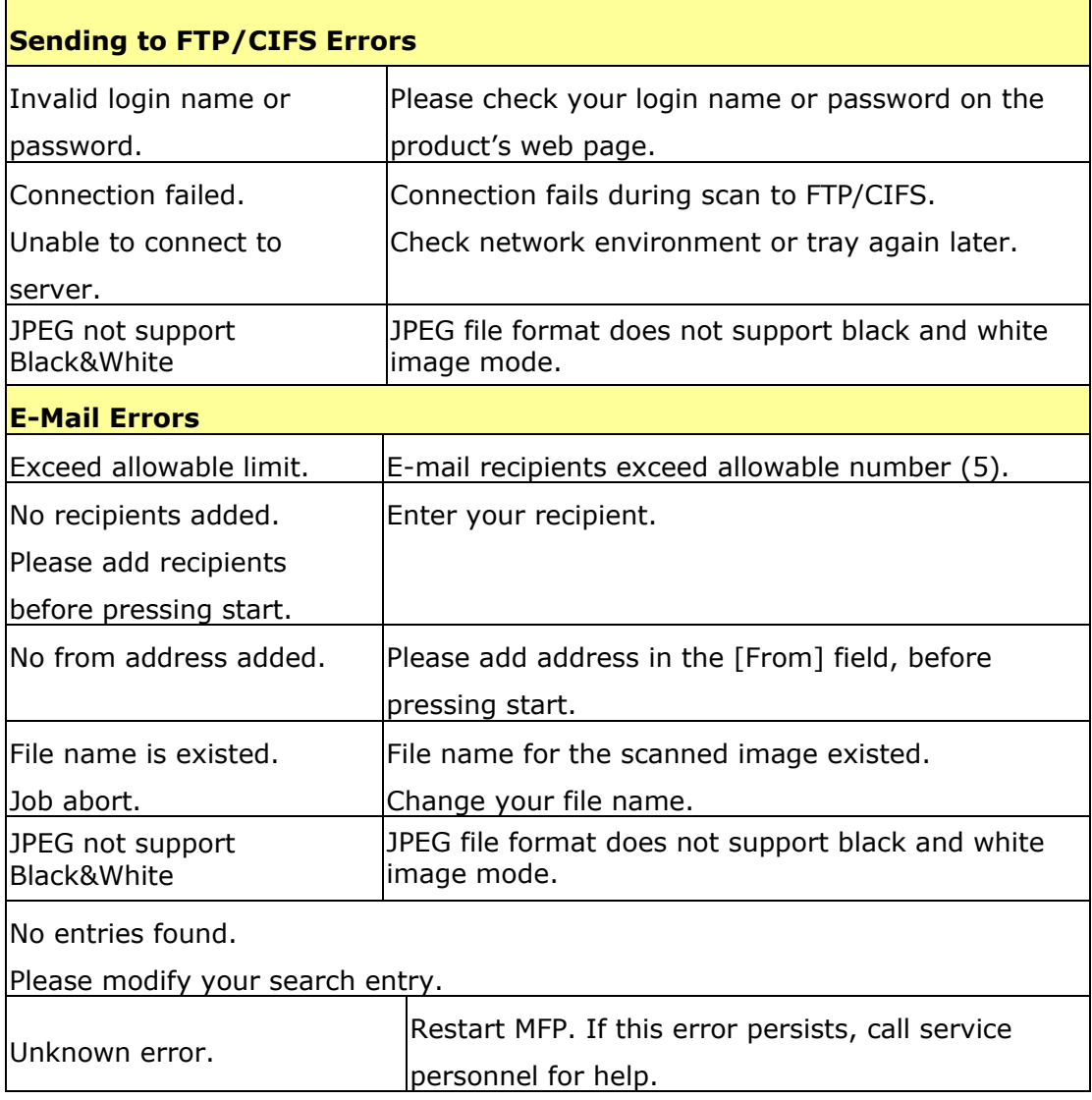
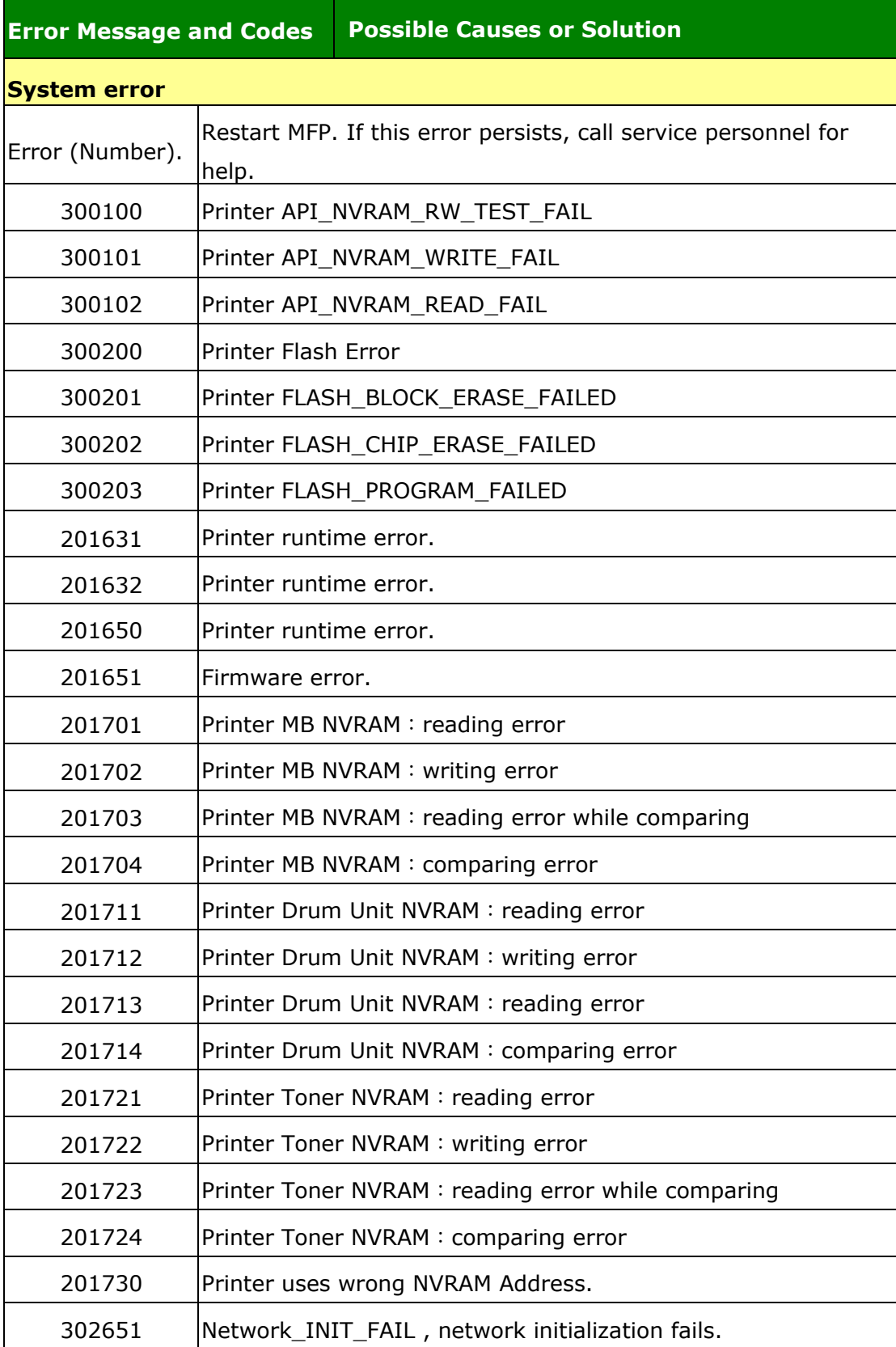

# **Image Problem Troubleshooting**

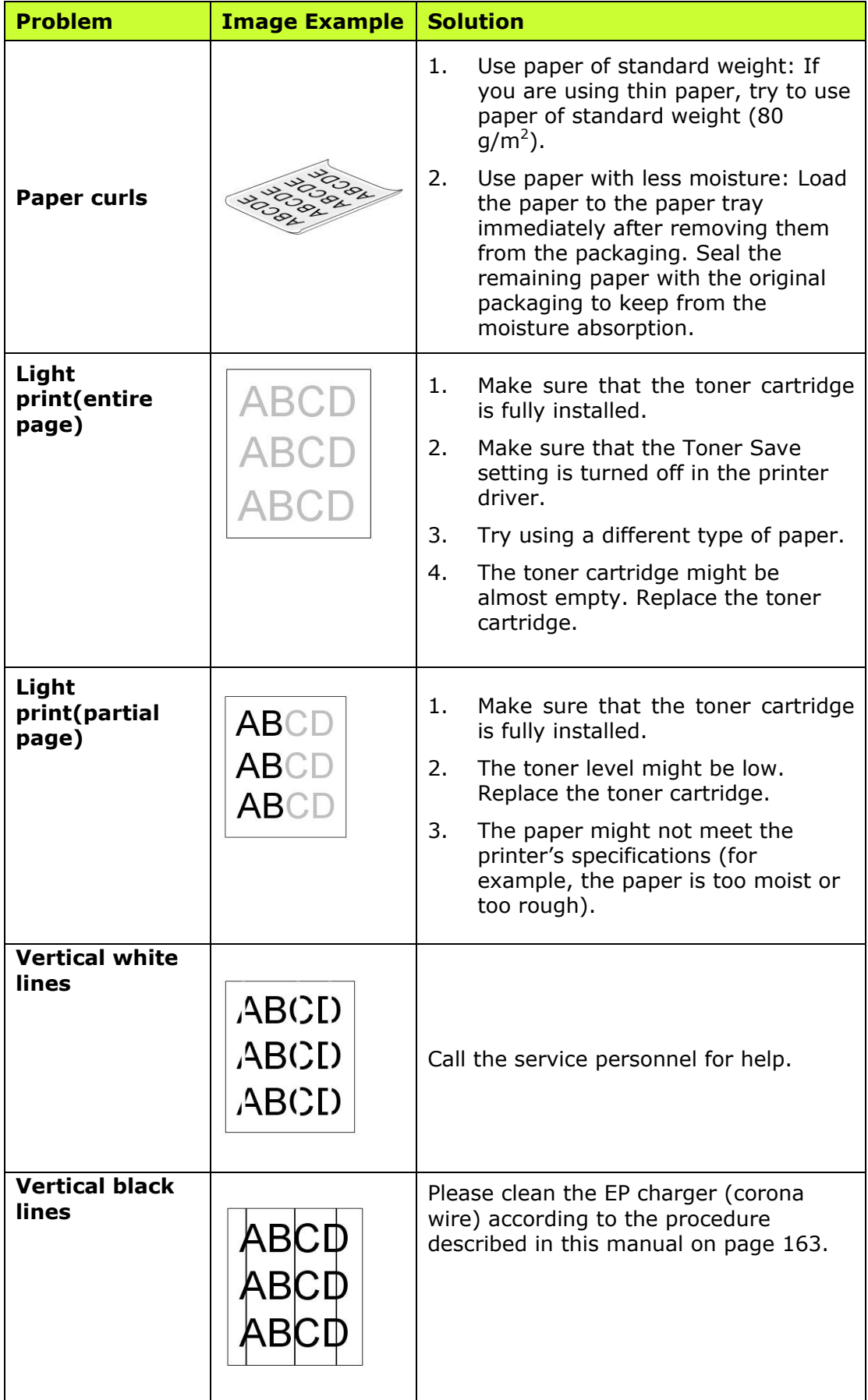

## **Image Problem Troubleshooting**

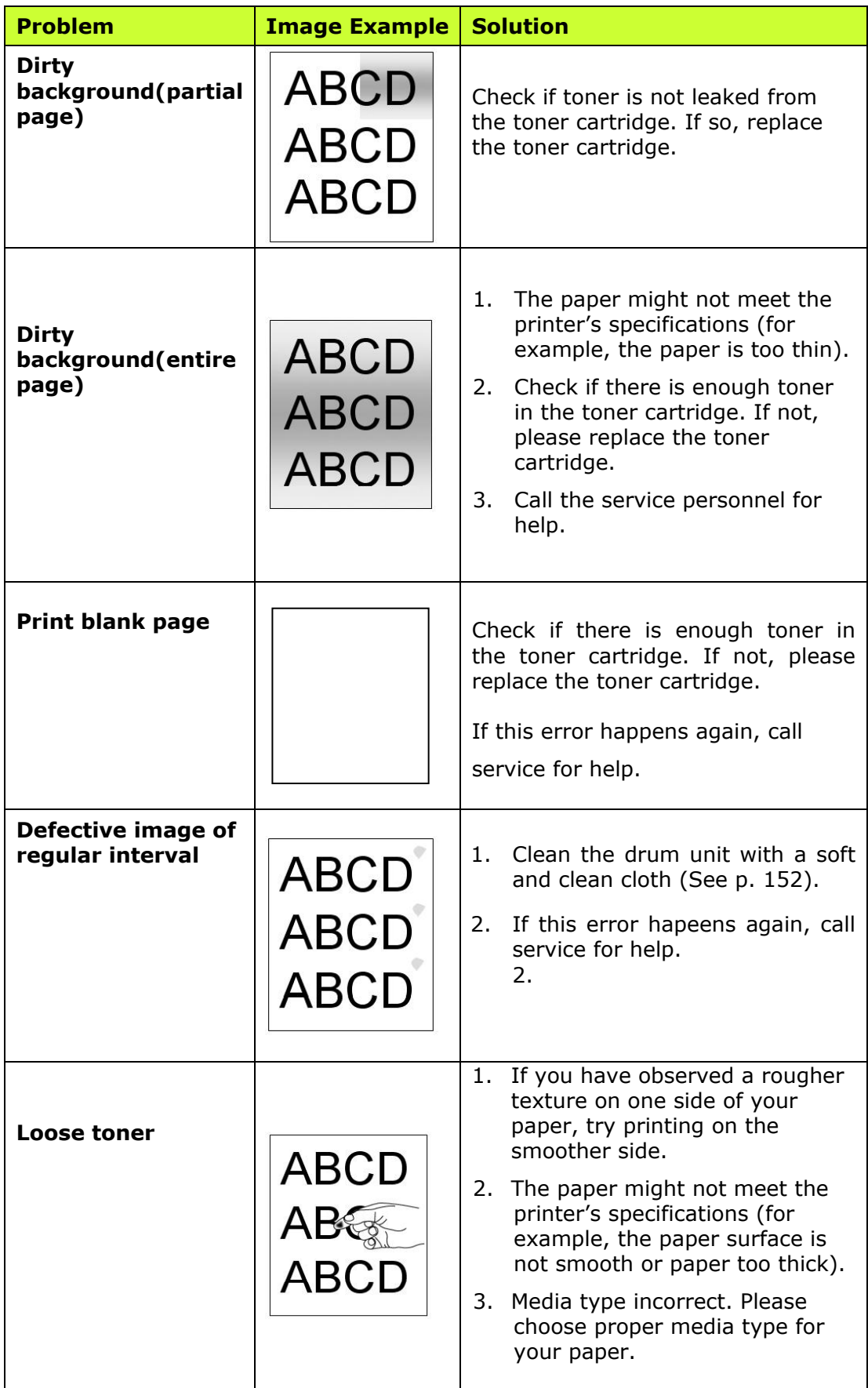

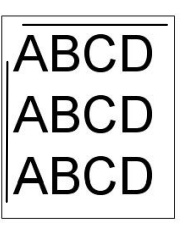

Black line on edge  $||ABCD||$  The image is slightly skew. Make sure the edge of your document is properly aligned and slightly touch the paper guides in the auto document feeder.

# **Technical Support**

If your problem still exists after trying the above solution, please contact our technical support.

#### **Headquarter**

#### **Avision Inc.**

No. 20, Creation Road I, Science-Based Industrial Park, Hsinchu 300, Taiwan, ROC TEL: +886 (3) 578-2388 FAX: +886 (3) 577-7017 E-MAIL: [service@avision.com.tw](mailto:service@avision.com.tw) Web Site: [http://www.avision.com.tw](http://www.avision.com.tw/)

### **US and Canada Area**

**Avision Labs, Inc.**  6815 Mowry Ave., Newark CA 94560, USA TEL: +1 (510) 739-2369 FAX: +1 (510) 739-6060 E-MAIL: [support@avision-labs.com](mailto:support@avision-labs.com) Web Site: [http://www.avision.com](http://www.avision.com/)

#### **China Area**

#### **Shanghai Technical Support Center**

7A, No.1010, Kaixuan Road, Shanghai 200052 P.R.C. TEL **:**+86-21-62816680 FAX **:**+86-21-62818856 E-MAIL **:**sales@avision.net.cn Web Site[:http://www.avision.com.cn](http://www.avision.com.cn/)

#### **Europe Area**

**Avision Europe GmbH**  Bischofstr. 101 D-47809 Krefeld Germany TEL: +49-2151-56981-40 FAX: +49-2151-56981-42 E-MAIL: [info@avision-europe.com](mailto:info@avision-europe.com) Web Site: [http://www.avision.de](http://www.avision.de/)

#### **Espaço Brasil**

#### **Avision Brasil Ltda.**

Avenida Jabaquara, 2958 – Cj. 75 – Mirandópolis – CEP: 04046-500 – São Paulo, Brasil TEL: +55-11-2925-5025 E-MAIL: [suporte@avision.com.br](mailto:suporte@avision.com.br) Web Site: [http://www.avision.com.br](http://www.avision.com.br/)

# **11. Specifications**

All specifications are subject to change without notice. For detailed specifications, please refer to our web site at http://www.avision.com

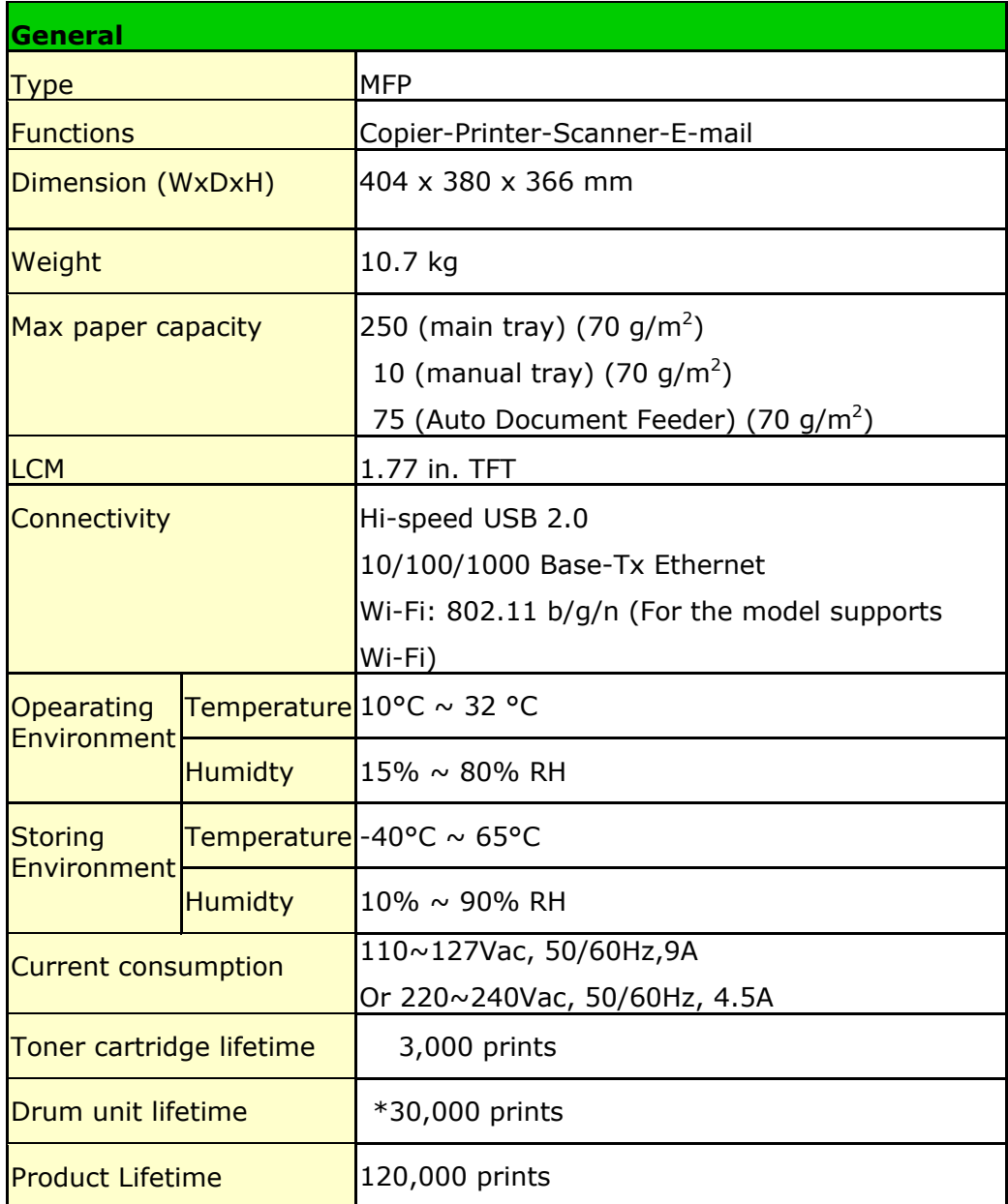

\*Drum yield is based on 3 pages per job [letter/A4 simplex].

The number of pages maybe affected due to the media type or paper size.

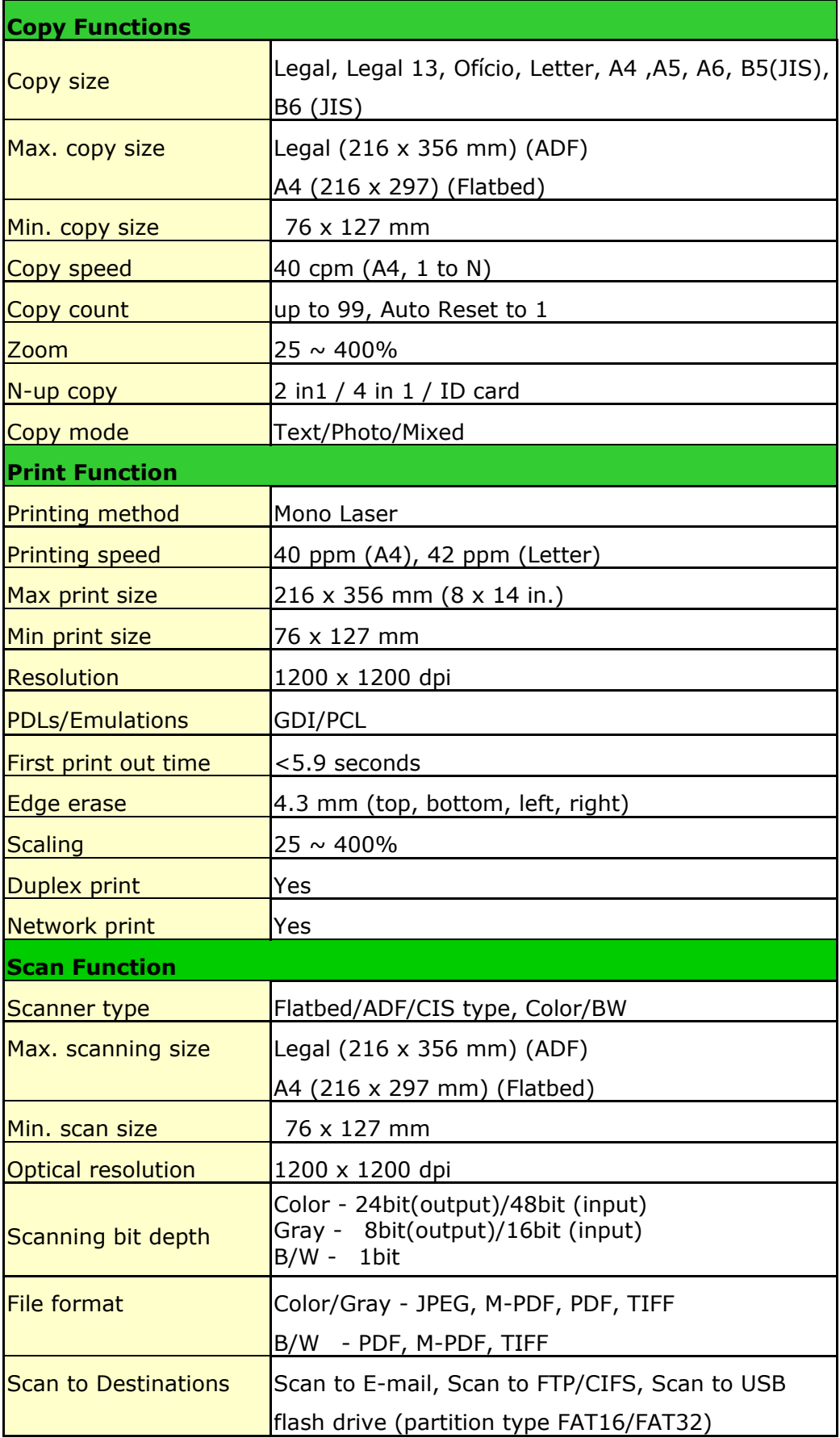

# **Wi-Fi Specifications:**

The model (CF-811AC/CF-WU810N) of Wi-Fi module varies according to countries/regions.

#### Model: CF-811AC

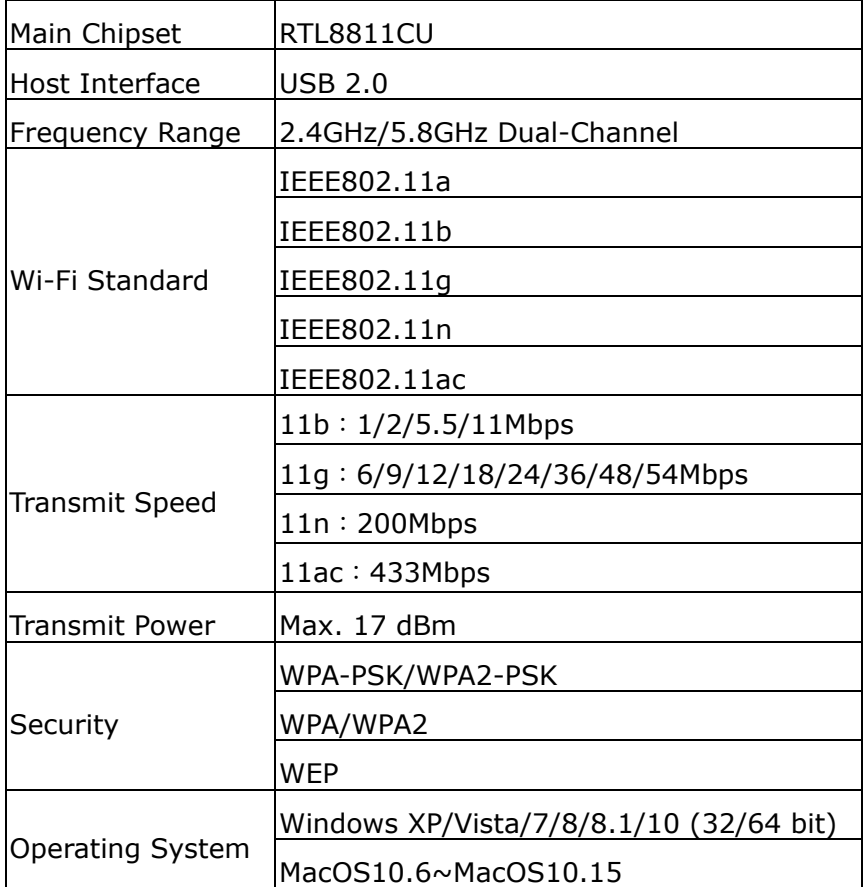

#### Model: CF-WU810N

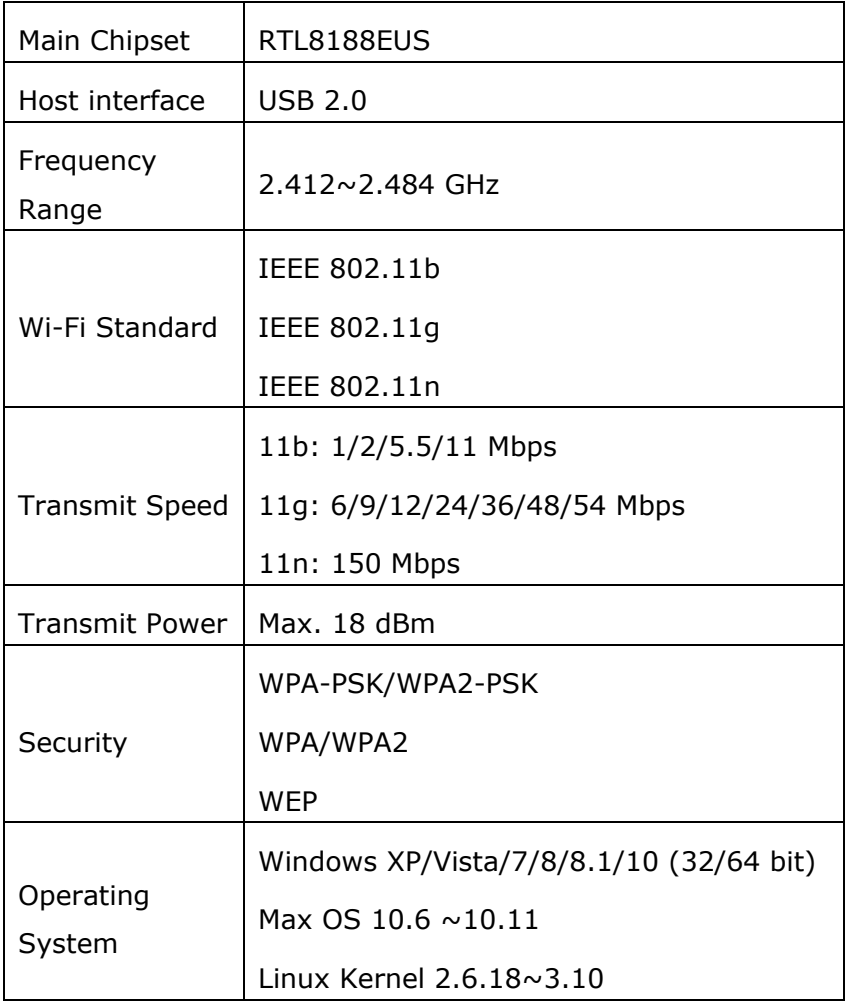